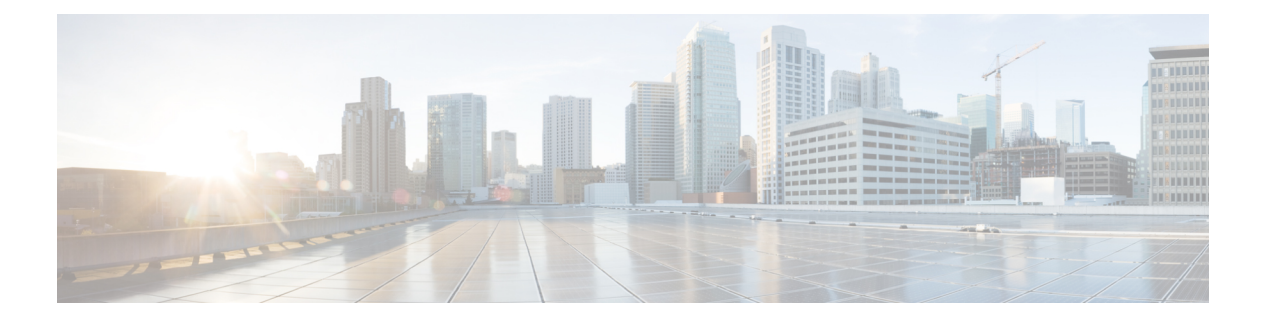

# **show s - sz**

- show sctp  $(3 \sim -\gamma)$
- show serial-number  $(5 \sim \sim \sim)$
- show service-policy  $(6 \sim \rightarrow \sim)$
- show shun  $(13 \lt \lt \lt \lt)$
- show sip  $(14 \sim -\check{\mathcal{V}})$
- show skinny  $(15 \sim -\gamma)$
- show sla monitor  $(16 \sim -\check{v})$
- show snmp-server  $(18 \sim -\gamma)$
- show snort counters  $(21 \sim -\gamma)$
- show snort instances  $(24 \sim -\gamma)$
- show snort preprocessor-memory-usage  $(25 \sim \sim \sim)$
- show snort statistics  $(27 \sim -\gamma)$
- show snort tls-offload  $(31 \sim -\gamma)$
- show software authenticity  $(33 \sim \rightarrow \sim)$
- show ssd  $(36 \sim -\gamma)$
- show ssh-access-list  $(37 \sim \rightarrow \sim)$
- show ssl  $(38 \lt \div \tfrac{\cdot}{\cdot})$
- show ssl-policy-config  $(41 \sim -\gamma)$
- show ssl-protocol  $(43 \sim \rightarrow \rightarrow)$
- show startup-config  $(44 \sim -\gamma)$
- show summary  $(46 \sim \rightarrow \sim)$
- show sunrpc-server active  $(47 \sim -\gamma)$
- show switch mac-address-table  $(48 \sim -\gamma)$
- show switch vlan  $(50 \sim -\check{v})$
- show tcpstat (52 ページ)
- show tech-support  $(55 \sim -\gamma)$
- show threat-detection memory  $(56 \sim -\gamma)$
- show threat-detection rate  $(58 \sim +\ \ \ \ \ \ \ \ \ \ \ \$
- show threat-detection scanning-threat  $(61 \sim \rightarrow \sim)$
- show threat-detection shun  $(62 \sim \rightarrow \sim)$
- show threat-detection statistics  $(63 \sim +\gamma)$
- show time  $(73 \sim -\gamma)$
- show time-range  $(74 \sim \sim \sim)$
- show tls-proxy  $(75 \sim -\gamma)$
- show track  $(77 \sim -\gamma)$
- show traffic  $(78 \sim -\gamma)$
- show upgrade  $(79 \sim -\gamma)$
- show user  $(81 \sim \div)$
- show version  $(83 \sim \rightarrow \sim)$
- show vlan  $(85 \sim -\gamma)$
- show vm  $(86 \sim -\frac{1}{\sqrt{2}})$
- show vpdn  $(87 \sim -\gamma)$
- show vpn load-balancing  $(89 \sim \rightarrow \sim)$
- show vpn-sessiondb  $(90 \sim \rightarrow \sim)$
- show vpn-sessiondb ratio  $(103 \sim \rightarrow \sim)$
- show vpn-sessiondb summary  $(105 \sim \rightarrow \sim)$
- show vrf  $(107 \sim -\gamma)$
- show wccp  $(109 \sim \rightarrow \sim)$
- show webvpn  $(111 \sim \rightarrow \sim)$
- show xlate  $(114 \sim \rightarrow \sim)$
- show zone  $(117 \sim -\gamma)$
- shun (119 ページ)
- shutdown  $(121 \sim -\check{\vee})$
- system access-control clear-rule-counts (122 ページ)
- system generate-troubleshoot  $(123 \sim \sim \sim)$
- system lockdown-sensor  $(125 \sim +\frac{1}{2})$
- system support コマンド (126 ページ)
- system support ssl-client-hello- コマンド (127 ページ)
- system support diagnostic-cli  $(128 \sim \sim)$
- system support ssl-hw- コマンド (130 ページ)
- system support view-files  $(134 \sim \rightarrow \sim)$

# **show sctp**

I

現在の Stream Control Transmission Protocol (SCTP) Cookie とアソシエーションを表示するに は、**show sctp** コマンドを使用します。

### **show sctp** [**detail**]

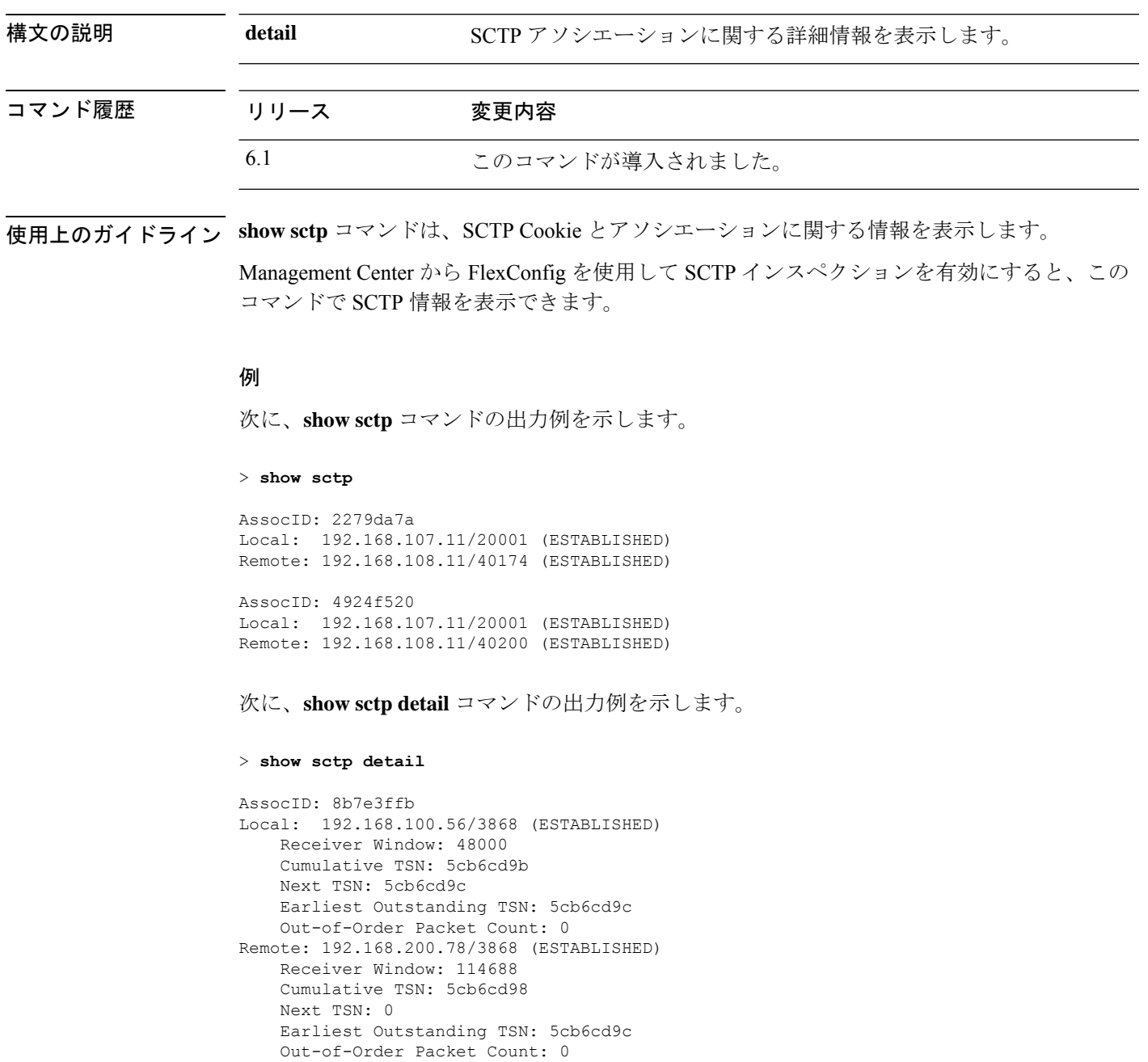

 $\mathbf{l}$ 

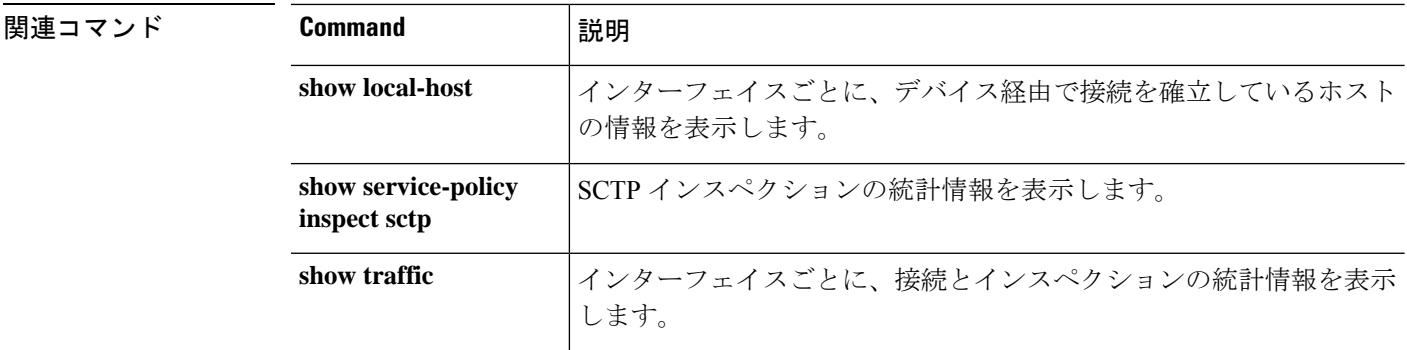

# **show serial-number**

プリント基板(PCB)のシリアル番号を表示するには、**show serial-number** コマンドを使用し ます。このコマンドは仮想デバイスでは使用できません。

#### **show serial-number**

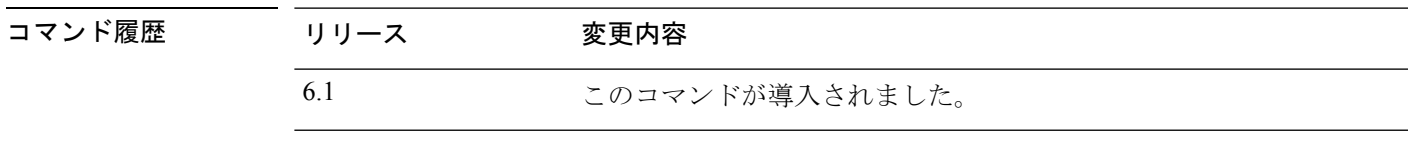

使用上のガイドライン **show serial-number** コマンドを使用して、プリント基板のシリアル番号を表示します。この情 報は、**show version system** および **show running-config** の出力にも表示されます。

**show inventory** コマンドを使用して、シャーシのシリアル番号を表示します。

### 例

次に、シリアル番号を表示する例を示します。この例の番号は無効な番号に変更され ています。

> **show serial-number** XXX175078X5

# **show service-policy**

サービスポリシーの統計情報を表示するには、**show service-policy** コマンドを使用します。

**show service-policy** [**global** | **interface** *intf*] [**cluster flow-mobility** | **inspect** *inspection* [*arguments*] | **police** | **priority** | **set connection** [**details**] | **sfr** | **shape** | **user-statistics**] **show service-policy** [**global** | **interface** *intf*] [**flow** *protocol* {**host** *src\_host* | *src\_ip src\_mask*} [**eq** *src\_port*] {**host** *dest\_host* | *dest\_ip dest\_mask*} [**eq** *dest\_port*] [*icmp\_number* | *icmp\_control\_message*]]

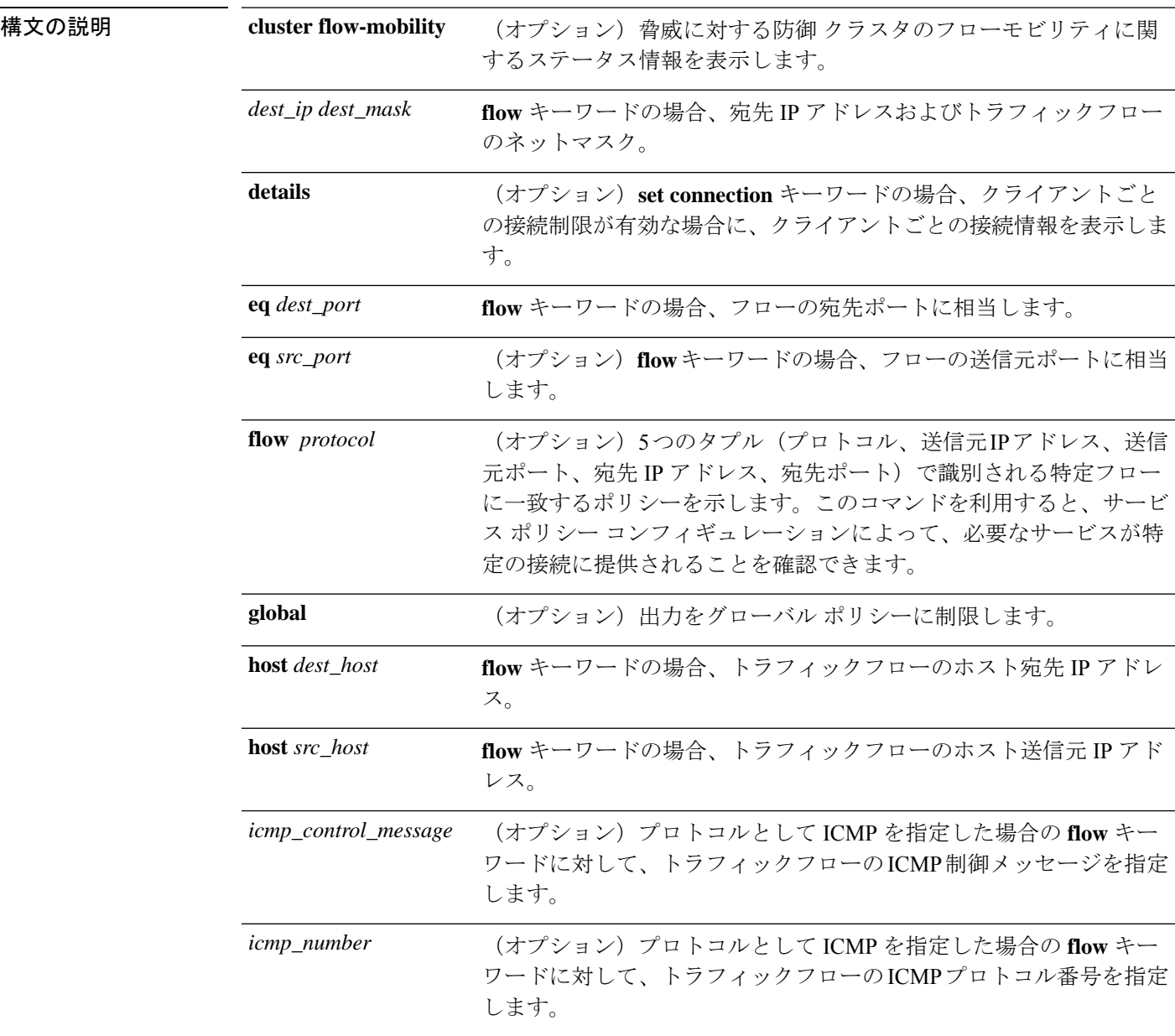

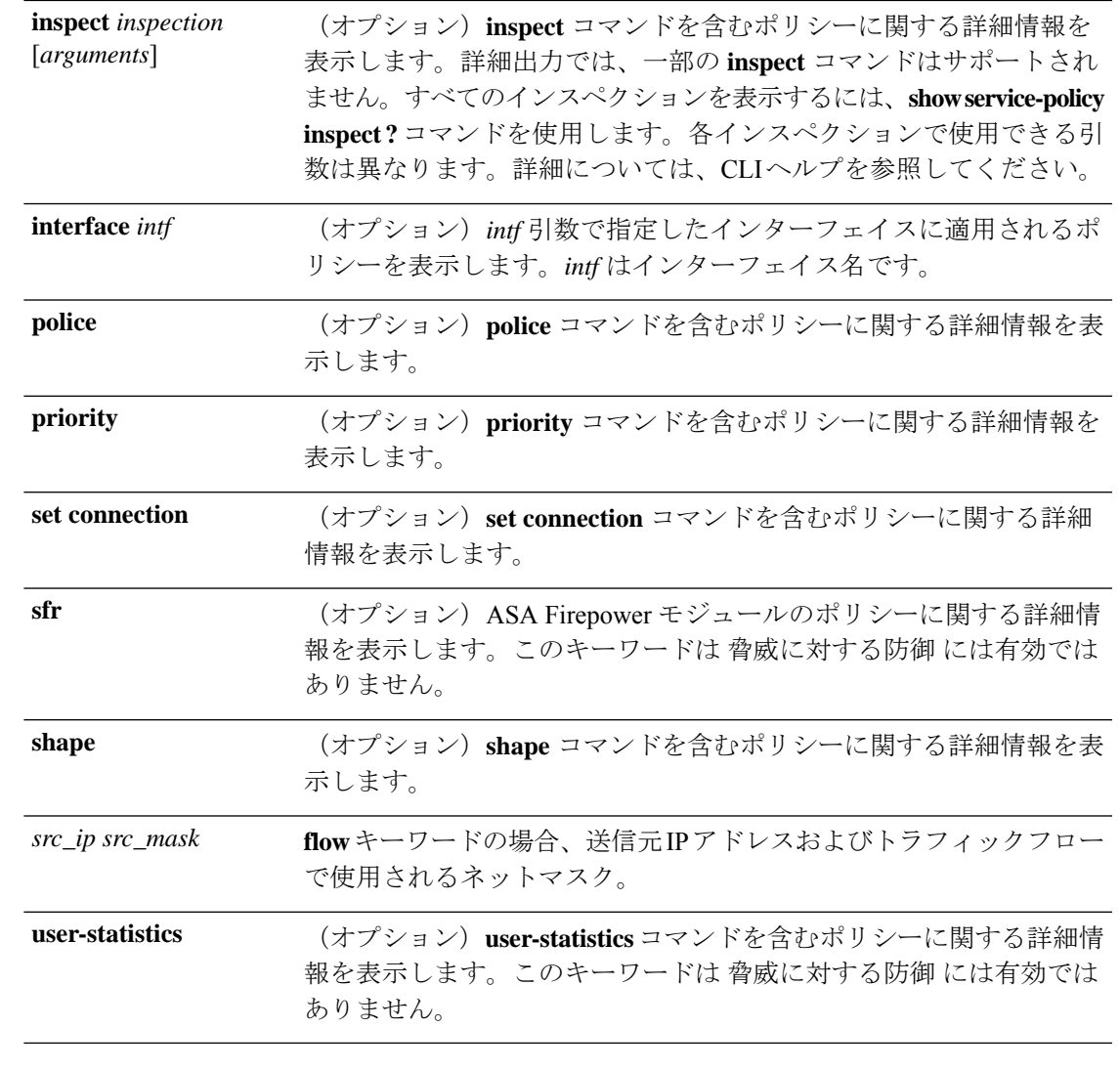

コマンド デフォルト 引数を指定しない場合、このコマンドはすべてのグローバルポリシーおよびインターフェイス ポリシーを表示します。

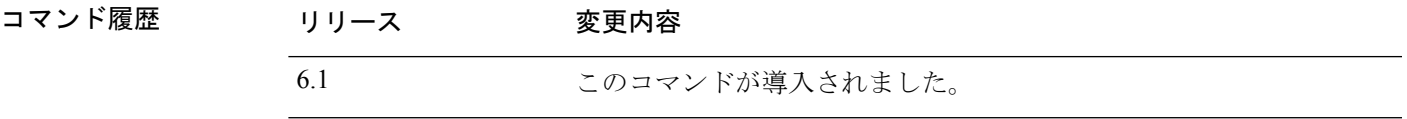

使用上のガイドライン **show service-policy** コマンドの出力に表示される初期接続の数は、特定のトラフィッククラス に関して定義されたトラフィックマッチング用のインターフェイスに対する初期接続の現在の 数を示しています。「embryonic-conn-max」フィールドには、トラフィッククラスに設定され た最大初期接続の制限値が表示されます。表示される現在の初期接続数が最大値と等しい場 合、または最大値を超えている場合は、新しい TCP 接続がトラフィックに一致すると、その 接続に対して TCP 代行受信が適用されます。

コンフィギュレーションに対してサービスポリシーの変更を加えた場合は、すべての新しい接 続で新しいサービスポリシーが使用されます。既存の接続では、その接続が確立された時点で 設定されていたポリシーの使用が続行されます。**show** コマンドの出力には、古い接続に関す るデータが含まれていません。すべての接続が新しいポリシーを確実に使用するように、現在 の接続を解除し、新しいポリシーを使用して再度接続できるようにします。**clear conn** コマン ドまたは **clear local-host** コマンドを参照してください。

Management Center または Device Manager を使用してサービスポリシーを直接設定することは できません。さまざまな接続設定を編集したり、QoSポリシーを設定したりすると、一部が間 接的に変更されます。**configure inspection** コマンドを使用して、有効にするデフォルトのイン スペクションを調整することもできます。Management Center で FlexConfig を使用してサービ スポリシーを設定する場合、このコマンドは設定に関連した統計を表示します。

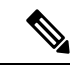

**inspect icmp** ポリシーと **inspect icmp error** ポリシーの場合、パケット数にはエコー要求パケッ トと応答パケットのみが含まれます。 (注)

### 例

次に、**show service-policy** コマンドの出力例を示します。

```
> show service-policy
Global policy:
  Service-policy: global_policy
    Class-map: inspection_default
      Inspect: dns preset dns map, packet 0, lock fail 0, drop 0, reset-drop 0,
5-min-pkt-rate 0 pkts/sec, v6-fail-close 0 sctp-drop-override 0
      Inspect: ftp, packet 0, lock fail 0, drop 0, reset-drop 0, 5-min-pkt-rate 0
pkts/sec, v6-fail-close 0 sctp-drop-override 0
      Inspect: h323 h225 default h323 map, packet 0, lock fail 0, drop 0, reset-drop
\overline{0}.
5-min-pkt-rate 0 pkts/sec, v6-fail-close 0 sctp-drop-override 0
               tcp-proxy: bytes in buffer 0, bytes dropped 0
      Inspect: h323 ras default h323 map, packet 0, lock fail 0, drop 0, reset-drop 0,
5-min-pkt-rate 0 pkts/sec, v6-fail-close 0 sctp-drop-override 0
      Inspect: rsh, packet 0, lock fail 0, drop 0, reset-drop 0, 5-min-pkt-rate 0
pkts/sec, v6-fail-close 0 sctp-drop-override 0
      Inspect: rtsp, packet 0, lock fail 0, drop 0, reset-drop 0, 5-min-pkt-rate 0
pkts/sec, v6-fail-close 0 sctp-drop-override 0
               tcp-proxy: bytes in buffer 0, bytes dropped 0
      Inspect: esmtp default esmtp map, packet 0, lock fail 0, drop 0, reset-drop 0,
5-min-pkt-rate 0 pkts/sec, v6-fail-close 0 sctp-drop-override 0
      Inspect: sqlnet, packet 0, lock fail 0, drop 0, reset-drop 0, 5-min-pkt-rate 0
pkts/sec, v6-fail-close 0 sctp-drop-override 0
      Inspect: skinny , packet 0, lock fail 0, drop 0, reset-drop 0, 5-min-pkt-rate 0
pkts/sec, v6-fail-close 0 sctp-drop-override 0
               tcp-proxy: bytes in buffer 0, bytes dropped 0
      Inspect: sunrpc, packet 0, lock fail 0, drop 0, reset-drop 0, 5-min-pkt-rate 0
pkts/sec, v6-fail-close 0 sctp-drop-override 0
               tcp-proxy: bytes in buffer 0, bytes dropped 0
      Inspect: xdmcp, packet 0, lock fail 0, drop 0, reset-drop 0, 5-min-pkt-rate 0
pkts/sec, v6-fail-close 0 sctp-drop-override 0
      Inspect: sip , packet 0, lock fail 0, drop 0, reset-drop 0, 5-min-pkt-rate 0
pkts/sec, v6-fail-close 0 sctp-drop-override 0
               tcp-proxy: bytes in buffer 0, bytes dropped 0
```

```
Inspect: netbios, packet 0, lock fail 0, drop 0, reset-drop 0, 5-min-pkt-rate 0
pkts/sec, v6-fail-close 0 sctp-drop-override 0
     Inspect: tftp, packet 0, lock fail 0, drop 0, reset-drop 0, 5-min-pkt-rate 0
pkts/sec, v6-fail-close 0 sctp-drop-override 0
     Inspect: ip-options UM_STATIC_IP_OPTIONS_MAP, packet 0, lock fail 0, drop 0,
reset-drop 0, 5-min-pkt-rate 0 pkts/sec, v6-fail-close 0 sctp-drop-override 0
   Class-map: class-default
     Default Queueing Set connection policy: drop 0
     Set connection advanced-options: UM_STATIC_TCP_MAP
      Retransmission drops: 0 TCP checksum drops : 0
      Exceeded MSS drops : 0 SYN with data drops: 0
      Invalid ACK drops : 0 SYN-ACK with data drops: 0
      Out-of-order (OoO) packets : 0 OoO no buffer drops: 0
      OoO buffer timeout drops : 0 SEQ past window drops: 0
      Reserved bit cleared: 0 Reserved bit drops : 0
      IP TTL modified : 0 Urgent flag cleared: 0
      Window varied resets: 0
      TCP-options:
        Selective ACK cleared: 0 Timestamp cleared : 0
        Window scale cleared : 0
        Other options cleared: 0
        Other options drops: 0
```
複数のCPUコアを搭載しているデバイスの場合は、ロック失敗用のカウンタがありま す。共有されるデータ構造と変数は複数のコアによって使用可能なため、それらを保 護するためにロックメカニズムが使用されます。コアはロックの取得に失敗すると、 ロックの取得を再試行します。ロック失敗カウンタは、試行が失敗するごとに増分さ れます。

```
> show service-policy
Global policy:
 Service-policy: global_policy
   Class-map: inspection default
     ...
     Inspect: esmtp _default_esmtp_map, packet 96716502, lock fail 7, drop 25,
reset-drop 0
     Inspect: sqlnet, packet 2526511491, lock fail 21, drop 2362, reset-drop 0
次に、GTP インスペクションの統計情報を表示するコマンドを示します。出力につい
```
ては、例に続く表の中で説明します。

#### > **show service-policy inspect gtp statistics**

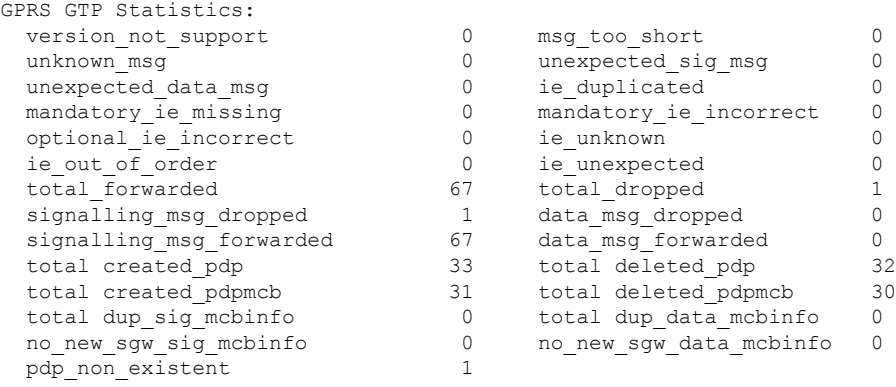

 $\mathbf{l}$ 

### 表 **<sup>1</sup> : GPRS GTP** 統計情報

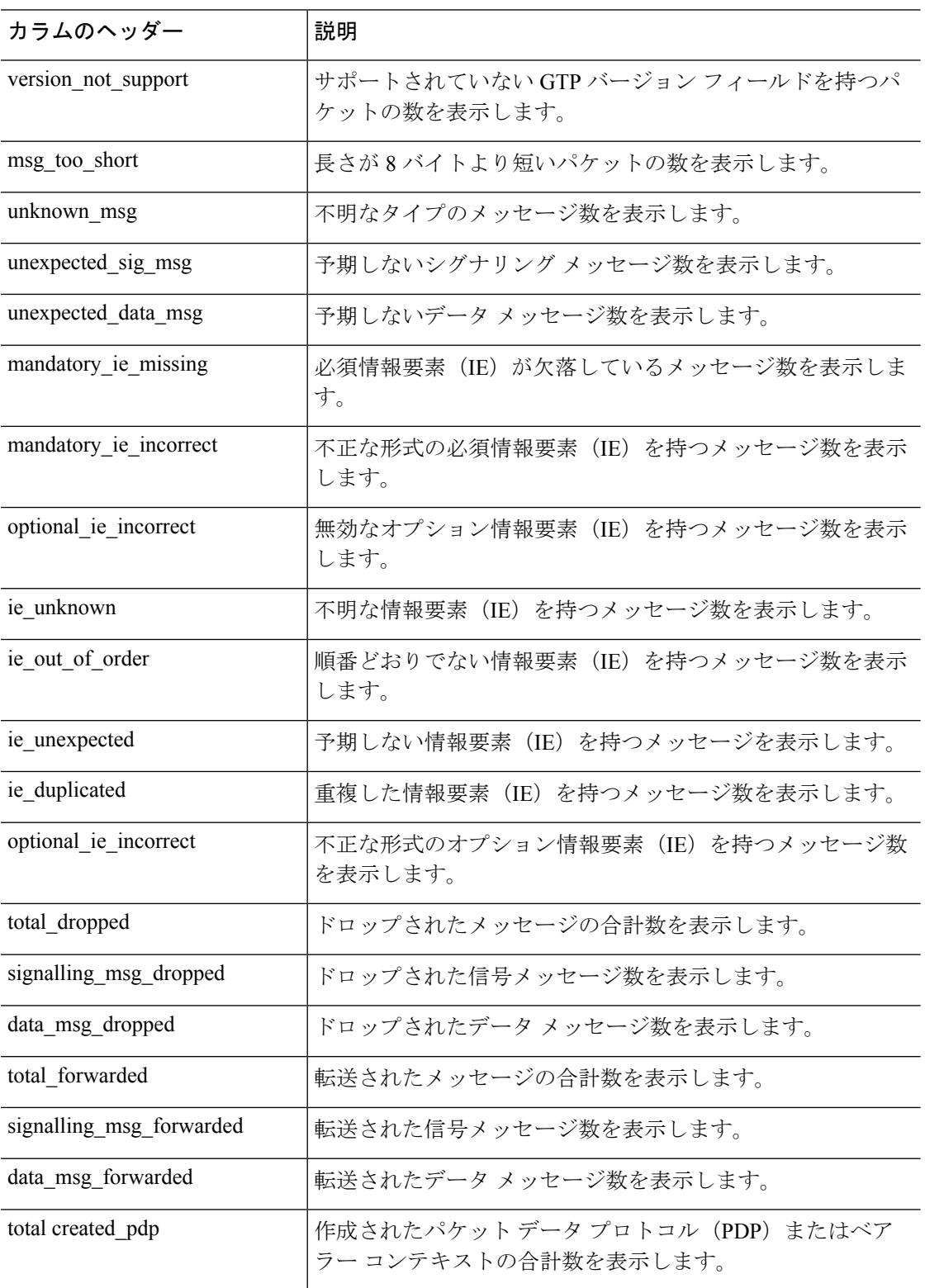

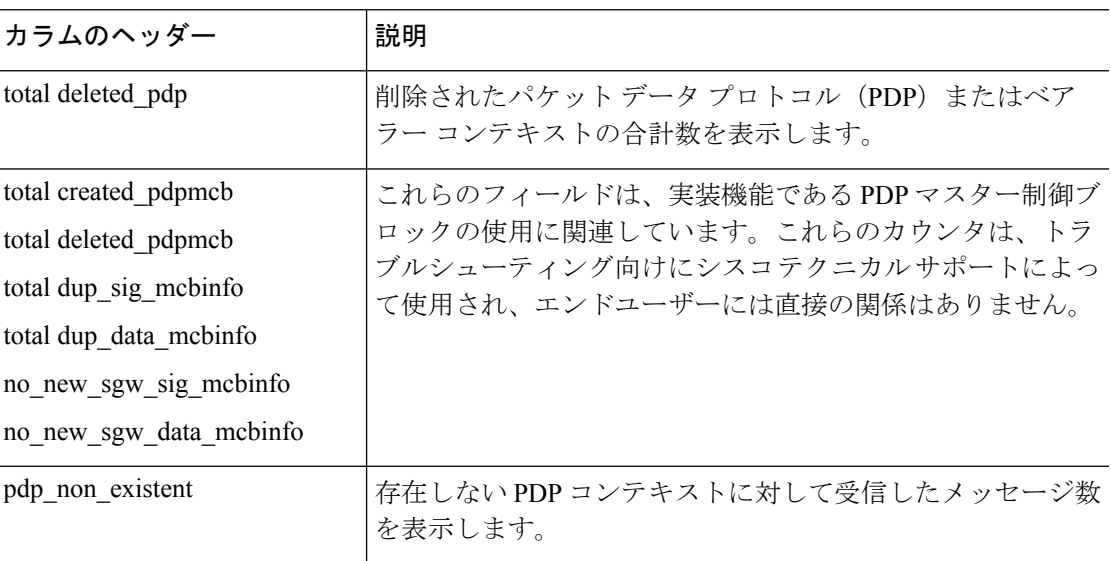

次に、PDP コンテキストに関する情報を表示するコマンドを示します。

#### > **show service-policy inspect gtp pdp-context**

4 in use, 5 most used Version v1, TID 050542012151705f, MS Addr 2005:a00::250:56ff:fe96:eec,<br>SGSN Addr 10.0.203.22, Idle 0:52:01, Timeout 3:00:00, APN ssenoa Idle  $0:52:01$ , Timeout  $3:00:00$ , APN ssenoauth146 Version v2, TID 0505420121517056, MS Addr 100.100.100.102, SGW Addr 10.0.203.24, Idle 0:00:05, Timeout 3:00:00, APN ssenoauth146 Version v2, TID 0505420121517057, MS Addr 100.100.100.103, SGW Addr 10.0.203.25, Idle 0:00:04, Timeout 3:00:00, APN ssenoauth146 Version v2, TID 0505420121517055, MS Addr 100.100.100.101, SGW Addr 10.0.203.23, Idle 0:00:06, Timeout 3:00:00, APN ssenoauth146

次の表で、**show service-policy inspect gtp pdp-context** コマンドの出力について説明し ます。

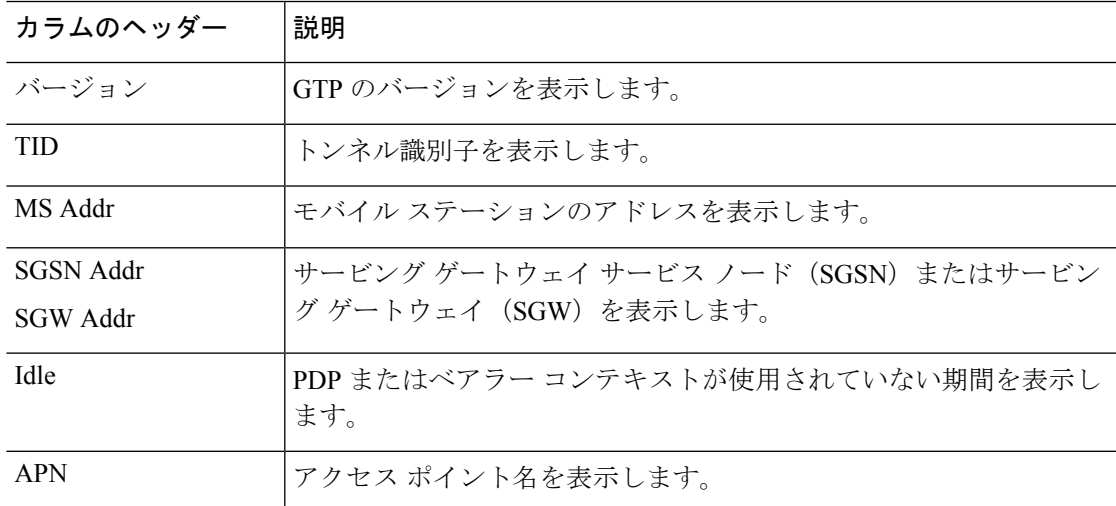

表 **2 : PDP** コンテキスト

I

### 関連コマンド

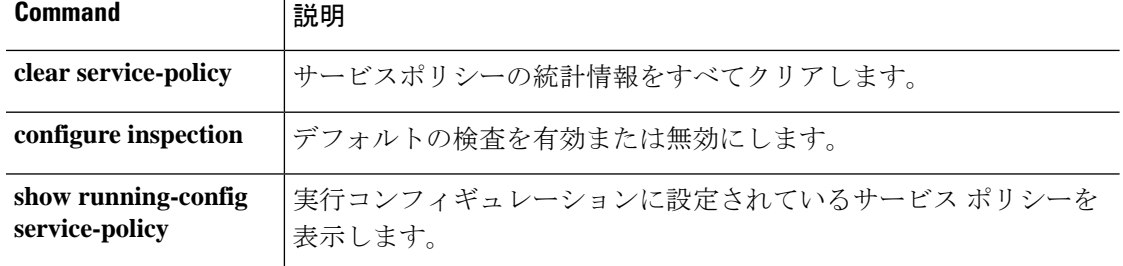

# **show shun**

回避情報を表示するには、**show shun** コマンドを使用します。

**show shun** [*src\_ip* | **statistics**]

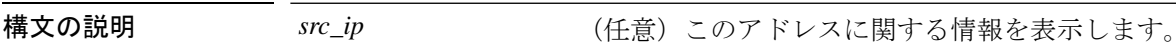

**statistics** (任意)インターフェイスの回避統計を表示します。

コマンド履歴 リリース 変更内容 6.1 このコマンドが導入されました。

### 例

次に、**show shun** コマンドの出力例を示します。

> **show shun**

shun (outside) 10.1.1.27 10.2.2.89 555 666 6 shun (inside1) 10.1.1.27 10.2.2.89 555 666 6

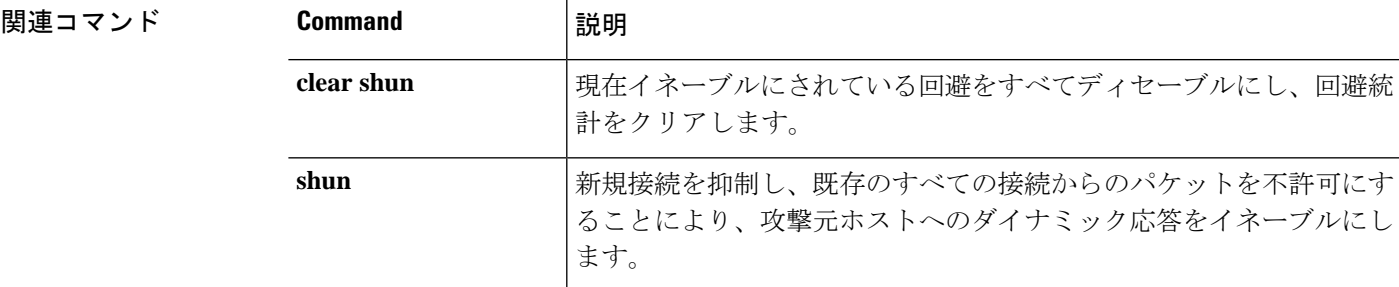

# **show sip**

SIP セッションを表示するには、**show sip** コマンドを使用します。

**show sip**

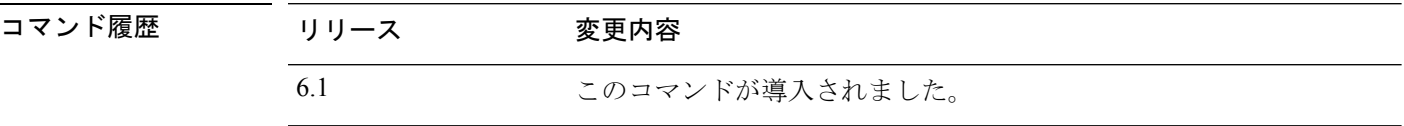

使用上のガイドライン **show sip** コマンドは、脅威に対する防御 デバイスを越えて確立されている SIP セッションの情 報を表示します。

### 例

次に、**show sip** コマンドの出力例を示します。

```
> show sip
Total: 2
call-id c3943000-960ca-2e43-228f@10.130.56.44
 | state Call init, idle 0:00:01
call-id c3943000-860ca-7e1f-11f7@10.130.56.45
| state Active, idle 0:00:06
```
次の例では、脅威に対する防御 デバイス上の2つの SIP セッションが表示されていま す(Total フィールドを参照)。各 call-id が 1 つのコールを表します。

最初のセッションは、call-id c3943000-960ca-2e43-228f@10.130.56.44 で、Call Init 状態 にあります。これは、このセッションはまだコールセットアップ中であることを示し ています。コール設定が完了するのは、ACKが確認されてからです。このセッション は、1 秒間アイドル状態でした。

2番目のセッションは、Active状態です。ここでは、コールセットアップは完了して、 エンドポイントはメディアを交換しています。このセッションは、6 秒間アイドル状 態でした。

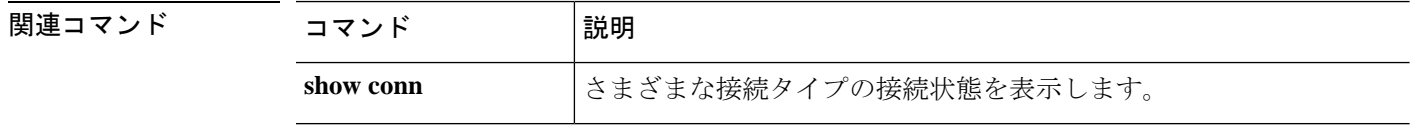

# **show skinny**

SCCP(Skinny)セッションに関する情報を表示するには、**show skinny** コマンドを使用しま す。

**show skinny** [**audio** | **video**]

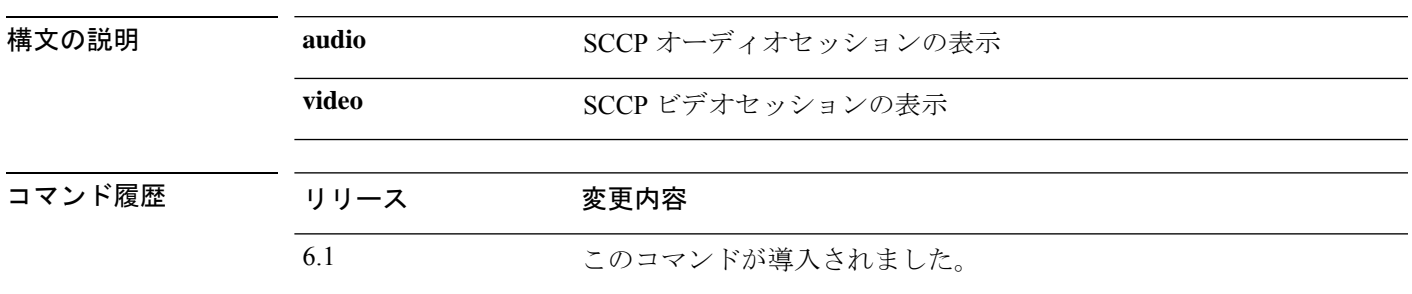

### 例

次に、次の条件における **show skinny** コマンドの出力例を示します。デバイスを越え て2つのアクティブなSkinnyセッションが設定されています。最初のSkinnyセッショ ンは、ローカルアドレス 10.0.0.11 にある内部 Cisco IP 電話と 172.18.1.33 にある外部 Cisco Unified Communications Manager の間に確立されています。TCP ポート 2000 は Cisco Unified Communications Manager です。2 番目の Skinny セッションは、ローカル アドレス 10.0.0.22 にある別の内部 Cisco IP 電話と同じ Cisco Unified Communications Manager の間に確立されています。

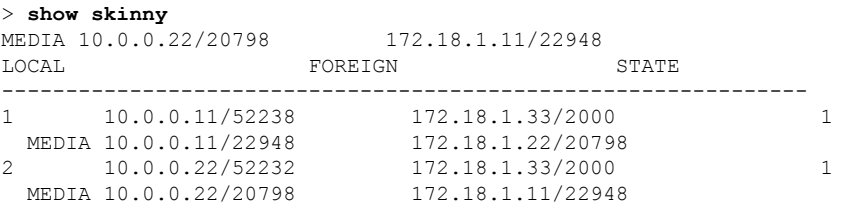

この出力から、両方の内部 Cisco IP Phone の間でコールが確立されていることがわか ります。最初と 2 番目の電話機の RTP リスン ポートは、それぞれ UDP 22948 と 20798 です。

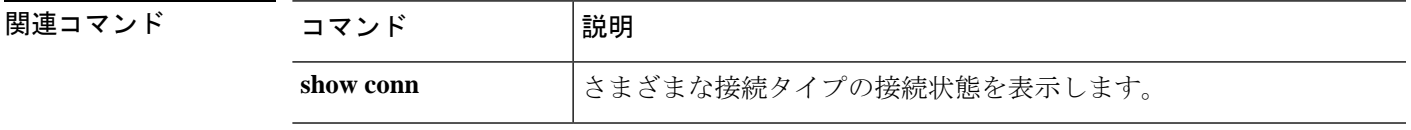

## **show sla monitor**

インターネット プロトコル サービス レベル契約 (IP SLA) に関する情報を表示するには、 **show sla monitor** コマンドを使用します。

**show sla monitor** {**configuration** | **operational-state**} [*sla\_id*]

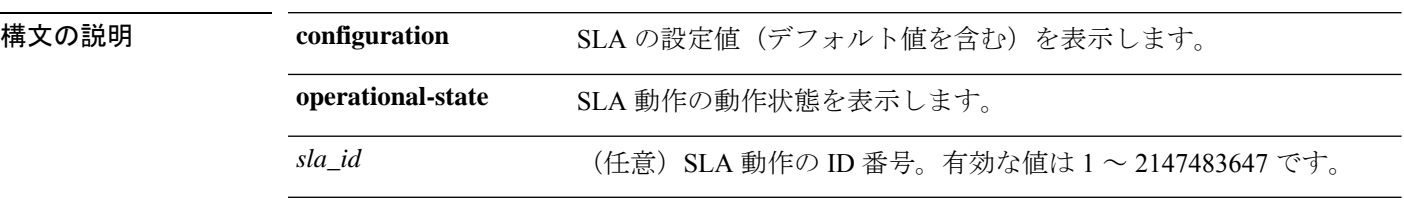

コマンドデフォルト SLA ID が指定されていない場合は、すべての SLA 動作の設定値が表示されます。

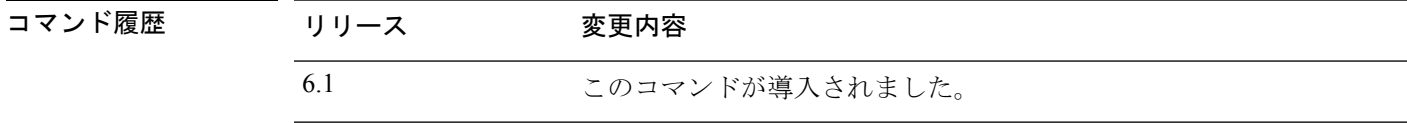

使用上のガイドライン **show running-config sla monitor** コマンドを使用して、実行コンフィギュレーションの SLA 動 作コマンドを確認します。

#### 例

次に、**show sla monitor configuration** コマンドの出力例を示します。SLA 動作 124 の 設定値が表示されます。**show sla monitor configuration**コマンドの出力に続いて、同じ SLA 動作の **show running-config sla monitor** コマンドの出力が表示されます。

> **show sla monitor configuration 124**

```
SA Agent, Infrastructure Engine-II
Entry number: 124
Owner:
Tag:
Type of operation to perform: echo
Target address: 10.1.1.1
Interface: outside
Number of packets: 1
Request size (ARR data portion): 28
Operation timeout (milliseconds): 1000
Type Of Service parameters: 0x0
Verify data: No
Operation frequency (seconds): 3
Next Scheduled Start Time: Start Time already passed
Group Scheduled : FALSE
Life (seconds): Forever
Entry Ageout (seconds): never
Recurring (Starting Everyday): FALSE
Status of entry (SNMP RowStatus): Active
Enhanced History:
```

```
> show running-config sla monitor 124
sla monitor 124
type echo protocol ipIcmpEcho 10.1.1.1 interface outside
timeout 1000
frequency 3
sla monitor schedule 124 life forever start-time now
```
次に、**show sla monitor operational-state** コマンドの出力例を示します。

```
> show sla monitor operational-state
```

```
Entry number: 124
Modification time: 14:42:23.607 EST Wed Mar 22 2006
Number of Octets Used by this Entry: 1480
Number of operations attempted: 4043
Number of operations skipped: 0
Current seconds left in Life: Forever
Operational state of entry: Active
Last time this entry was reset: Never
Connection loss occurred: FALSE
Timeout occurred: TRUE
Over thresholds occurred: FALSE
Latest RTT (milliseconds): NoConnection/Busy/Timeout
Latest operation start time: 18:04:26.609 EST Wed Mar 22 2006
Latest operation return code: Timeout
RTT Values:
RTTAvg: 0 RTTMin: 0 RTTMax: 0<br>NumOfRTT: 0 RTTSum: 0 RTTSum2: 0
NumOfRTT: 0
```

```
関連コマンド C
```
 $\overline{a}$ 

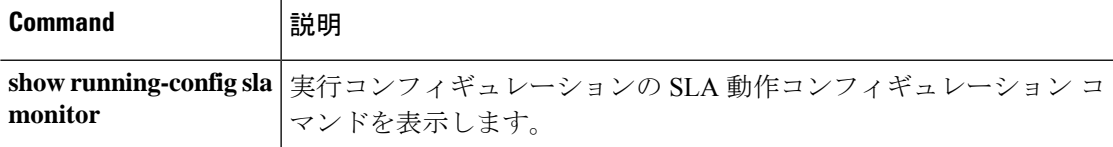

### **show snmp-server**

デバイスで設定されたSNMPサーバーの情報を表示するには、**showsnmp-server**コマンドを使 用します。

**show snmp-server** {**engineID** | **group** | **host** | **statistics** | **user** [*username*]}

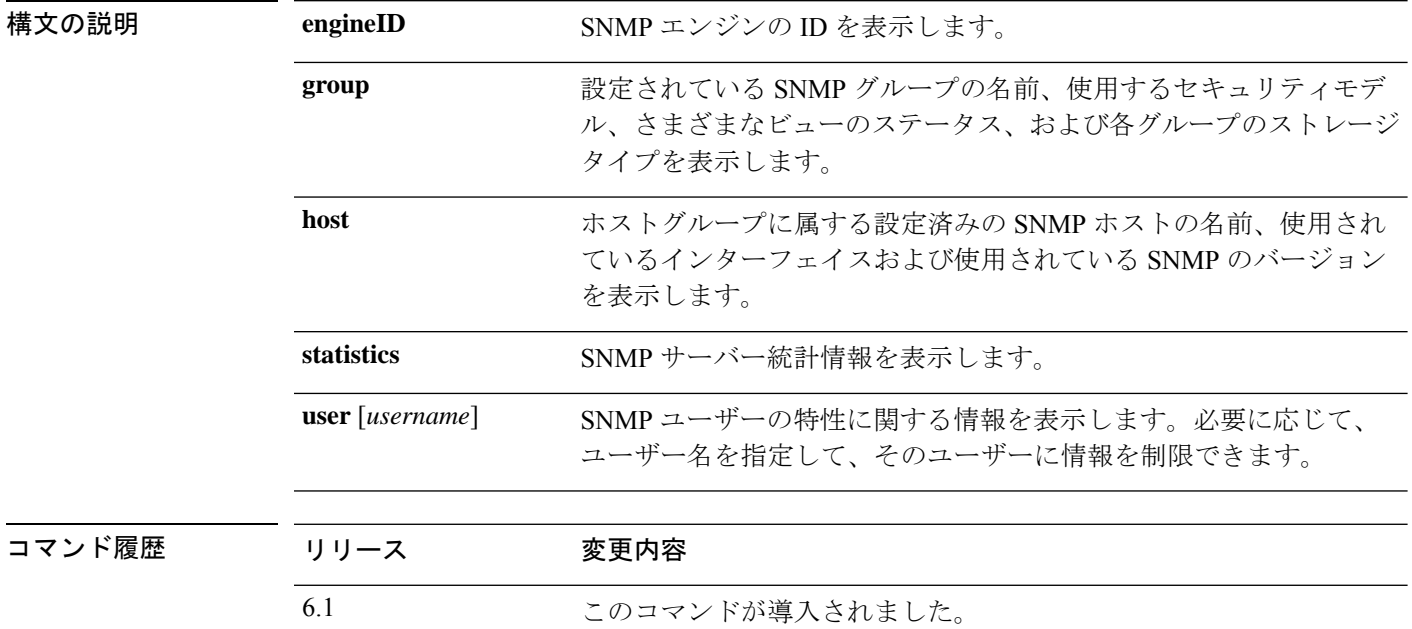

使用上のガイドライン SNMP エンジンは、ローカル デバイス上に配置できる SNMP のコピーです。エンジン ID は、 各 SNMP エージェントごとに割り当てられる固有の値です。エンジン ID は設定できません。 エンジンIDの長さは25バイトで、このIDは暗号化されたパスワードの生成に使用されます。 フェールオーバー ペアでは、エンジン ID がピアと同期化されます。

> SNMP ユーザーおよび SNMP グループは、SNMP の View-based Access Control Model (VACM) に従って使用されます。使用されるセキュリティモデルは、SNMPグループによって決まりま す。SNMPユーザーは、SNMPグループのセキュリティモデルに一致する必要があります。各 SNMP グループ名とセキュリティ レベルのペアは一意である必要があります。

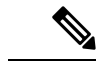

統計には、SNMPモジュールへの入出力パケットに関する情報が表示されます。パケットが出 力されたからといって、宛先に到達したということではありません。ルートの問題、介在する ファイアウォール、接続されていないインターフェイスなどにより、出力パケットの送信が妨 げられる可能性があります。パケットが SNMP サーバーに到達していない場合は、**show asp drop** や **show logging** などのコマンドを使用して他の問題を確認します。 (注)

### 例

#### 次に、**show snmp-server engineid** コマンドの出力例を示します。

#### > **show snmp-server engineid**

row status: active

Local SNMP engineID: 80000009fe85f8fd882920834a3af7e4ca79a0a1220fe10685

次に、**show snmp-server group** コマンドの出力例を示します。

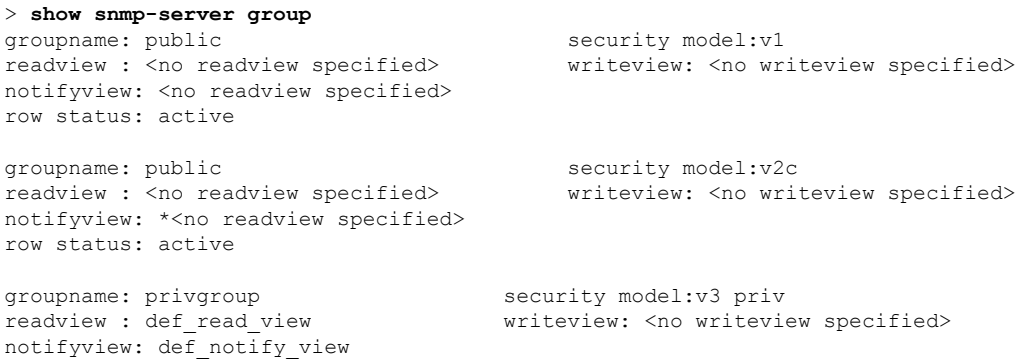

次に、デバイスをポーリングしているアクティブなホストのみを表示する **show snmp-server host** コマンドの出力例を示します。

```
> show snmp-server host
host ip = 10.10.10.3, interface = mgmt poll community ***** version 2c
host ip = 10.10.10.6, interface = mgmt poll community ***** version 2c
```
次に、**show snmp-server user** コマンドの出力例を示します。

```
> show snmp-server user authuser
User name: authuser
Engine ID: 00000009020000000C025808
storage-type: nonvolatile active access-list: N/A
Rowstatus: active
Authentication Protocol: MD5
Privacy protocol: DES
Group name: VacmGroupName
```
この出力には次の情報が表示されます。

- ユーザー名。SNMP ユーザーの名前を識別するストリングです。
- エンジン ID。デバイス上の SNMP のコピーを識別する文字列です。
- ストレージタイプ。デバイスの揮発性メモリまたは一時メモリに設定が格納され ているか、あるいは不揮発性メモリまたは永続メモリに格納されているかを示し ます。非揮発性メモリまたは永続メモリに格納されている場合、デバイスをオフ にして再度オンにした場合でも設定は存続します。
- アクティブなアクセスリスト。SNMPユーザーに関連付けられている標準のIPア クセス リストです。
- Rowstatus。ユーザーがアクティブか非アクティブかを示します。
- 認証プロトコル。使用されている認証プロトコルを示します。選択できるのは、 MD5、SHA、なしのいずれかです。ソフトウェアイメージで認証がサポートされ ていない場合、このフィールドは表示されません。
- プライバシープロトコル。DESによるパケット暗号化がイネーブルかどうかを示 します。ソフトウェア イメージでプライバシーがサポートされていない場合、こ のフィールドは表示されません。
- グループ名。ユーザーが属している SNMP グループを示します。SNMP グループ は、View-based Access Control Model (VACM)に従って定義されます。

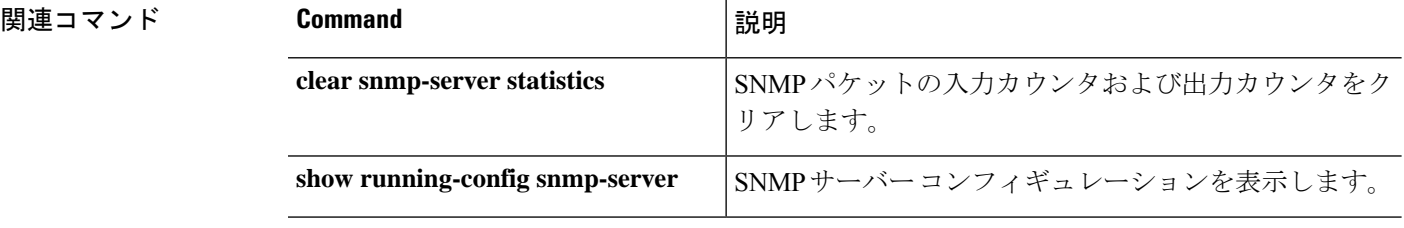

### **show snort counters**

Snortプリプロセッサ接続の統計情報を表示するには、**showsnort counters**コマンドを使用しま す。

**show snort counters** {**action** | **stream** | **sip** | **ssl** | **smtp** | **vrf**} {**all** | **instance***x*}

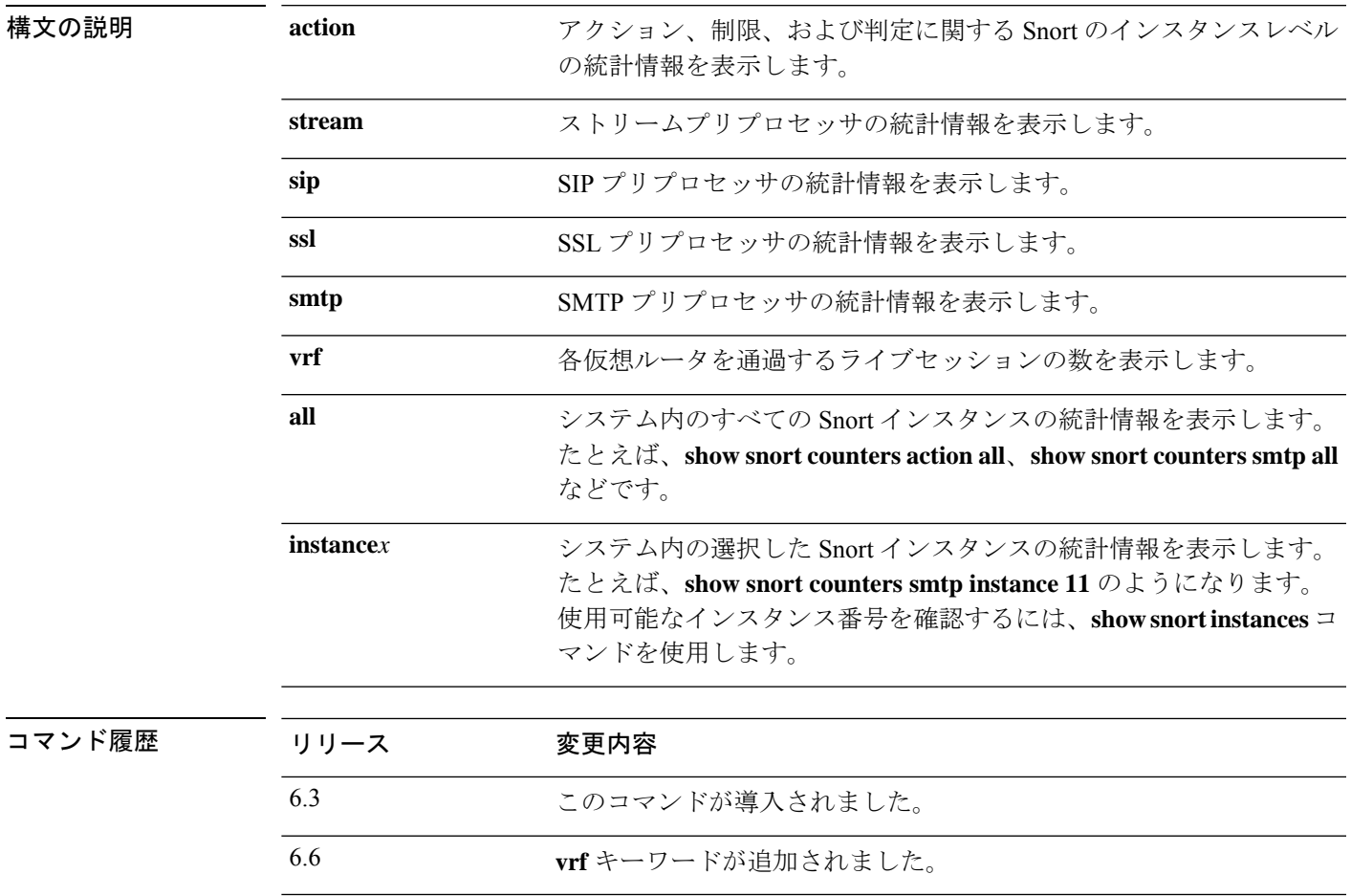

使用上のガイドライン システムの Snort インスタンスの統計情報を表示するには、このコマンドを使用します。これ らの統計情報は、情報提供やデバッグの目的で使用できます。このコマンドを使用したシステ ム デバッグについて支援が必要な場合は、Cisco TAC にお問い合わせください。**show snort counters action all** コマンドを使用して、システム内のすべての Snort インスタンスのアクショ ン、制限、および判定に関する Snort のインスタンスレベルの統計情報を表示します。使用可 能なインスタンス番号を確認するには、**show snort instances** コマンドを使用します。

> 次に、システム内のすべての Snort インスタンスのアクション、制限、および判定に 関する Snort のインスタンスレベルの統計情報を表示する例を示します。

```
> show snort counters action all
Instance : 1
------------
Action Stats are not available
Total Action Processed: 0
...
==========================================================================
Instance : 16
------------
Action Stats:
    Alerts: 0 ( 0.000%)
    Logged: 0 ( 0.000%)
   Passed: 0 ( 0.000 )
Limits:
    Match: 0<br>Queue: 0
    Queue: 0
     Log: 0
    Event: 0<br>Alert: 0
    Alert:
Verdicts:
     Allow: 220009 (100.000%)
     Block: 5076 ( 2.307%)
   Replace: 0 ( 0.000%)
  Whitelist: 0 ( 0.000%)
 Blacklist: 0 ( 0.000%)
   Ignore: 0 ( 0.000%)
    Retry: 0 ( 0.000%)
==========================================================================
```
次に、スチーム統計情報の例を示します。

```
> show snort counters stream all
Instance : 1
------------
Stream statistics not available
Total sessions: 0
==========================================================================
...
Instance : 16
------------
Stream statistics:
            Total sessions: 665
              TCP sessions: 665
             UDP sessions: 0
             ICMP sessions: 0
              IP sessions: 0
                TCP Prunes: 0
               UDP Prunes: 0
               ICMP Prunes: 0
```

```
IP Prunes: 0
TCP StreamTrackers Created: 0
TCP StreamTrackers Deleted: 0
              TCP Timeouts: 661
              TCP Overlaps: 0
       TCP Segments Queued: 0
     TCP Segments Released: 0
       TCP Rebuilt Packets: 0
         TCP Segments Used: 0
              TCP Discards: 0
                  TCP Gaps: 0
      UDP Sessions Created: 0
      UDP Sessions Deleted: 0
              UDP Timeouts: 0
              UDP Discards: 0
                   Events: 0
           Internal Events: 0
           TCP Port Filter
                 Filtered: 0
                 Inspected: 0
                  Tracked: 910736
           UDP Port Filter
                  Filtered: 0
                 Inspected: 0
                   Tracked: 0
```
==========================================================================

次に、Snort インスタンス 1 の SMTP 統計情報の例を示しています。

```
> show snort counters smtp instance 1
Instance : 1
------------
SMTP Preprocessor Statistics
  Total sessions : 80
  Max concurrent sessions : 1
  Base64 attachments decoded \begin{array}{ccc} 0 & 0 \\ 0 & 1 \end{array} : 0
  Total Base64 decoded bytes : 0<br>Quoted-Printable attachments decoded : 0<br>: 0
  Quoted-Printable attachments decoded
  Total Quoted decoded bytes : 0 : 0
  UU attachments decoded : 0 : 0
  Total UU decoded bytes in the set of the set of the set of the set of the set of the set of the set of the set of the set of the set of the set of the set of the set of the set of the set of the set of the set of the set o
  Non-Encoded MIME attachments extracted : 0 :
  Total Non-Encoded MIME bytes extracted : 0 :
```
==========================================================================

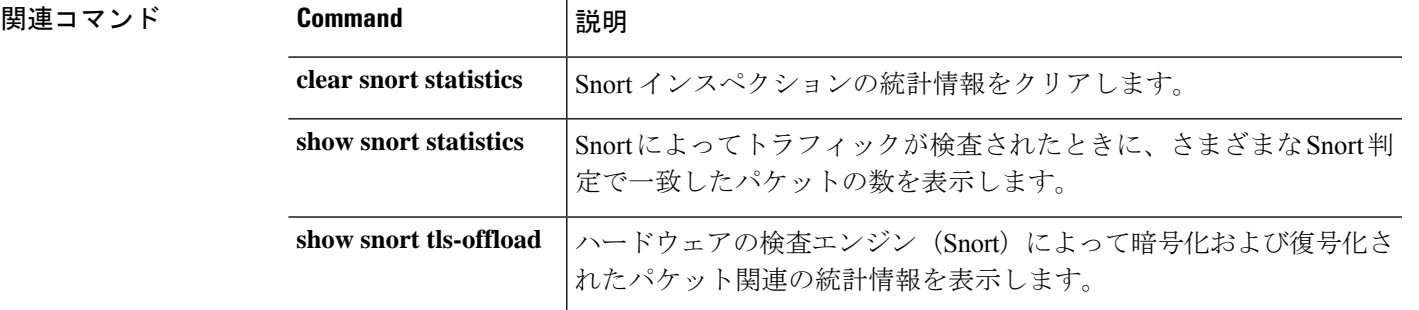

# **show snort instances**

他の **show snort** コマンドで使用できる Snort インスタンス番号のリストを表示するには、**show snort instances** コマンドを使用します。

#### **show snort instances**

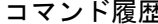

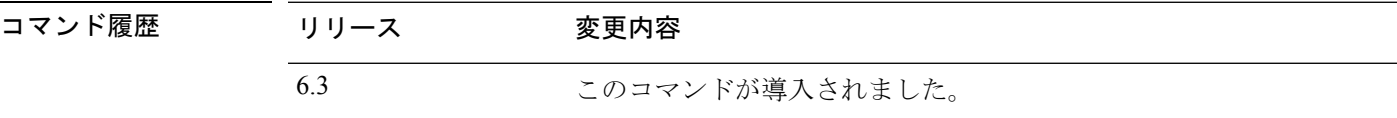

### 例

次に、Snort インスタンスのリストを表示する例を示します。

#### > **show snort instances**

Total number of instances available - 2

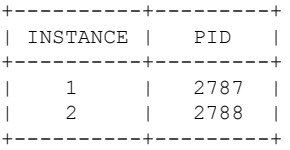

### **show snort preprocessor-memory-usage**

SnortインスタンスごとのSnortプリプロセッサのメモリ使用状況の統計情報を表示するには、 **show snort preprocessor-memory-usage** コマンドを使用します。

**show snort preprocessor-memory-usage** *instance\_ID* {**all** | **imap** | **pop** | **smtp**}

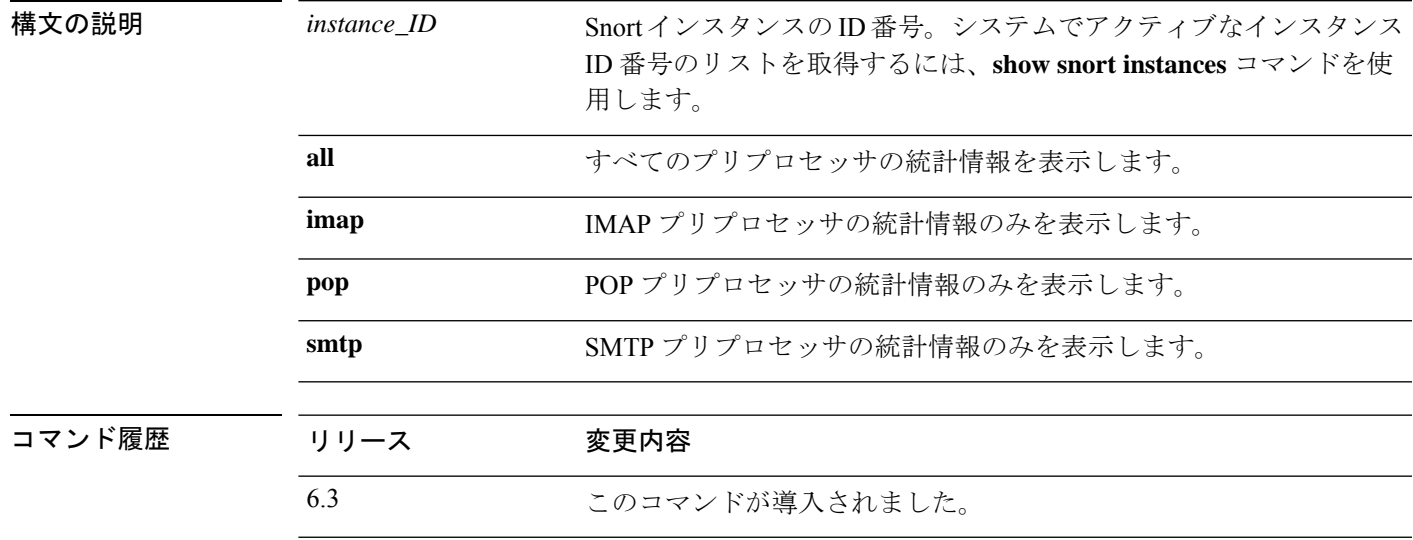

### 例

次に、Snort インスタンス 1 の SMTP プリプロセッサの統計情報を表示する例を示しま す。管理者パスワードの入力を求められます。

#### > **show snort preprocessor-memory-usage 1 smtp**

We trust you have received the usual lecture from the local System Administrator. It usually boils down to these three things:

#1) Respect the privacy of others. #2) Think before you type.

#3) With great power comes great responsibility.

Password:

```
Snort Memory Usage for: Instance-1
----------------------------------
Memory Statistics of SMTP on: Fri Jul 12 09:13:02 2019
SMTP Session Statistics:
      Total Sessions seen: 0
   Max concurrent sessions: 0
   Current Active sessions: 0
   Memory Pool:
```
 $\mathbf I$ 

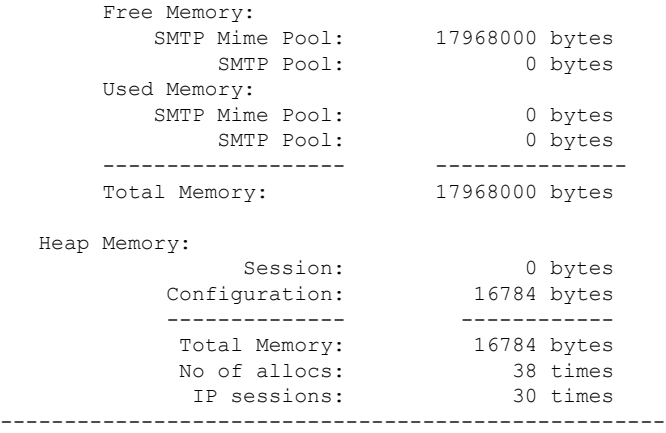

### **show snort statistics**

Snortによってトラフィックが検査されたときに、さまざまなSnort判定で一致したパケットの 数を表示するには、**show snort statistics** コマンドを使用します。

#### **show snort statistics**

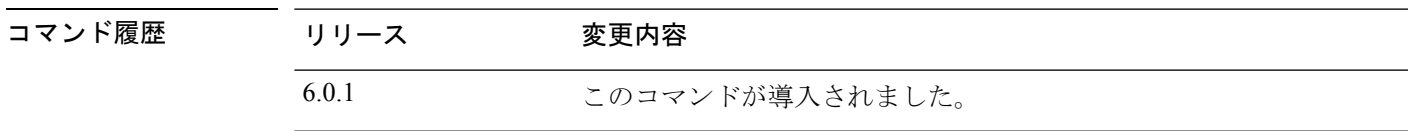

使用上のガイドライン このコマンドを使用して、アクセスポリシー設定と侵入ルール設定に関する Snort インスペク ションの結果を表示します。このコマンドは通常、予期しない Snort インスペクション動作を デバッグするときに使用されます。統計には、次の情報が含まれています。

- Passed Packets:Lina から Snort に送信されたパケットの数。
- Blocked Packets:Lina でブロックされ、Snort に送信されなかったパケットの数。
- InjectedPackets:Snort が作成し、トラフィックストリームに追加したパケットの数。たと えば、リセットアクションを伴うブロックを設定すると、Snort は接続をリセットするた めのパケットを生成します。
- Packets bypassed (Snort Down or Snort Busy): Snort インスペクションを必要とするパケッ トを許可するようにシステムを設定しているものの、Snort がインスペクションを実行で きない場合、これらのカウンタには、Snort がダウンしているかビジー状態であるために パケットを処理できないときにインスペクションをバイパスしたパケットの数が表示され ます。

- 注意 フローがバイパスされる(インスペクションなしで渡される) と、これらのビジーカウンタおよびダウンカウンタは、バイパス されたセッションが終了するまで増加し続けます。この増加は、 Snortがビジーまたはダウン状態ではなくなってからも続く場合が あります。たとえば、数日間続く持続的な TCP 接続が、Snort が ビジーまたはダウン状態の間もパケットを送信する場合、カウン タは数日間増加を続け、Snort が再開した後も増加し続けます。
	- Fast-forwarded flows:ポリシーによって高速転送されたため、検査されなかったフローの 数。
	- Blacklisted flows:Snort によってドロップされた、ポリシー設定からのフローの数。
	- Start-of-flow events:Lina プロセスは、フローを Snort に送信せずに高速パスするときに、 Snort にフロー開始イベントを送信します。これらのイベントは、Snort が接続を追跡し、 接続イベントを報告するのに役立ちます。
- End-of-flow events:高速パスフローが終了すると、Lina プロセスはフロー終了イベントを Snort に送信します。
- Denied flow events:Linaプロセスは、Snortに送信する前にフローをドロップすることを決 定すると、拒否されたフローイベントを Snort に送信します。
- Frames forwarded to Snort before drop:NGIPS インターフェイスのみで有効です。これは Snort に転送されドロップされたパケットの数です。Lina プロセスが何らかの理由(無効 な TCPヘッダー長、無効な UDP 長、無効な IP 長)でフレームをドロップすることに決定 すると、可視性のため、フレームが Snort にも送信されます。
- Inject packets dropped:Snortがトラフィックストリームに追加したパケットのうち、ドロッ プされたパケット数。

#### 例

次のサンプルトランスクリプトは、**show snort statistics** コマンドによって表示される 情報を示しています。

#### **show snort statistics**

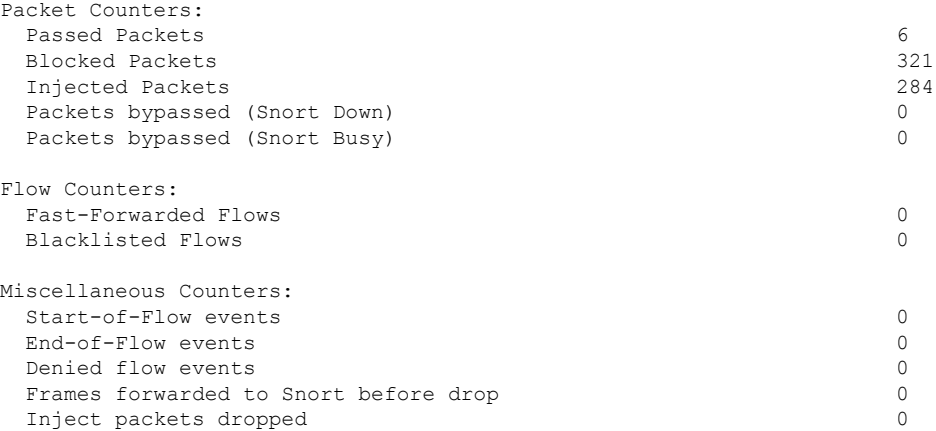

次の例では、すべてのトラフィックをブロックしてリセットするようにアクセスコン トロールポリシーが設定されている場合について考慮します。Linaはリセットを処理 できないため、パケットを Snort に渡して、クライアントとサーバー両方へのリセッ トをブロックおよび送信させます。

- Passed packets:Lina から Snort に渡された 8 つのパケットを表示します。
- Injected packets:クライアントとサーバーに送信された2つのパケットを表示しま す。
- Blacklisted flows:Snort が Lina にブロックするように指示したフローを表示しま す。

(注) この例では、*blocked* パケットは存在しません。 > **show snort statistics** Packet Counters: Passed Packets 8 Blocked Packets 0<br>
Injected Packets 2 Injected Packets 2 Packets bypassed (Snort Down) 0 Packets bypassed (Snort Busy) 0 Flow Counters: Fast-Forwarded Flows 0 Blacklisted Flows 3 Miscellaneous Counters: Start-of-Flow events 0<br>
End-of-Flow events 0 End-of-Flow events Denied flow events 0 Frames forwarded to Snort before drop 0 Inject packets dropped 0

次の例では、アクセス コントロール ポリシーに、FTP ポートに一致する 1 つのルール とブロックアクションがあり、HTTP アプリケーションに一致する別のルールと許可 アクションが存在する場合について考慮します。

- Passed packets:Lina が許可ルールのパケットを Snort に送信するため、60 個の HTTP パケットが表示されます。
- Denied flow events:FTPポート照合でLinaが処理した2つのデータおよび制御チャ ネルパケットを表示します。

(注) この例では、*blocked* パケットは存在しません。

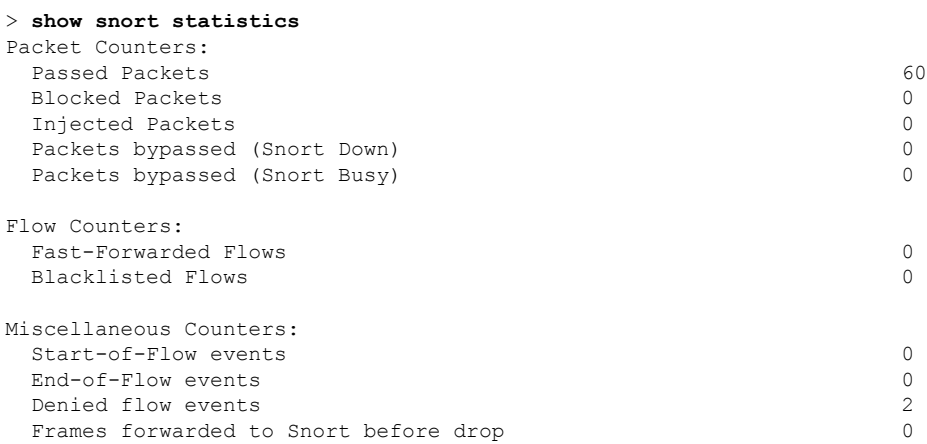

I

Inject packets dropped 0

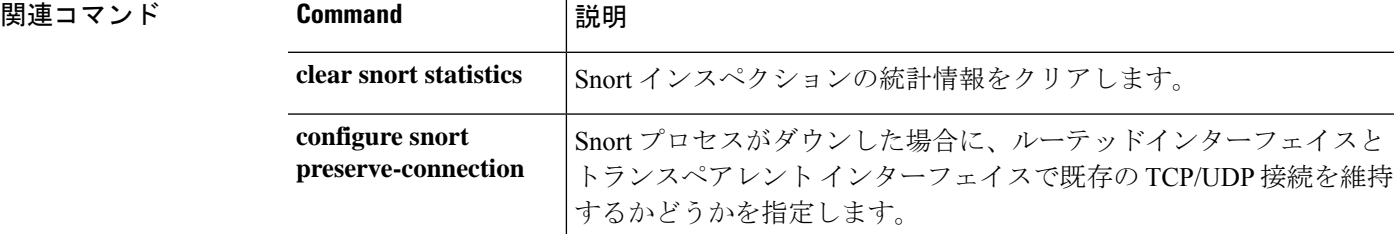

## **show snort tls-offload**

ハードウェアの検査エンジン (Snort) によって暗号化および復号化されたパケット関連の統計 情報を表示するには、**show snorttls-offload**コマンドを使用します。このコマンドは、SSLハー ドウェア アクセラレーションをサポートする次の管理対象デバイスでのみ使用できます。

- Threat Defense を搭載した Firepower 2100
- を搭載した Firepower 4100/9300 Threat Defense

Firepower 4100/9300Threat DefenseコンテナインスタンスでのTLS暗号化アクセラレーショ ンのサポートの詳細については、『*FXOS Configuration Guide*』を参照してください。

仮想アプライアンス上および上記以外のハードウェアでの TLS 暗号化アクセラレーション は サポートされていません。

#### **show snort tls-offload [proxy | tracker | description]**

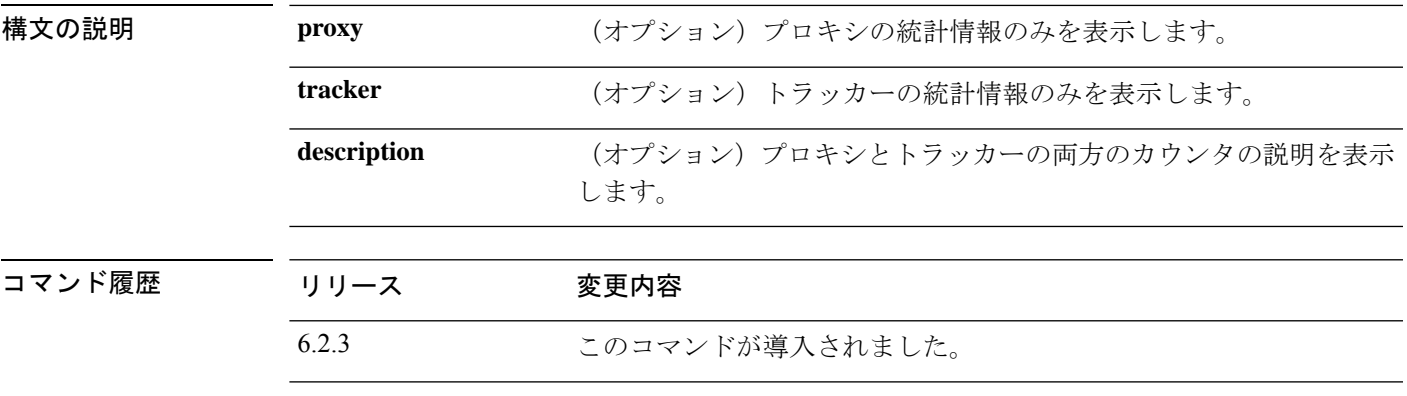

使用上のガイドライン このコマンドを使用して、Snort のプロキシおよびトラッカーコンポーネントの詳細な統計情 報を表示します。これらの統計情報は、情報提供やデバッグの目的で使用できます。カウンタ の説明を表示するには、**show snort tls-offload description** コマンドを使用します。このコマン ドを使用したシステム デバッグについて支援が必要な場合は、Cisco TAC にお問い合わせくだ さい。

次に、**show snort tls-offload** コマンドの例を示します。

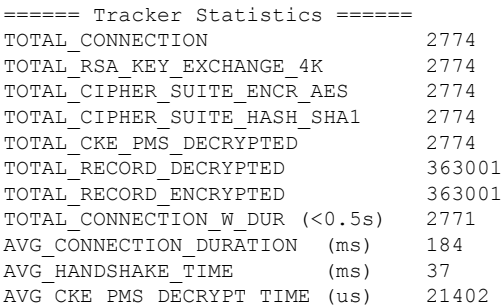

 $\mathbf{l}$ 

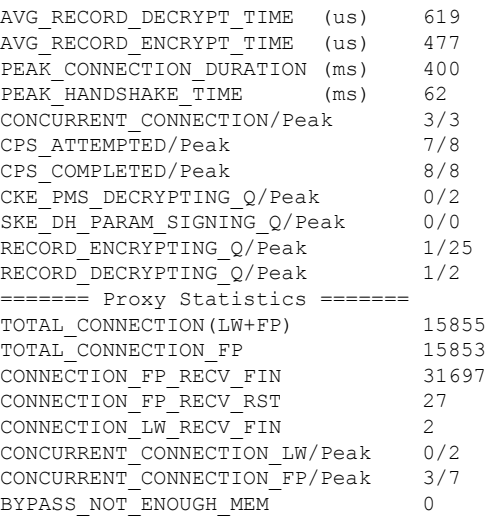

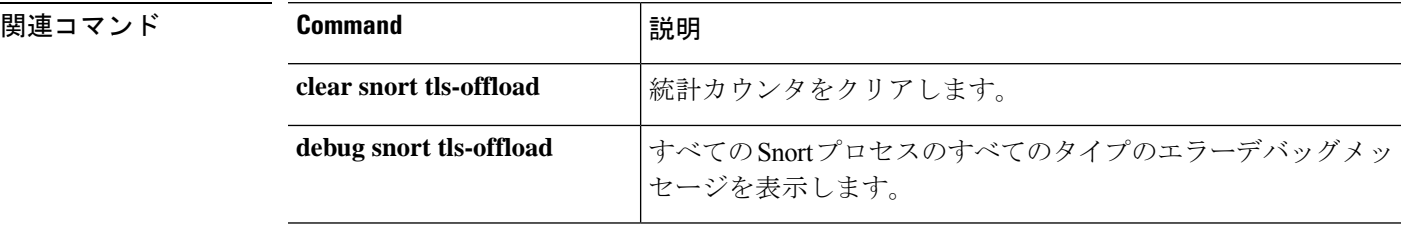

∎

# **show software authenticity**

ソフトウェアの真正性情報を表示するには、**showsoftware authenticity**コマンドを使用します。

**show software authenticity** {**development** | **file** *filename* | **keys** | **running**}

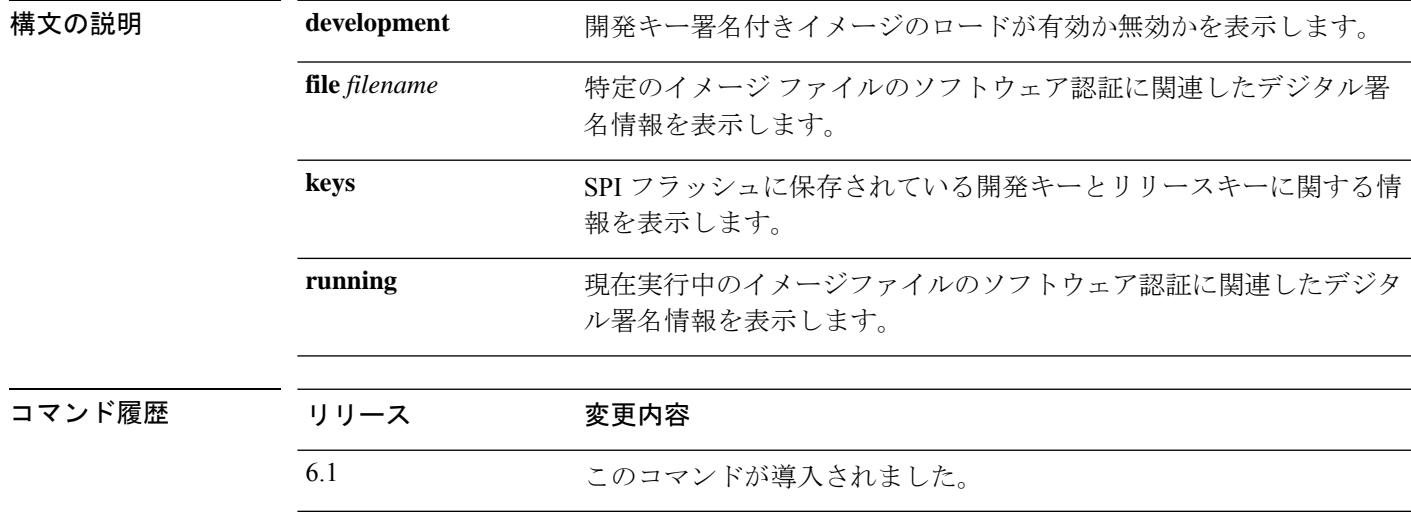

使用上のガイドライン ファイルおよび実行中のイメージの出力には、次の情報が含まれています。

- メモリ内のファイルの名前であるファイル名。
- 表示されるイメージのタイプであるイメージ タイプ。
- 署名者情報によって、次のようなシグニチャ情報が指定されます。
	- 一般名。ソフトウェア メーカーの名前です。
	- 組織単位。ソフトウェア イメージが展開されるハードウェアを示します。
	- 組織名。ソフトウェア イメージの所有者です。
- 証明書シリアル番号。デジタル署名の証明書シリアル番号です。
- ハッシュ アルゴリズム。デジタル署名確認に使用されるハッシュ アルゴリズムのタイプ を示します。
- 署名アルゴリズム。デジタル署名確認に使用される署名アルゴリズムのタイプを識別しま す。
- キー バージョン。確認に使用されるキー バージョンを示します。

### 例

次に、**show software authenticity development** コマンドの出力例を示します。

> **show software authenticity development** Loading of development images is disabled

次に、**show software authenticity file** コマンドの出力例を示します。この例では、ファ イルは開発イメージです。デバイスで現在実行中のイメージファイルに関して、**show software authenticity running** と同じ出力が表示されます。

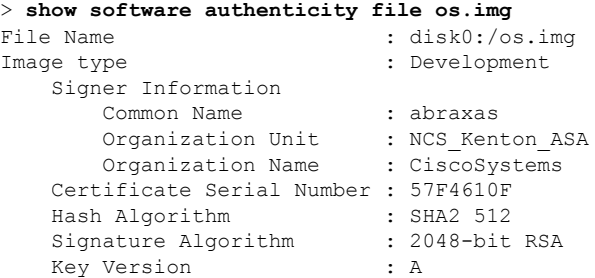

次に、show software authenticity keys コマンドの出力例を示します。

```
> show software authenticity keys
Public Key #1 Information
--------------------------
Key Type : Release (Primary)
Public Key Algorithm : 2048-bit RSA
Modulus :
       96:A2:E6:E4:51:4D:4A:B0:F0:EF:DB:41:82:A6:AC:D0:
       FC:11:40:C2:F0:76:10:19:CE:D0:16:7D:26:73:B1:55:
        FE:42:FE:5D:5F:4D:A5:D5:29:7F:91:EC:91:4D:9B:33:
        54:4B:B8:4D:85:E9:11:2D:79:19:AA:C5:E7:2C:22:5E:
        F6:66:27:98:1C:5A:84:5E:25:E7:B9:09:80:C7:CD:F4:
        13:FB:32:6B:25:B5:22:DE:CD:DC:BE:65:D5:6A:99:02:
        95:89:78:8D:1A:39:A3:14:C9:32:EE:02:4C:AB:25:D0:
        38:AD:E4:C9:C6:6B:28:FE:93:C3:0A:FE:90:D4:22:CC:
        FF:99:62:25:57:FB:A7:C6:E4:A5:B2:22:C7:35:91:F8:
        BB:2A:19:42:85:8F:5E:2E:BF:A0:9D:57:94:DF:29:45:
        AA:31:56:6B:7C:C4:5B:54:FE:DE:30:31:B4:FC:4E:0C:
        9D:D8:16:DB:1D:3D:8A:98:6A:BB:C2:34:8B:B4:AA:D1:
        53:66:FF:89:FB:C2:13:12:7D:5B:60:16:CA:D8:17:54:
        7B:41:1D:31:EF:54:DB:49:40:1F:99:FB:18:38:03:EE:
        2D:E8:E1:9F:E6:B2:C3:1C:55:70:F4:F3:B2:E7:4A:5A:
        F5:AA:1D:03:BD:A1:C3:9F:97:80:E6:63:05:27:F2:1F
Exponent : 65537
Key Version : A
Public Key #2 Information
--------------------------
Key Type : Development (Primary)
Public Key Algorithm : 2048-bit RSA
Modulus :
       E1:61:22:18:6D:0D:A3:D8:C8:54:62:0D:8D:9A:0E:09:
        05:C8:02:5C:B6:51:47:C7:23:AF:1D:1E:AC:8D:9D:0E:
        DD:30:3C:50:26:F6:E8:26:F9:D7:69:D2:1E:DA:4E:24:
        99:D4:A5:A6:13:68:8D:B0:53:39:02:61:64:81:70:94:
        27:A3:31:A5:05:95:63:AF:EA:EB:26:AB:39:8C:31:6A:
       DD:13:22:22:41:A7:3A:FC:19:80:BE:FC:13:2A:C1:39:
       E0:E6:70:1B:DE:4F:69:EB:92:84:34:23:61:AE:46:53:
        C4:68:4E:DE:A3:98:F6:2E:5A:B5:AC:18:05:90:37:80:
        7C:3E:08:E3:03:83:91:30:11:29:E3:12:B0:26:23:AC:
```

```
0A:C0:DE:31:9D:4B:14:D8:A6:78:B8:B5:84:04:EA:C7:
       FB:CF:C1:DD:16:75:82:FC:1B:5C:FF:B7:C0:36:88:E3:
       3E:BE:44:82:65:2F:66:FF:25:1A:FA:2C:B2:03:17:16:
       0D:C8:33:4F:13:C6:62:D8:53:FC:11:1A:9C:3C:10:EE:
       09:32:FE:38:C2:A2:E2:56:E5:ED:93:89:40:46:B9:E4:
       B3:9C:68:76:B0:BF:0D:FD:33:E6:F6:8C:26:D9:FF:F9:
       DA:B5:D4:86:81:B4:D1:3B:5E:81:1E:20:9F:BE:6E:B7
Exponent : 65537
Key Version : A
Public Key #3 Information
--------------------------
Key Type : Release (Backup)
Public Key Algorithm : 2048-bit RSA
Modulus :
       96:A2:E6:E4:51:4D:4A:B0:F0:EF:DB:41:82:A6:AC:D0:
       FC:11:40:C2:F0:76:10:19:CE:D0:16:7D:26:73:B1:55:
       FE:42:FE:5D:5F:4D:A5:D5:29:7F:91:EC:91:4D:9B:33:
        54:4B:B8:4D:85:E9:11:2D:79:19:AA:C5:E7:2C:22:5E:
       F6:66:27:98:1C:5A:84:5E:25:E7:B9:09:80:C7:CD:F4:
       13:FB:32:6B:25:B5:22:DE:CD:DC:BE:65:D5:6A:99:02:
       95:89:78:8D:1A:39:A3:14:C9:32:EE:02:4C:AB:25:D0:
       38:AD:E4:C9:C6:6B:28:FE:93:C3:0A:FE:90:D4:22:CC:
       FF:99:62:25:57:FB:A7:C6:E4:A5:B2:22:C7:35:91:F8:
       BB:2A:19:42:85:8F:5E:2E:BF:A0:9D:57:94:DF:29:45:
       AA:31:56:6B:7C:C4:5B:54:FE:DE:30:31:B4:FC:4E:0C:
        9D:D8:16:DB:1D:3D:8A:98:6A:BB:C2:34:8B:B4:AA:D1:
       53:66:FF:89:FB:C2:13:12:7D:5B:60:16:CA:D8:17:54:
        7B:41:1D:31:EF:54:DB:49:40:1F:99:FB:18:38:03:EE:
        2D:E8:E1:9F:E6:B2:C3:1C:55:70:F4:F3:B2:E7:4A:5A:
       F5:AA:1D:03:BD:A1:C3:9F:97:80:E6:63:05:27:F2:1F
Exponent : 65537
Key Version : A
Public Key #4 Information
--------------------------
Key Type : Development (Backup)
Public Key Algorithm : 2048-bit RSA
Modulus :
       E1:61:22:18:6D:0D:A3:D8:C8:54:62:0D:8D:9A:0E:09:
       05:C8:02:5C:B6:51:47:C7:23:AF:1D:1E:AC:8D:9D:0E:
       DD:30:3C:50:26:F6:E8:26:F9:D7:69:D2:1E:DA:4E:24:
       99:D4:A5:A6:13:68:8D:B0:53:39:02:61:64:81:70:94:
       27:A3:31:A5:05:95:63:AF:EA:EB:26:AB:39:8C:31:6A:
       DD:13:22:22:41:A7:3A:FC:19:80:BE:FC:13:2A:C1:39:
       E0:E6:70:1B:DE:4F:69:EB:92:84:34:23:61:AE:46:53:
        C4:68:4E:DE:A3:98:F6:2E:5A:B5:AC:18:05:90:37:80:
        7C:3E:08:E3:03:83:91:30:11:29:E3:12:B0:26:23:AC:
       0A:C0:DE:31:9D:4B:14:D8:A6:78:B8:B5:84:04:EA:C7:
       FB:CF:C1:DD:16:75:82:FC:1B:5C:FF:B7:C0:36:88:E3:
       3E:BE:44:82:65:2F:66:FF:25:1A:FA:2C:B2:03:17:16:
       0D:C8:33:4F:13:C6:62:D8:53:FC:11:1A:9C:3C:10:EE:
       09:32:FE:38:C2:A2:E2:56:E5:ED:93:89:40:46:B9:E4:
       B3:9C:68:76:B0:BF:0D:FD:33:E6:F6:8C:26:D9:FF:F9:
       DA:B5:D4:86:81:B4:D1:3B:5E:81:1E:20:9F:BE:6E:B7
Exponent : 65537
Key Version : A
```
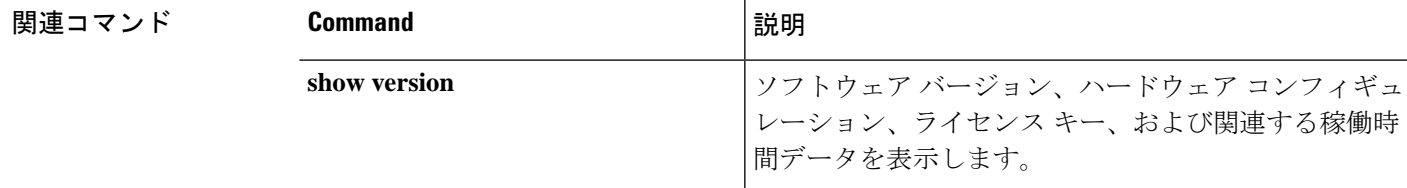

I

# **show ssd**

SSD のステータスを表示するには、**show ssd** コマンドを使用します。

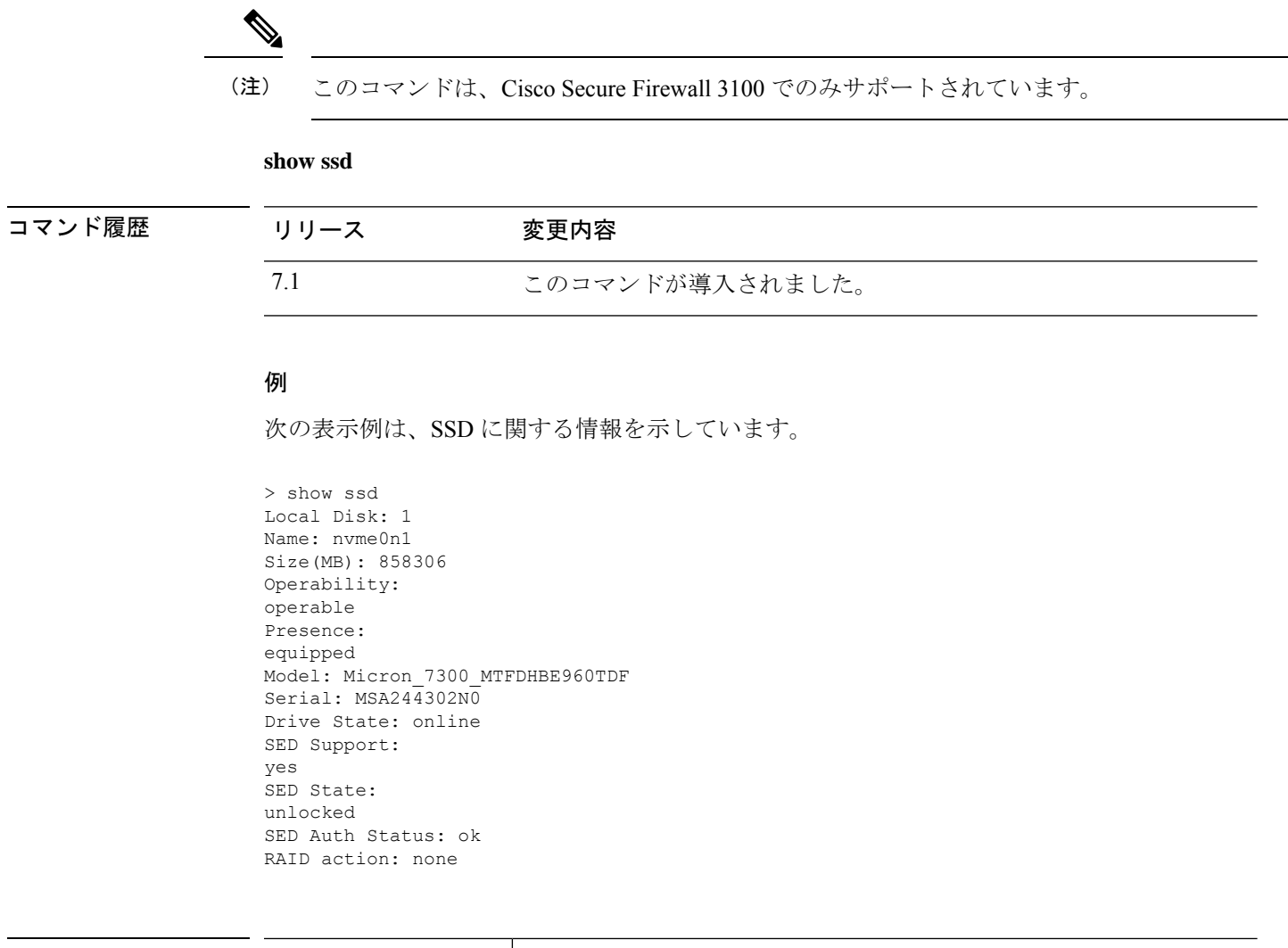

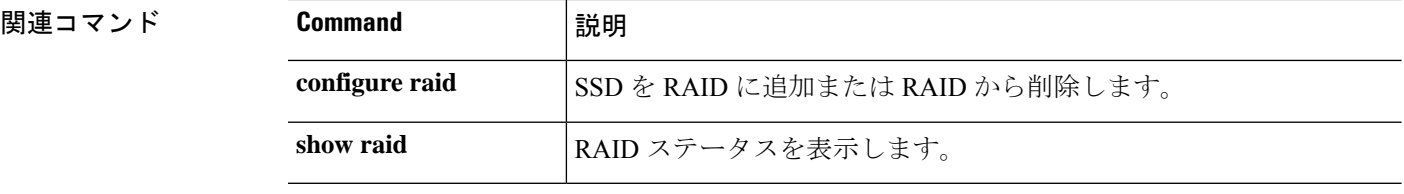
# **show ssh-access-list**

管理インターフェイスの SSH アクセスリスト設定を表示するには、**show ssh-access-list** コマン ドを使用します。

### **show ssh-access-list**

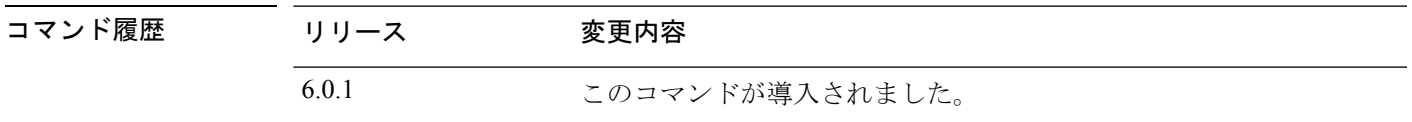

使用上のガイドライン 管理インターフェイスの SSH アクセスリスト設定を表示するには、このコマンドを使用しま す。アクセスリストにより、ユーザーが管理 IP アドレスへの SSH 接続を試行できる IP アドレ スが決定されます。このリストは、データインターフェイスへの SSH アクセスを制御しませ  $h_{\rm o}$ 

### 例

次に、**show ssh-access-list**コマンドからのデフォルトの出力例を示します。このアクセ スリストは、任意の IP アドレスから管理 IP アドレスへの SSH 接続を許可します。実 際にSSH接続を完了するには、あらゆるユーザーが有効なユーザー名/パスワードを入 力する必要があります。

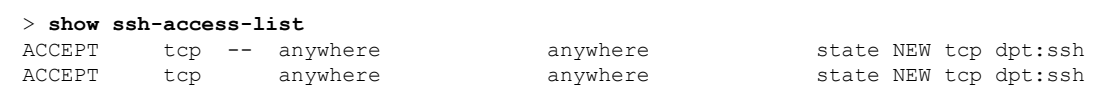

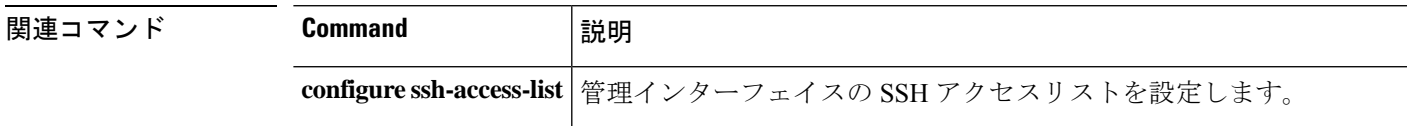

# **show ssl**

アクティブな SSL セッションおよび使用可能な暗号に関する情報を表示するには、**show ssl** コ マンドを使用します。

**show ssl** [**cache** | **ciphers** [*level*] | **errors** [**trace**] | **mib** [**64**] | **objects**]

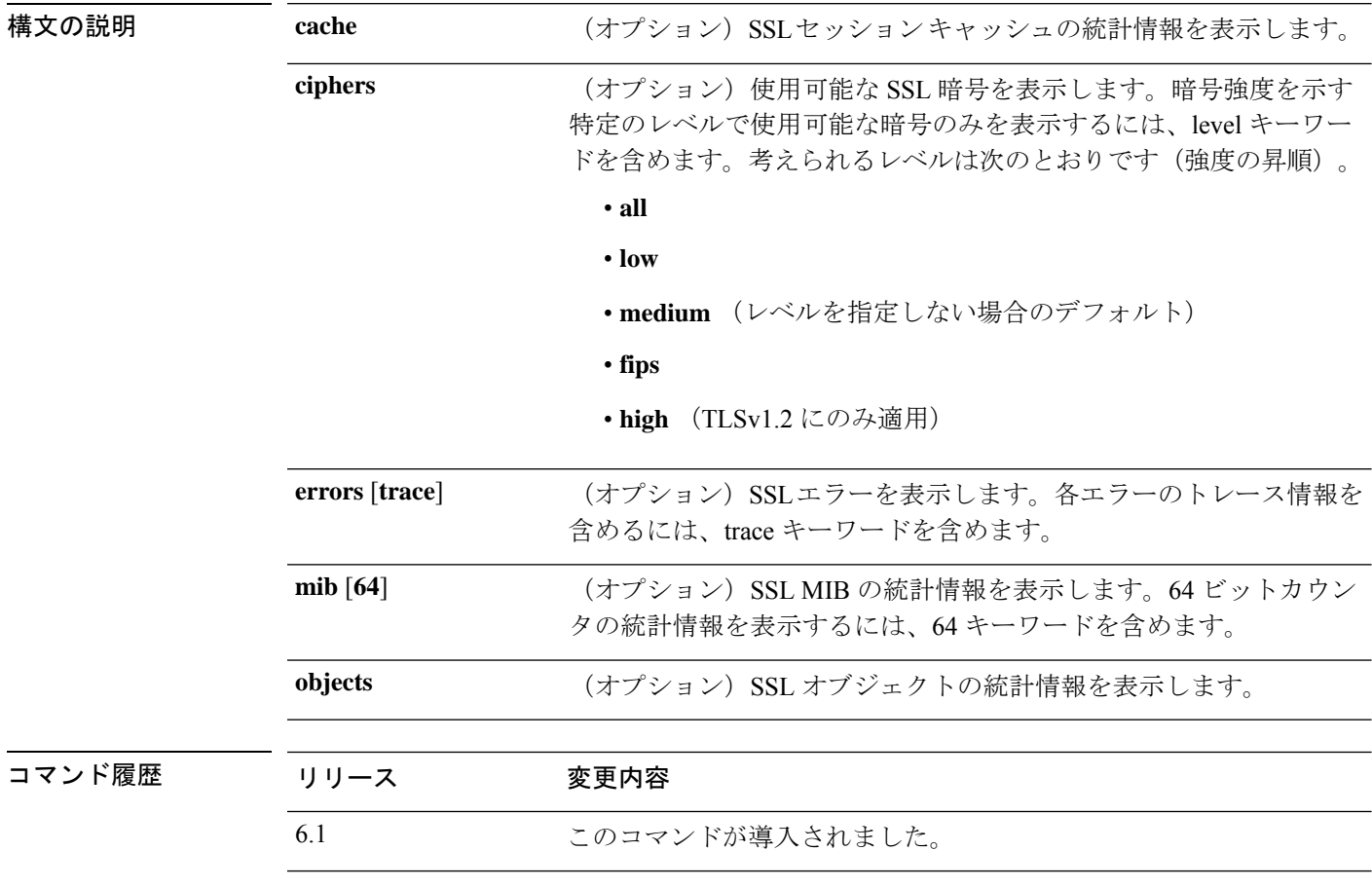

使用上のガイドライン このコマンドは、現在のSSLv3以上のセッションに関する情報を表示します。情報には、有効 になっている暗号の順序、無効化された暗号、使用されているSSLトラストポイント、証明書 認証が有効かどうかが含まれます。これらの設定は、管理インターフェイスではなく、データ インターフェイスの SSL 接続用です。

# 例

次に、**show ssl** コマンドの出力例を示します。

#### > **show ssl**

Accept connections using SSLv3 or greater and negotiate to TLSv1 or greater Start connections using TLSv1 and negotiate to TLSv1 or greater SSL DH Group: group2 (1024-bit modulus)

```
SSL ECDH Group: group19 (256-bit EC)
SSL trust-points:
  Self-signed (RSA 2048 bits RSA-SHA256) certificate available
  Self-signed (EC 256 bits ecdsa-with-SHA256) certificate available
Certificate authentication is not enabled
```
次に、**show ssl ciphers** コマンドの出力例を示します。

```
> show ssl ciphers
Current cipher configuration:
default (medium):
  ECDHE-ECDSA-AES256-GCM-SHA384
  ECDHE-RSA-AES256-GCM-SHA384
  DHE-RSA-AES256-GCM-SHA384
  AES256-GCM-SHA384
  ECDHE-ECDSA-AES256-SHA384
  ECDHE-RSA-AES256-SHA384
  DHE-RSA-AES256-SHA256
  AES256-SHA256
  ECDHE-ECDSA-AES128-GCM-SHA256
  ECDHE-RSA-AES128-GCM-SHA256
  DHE-RSA-AES128-GCM-SHA256
  AES128-GCM-SHA256
  ECDHE-ECDSA-AES128-SHA256
  ECDHE-RSA-AES128-SHA256
  DHE-RSA-AES128-SHA256
  AES128-SHA256
  DHE-RSA-AES256-SHA
  AES256-SHA
  DHE-RSA-AES128-SHA
  AES128-SHA
  DES-CBC3-SHA
tlsv1 (medium):
  DHE-RSA-AES256-SHA
  AES256-SHA
  DHE-RSA-AES128-SHA
  AES128-SHA
  DES-CBC3-SHA
tlsv1.1 (medium):
  DHE-RSA-AES256-SHA
  AES256-SHA
  DHE-RSA-AES128-SHA
  AES128-SHA
  DES-CBC3-SHA
tlsv1.2 (medium):
  ECDHE-ECDSA-AES256-GCM-SHA384
  ECDHE-RSA-AES256-GCM-SHA384
  DHE-RSA-AES256-GCM-SHA384
  AES256-GCM-SHA384
  ECDHE-ECDSA-AES256-SHA384
  ECDHE-RSA-AES256-SHA384
  DHE-RSA-AES256-SHA256
  AES256-SHA256
  ECDHE-ECDSA-AES128-GCM-SHA256
  ECDHE-RSA-AES128-GCM-SHA256
  DHE-RSA-AES128-GCM-SHA256
  AES128-GCM-SHA256
  ECDHE-ECDSA-AES128-SHA256
  ECDHE-RSA-AES128-SHA256
  DHE-RSA-AES128-SHA256
  AES128-SHA256
```
 $\mathbf l$ 

DHE-RSA-AES256-SHA AES256-SHA DHE-RSA-AES128-SHA AES128-SHA DES-CBC3-SHA dtlsv1 (medium): DHE-RSA-AES256-SHA AES256-SHA DHE-RSA-AES128-SHA AES128-SHA DES-CBC3-SHA >

# **show ssl-policy-config**

現在適用されているSSLポリシーの設定(ポリシーの説明、デフォルトのロギング設定、有効 なすべてのSSLルールとルールの設定など)、信頼できるCA証明書、および復号化不可能な トラフィックのアクションを表示するには、**show ssl-policy-config** コマンドを使用します。

### **show ssl-policy-config**

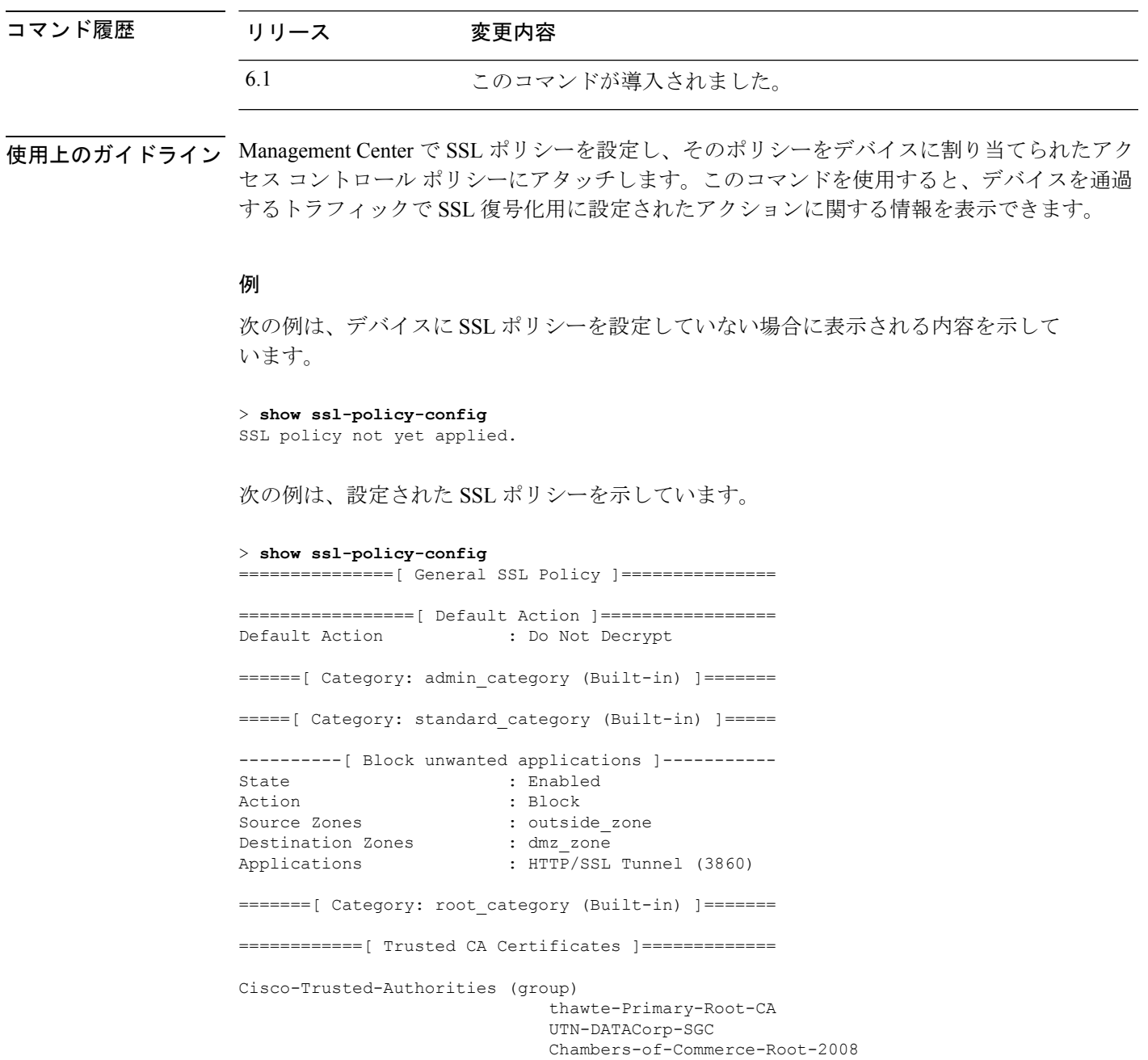

Izenpe.com-1

```
A-Trust-Qual-02
                                A-Trust-nQual-03
                                Common-Policy
                                 Starfield-Root-Certificate-Authority-G2
                                GeoTrust-Primary-Certification-Authority
                                 Certum-Trusted-Network-CA
                                 UTN-USERFirst-Object
C_US-O_VeriSign-Inc.-OU_Class-3-Public-Primary-Certification-Authority-G2-OU
c-1998-VeriSign-Inc.-For-authorized-use-only-OU_VeriSign-Trust-Network
                                CA-Disig-Root-R1
                                 C_US-O_Equifax-OU_Equifax-Secure-Certificate-Authority
                                Thawte-Server-CA-1
                               VeriSign-Class-3-Public-Primary-Certification-Authority-G3
                                COMODO-Certification-Authority
                               VeriSign-Class-3-Public-Primary-Certification-Authority-G5
                                UTN-USERFirst-Client-Authentication-and-Email
                                TC-TrustCenter-Universal-CA-III
                                 Cisco-Root-CA-2048
                                Staat-der-Nederlanden-Root-CA-G2
(...Remaining trusted CA certificates removed...)
=============[ Undecryptable Actions ]==============
Unsupported Cipher Suite : Inherit Default Action<br>Unknown Cipher Suite : Inherit Default Action
                           : Inherit Default Action
Compressed Session : Inherit Default Action<br>Uncached Session ID : Inherit Default Action
                           : Inherit Default Action
SSLv2 Session : Inherit Default Action
Handshake Error : Inherit Default Action<br>Decryption Error : Block
Decryption Error
```

```
関連コマンド
```
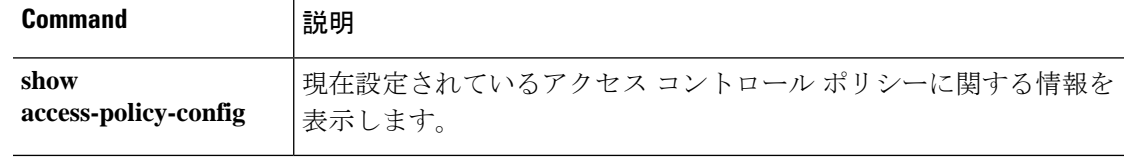

# **show ssl-protocol**

ローカルデバイスマネージャ (Device Manager)への HTTPS アクセス用に現在設定されてい る SSL プロトコルを表示するには、**show ssl-protocol** コマンドを使用します。

#### **show ssl-protocol**

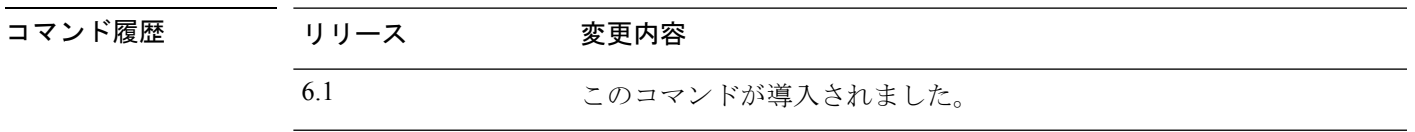

使用上のガイドライン このコマンドを使用して、管理インターフェイス用に設定されているSSLプロトコルを表示し ます。これらは、ローカルマネージャである Device Manager を開くために使用される HTTPS 接続用に許可されているプロトコルです。それらのSSLプロトコルは、リモートマネージャに は使用されません。

SSL プロトコルを設定するには、**configure ssl-protocol** コマンドを使用します。

### 例

次に、ローカルマネージャを使用しているときに現在定義されている SSL プロトコル を表示する例を示します。

#### > **show ssl-protocol**

The supported ssl protocols are TLSv1.1 TLSv1.2

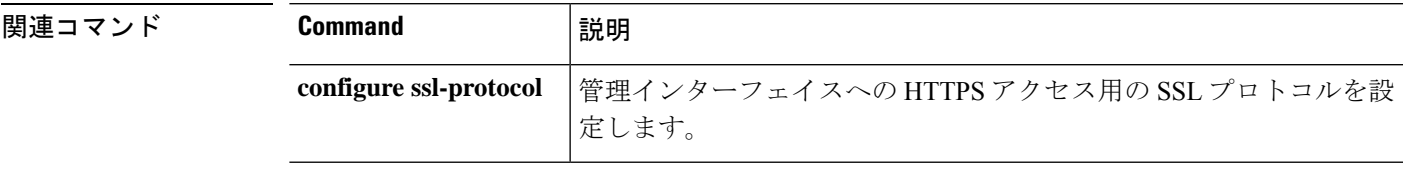

# **show startup-config**

スタートアップコンフィギュレーションを表示する、またはスタートアップコンフィギュレー ションがロードされたときのエラーを表示するには、**show startup-config** コマンドを使用しま す。

**show startup-config** [**errors**]

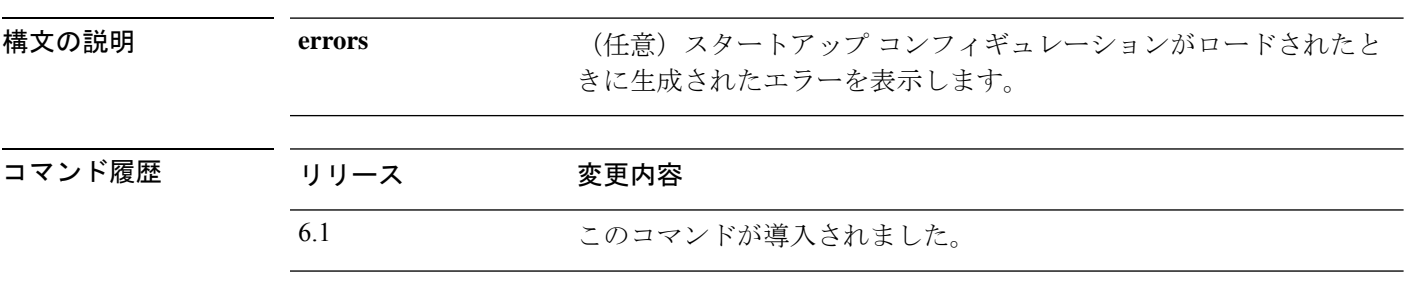

使用上のガイドライン **show startup-config** コマンドは、スタートアップシステム設定を表示します。これらのコマン ドを直接設定することはできません。代わりに、デバイスを制御するマネージャ(Management Center や Device Manager など)で設定します。

> ただし、これは部分的な設定です。ASA ソフトウェア コンフィギュレーション コマンドのみ を使用して設定できる内容を示していますが、一部のコマンドは 脅威に対する防御 に固有の コマンドである場合があります。これらのコマンドは脅威に対する防御に移植されています。 したがって、スタートアップコンフィギュレーションの情報はトラブルシューティングの補助 手段としてのみ使用してください。デバイスマネージャは、デバイス設定を分析する主な手段 として使用します。

### 例

次に、**show startup-config** コマンドの出力例を示します。

```
> show startup-config
: Saved
:
: Serial Number: JAD192100RG
: Hardware: ASA5508, 8192 MB RAM, CPU Atom C2000 series 2000 MHz, 1 CPU (8 cores)
: Written by enable_1 at 20:39:10.749 UTC Tue Jun 28 2016
!
NGFW Version 6.1.0
!
hostname firepower
enable password 8Ry2YjIyt7RRXU24 encrypted
names
(...Output Truncated...)
```
 $\mathbf I$ 

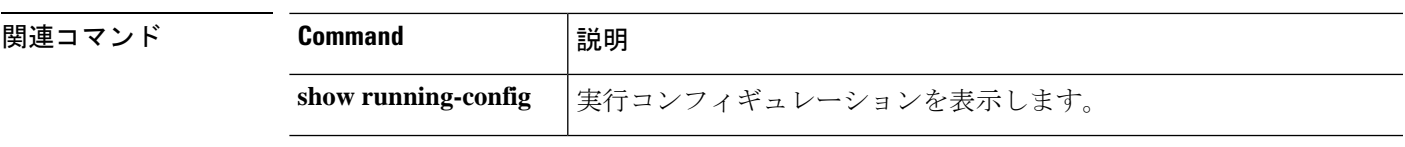

# **show summary**

デバイスに関して最もよく使用される情報(バージョン、タイプ、UUID など)のサマリーを 表示するには、**show summary** コマンドを使用します。

#### **show summary**

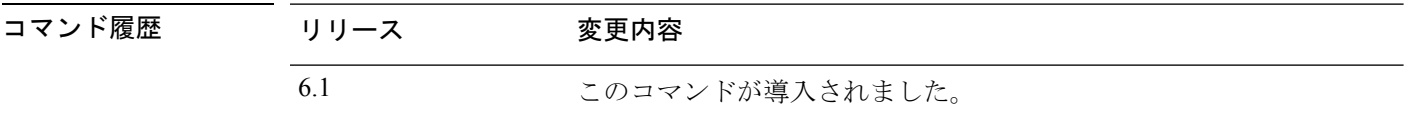

使用上のガイドライン サマリー情報には、基本的な **show version** の出力に加えて、適用されたポリシーと Snort バー ジョン情報のリストが含まれます。

## 例

次に、サマリー情報の表示例を示します。

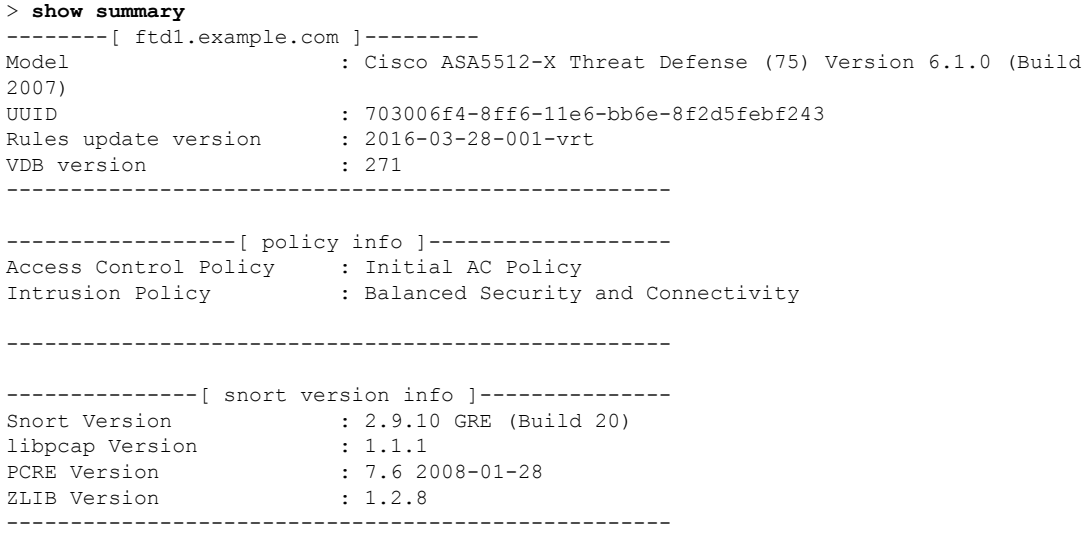

# **show sunrpc-server active**

NFS や NIS などの Sun RPC サービス用に開いているピンホールを表示するには、**show sunrpc-server active** コマンドを使用します。

#### **show sunrpc-server active**

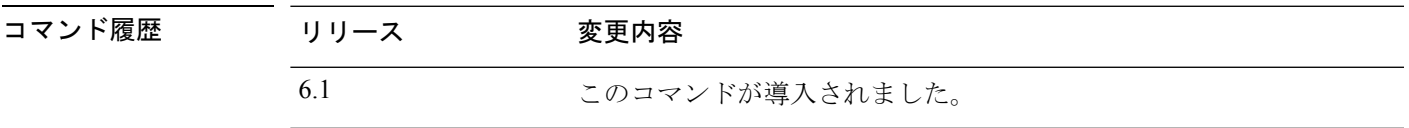

# 例

次に、**show sunrpc-server active** コマンドの出力例を示します。

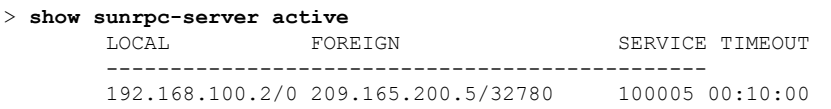

LOCALカラムのエントリは、内部インターフェイスのクライアントまたはサーバーの IP アドレスを示します。FOREIGN カラムの値は、外部インターフェイスのクライア ントまたはサーバーの IP アドレスを示します。

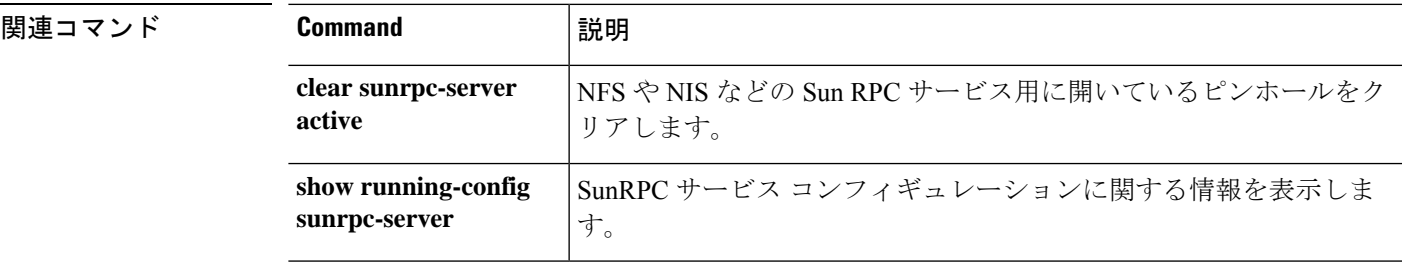

# **show switch mac-address-table**

スイッチのMACアドレステーブルを表示するには、**show switch mac-address-table**コマンドを 使用します。

(注) Firepower 1010 でのみサポートされています。

**show switch mac-address-table**

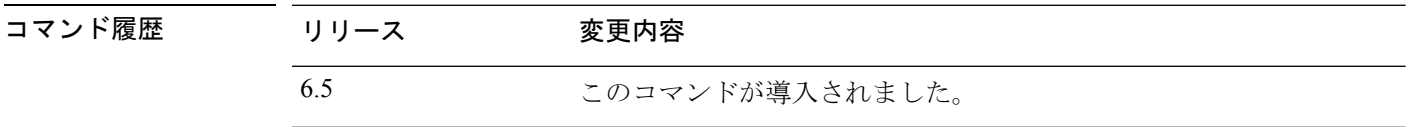

使用上のガイドライン スイッチ MAC アドレス テーブルには、スイッチ ハードウェア内の各 VLAN のトラフィック に適用するMACアドレスとスイッチポートのマッピングが保持されます。このブリッジMAC アドレス テーブルには、VLAN 間を通過するトラフィックに適用する MAC アドレスと VLAN インターフェイスのマッピングが保持されます。

MAC アドレス エントリは 5 分経過するとエージング アウトします。

### 例

次に、**show switch mac-address-table** コマンドの出力例を示します。

```
> show switch mac-address-table
Legend: Age - entry expiration time in seconds
Mac Address | VLAN | Type | Age | Port
-------------------------------------------------------
 000e.0c4e.2aa4 | 0001 | dynamic | 287 | Et1/1
 0012.d927.fb03 | 0001 | dynamic | 287 | Et1/1
0013.c4ca.8a8c | 0001 | dynamic | 287 | Et1/1
00b0.6486.0c14 | 0001 | dynamic | 287 | Et1/1
00d0.2bff.449f | 0001 | static | - | In0/1
0100.5e00.000d | 0001 | static multicast | - | In0/1,Et1/1-8
Total Entries: 6
```
次の表は、各フィールドの説明を示しています。

表 **3 : show switch mac-address-table** のフィールド

| フィールド       | 説明                              |
|-------------|---------------------------------|
| Mac Address | MAC アドレスを表示します。                 |
| VLAN        | MAC アドレスに関連付けられている VLAN を表示します。 |

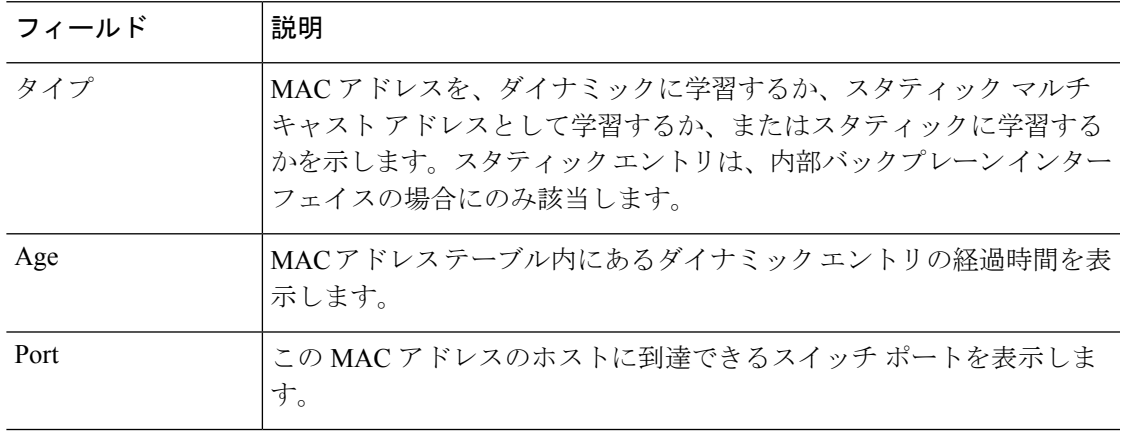

関連コマンド

 $\mathbf{l}$ 

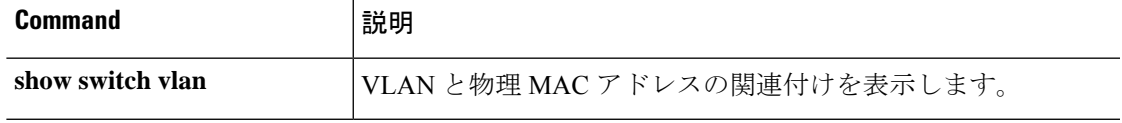

# **show switch vlan**

VLAN および関連するスイッチポートを表示するには、**show switch vlan** コマンドを使用しま す。

 $\bigotimes$ 

(注) Firepower 1010 でのみサポートされています。

# **show switch vlan**

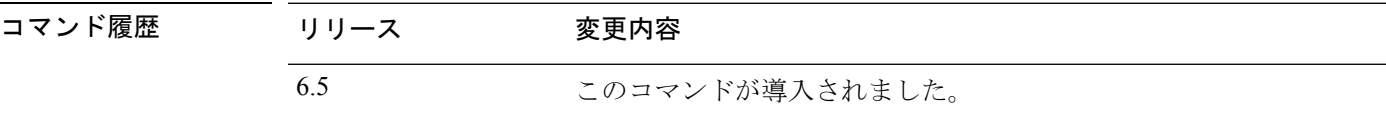

使用上のガイドライン このコマンドは、組み込みスイッチを持つモデル専用です。他のモデルの場合は、**show vlan** コマンドを使用します。

## 例

次に、**show switch vlan** コマンドの出力例を示します。

> show switch vlan

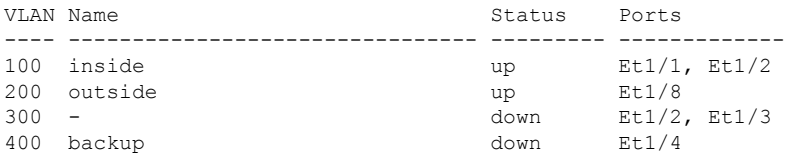

次の表は、各フィールドの説明を示しています。

#### 表 **<sup>4</sup> : show switch vlan** のフィールド

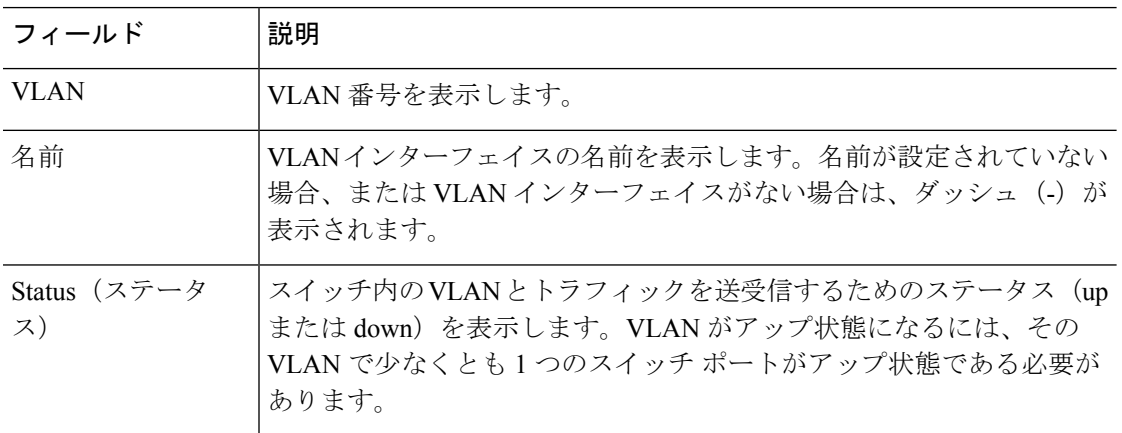

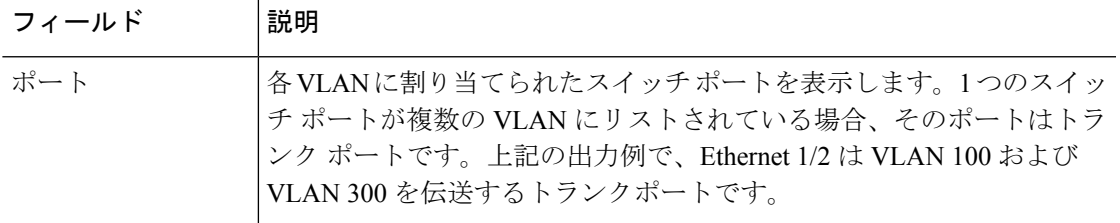

# **関連コマンド**

 $\mathbf I$ 

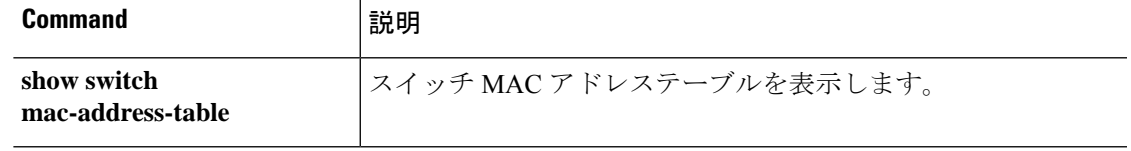

# **show tcpstat**

TCP スタックおよびデバイスで終端している TCP 接続のステータスを(デバッグのために) 表示するには、**show tcpstat** コマンドを使用します。

### **show tcpstat**

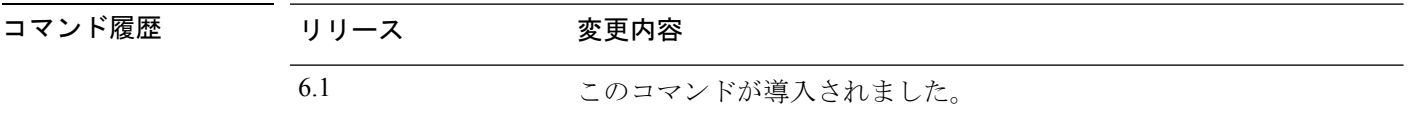

使用上のガイドライン **show tcpstat** コマンドを使用すると、TCP スタックおよびデバイスで終端している TCP 接続の ステータスを表示できます。次の表に、表示される TCP 統計情報の説明を示します。

#### 表 **<sup>5</sup> : show tcpstat** コマンドの **TCP** 統計情報

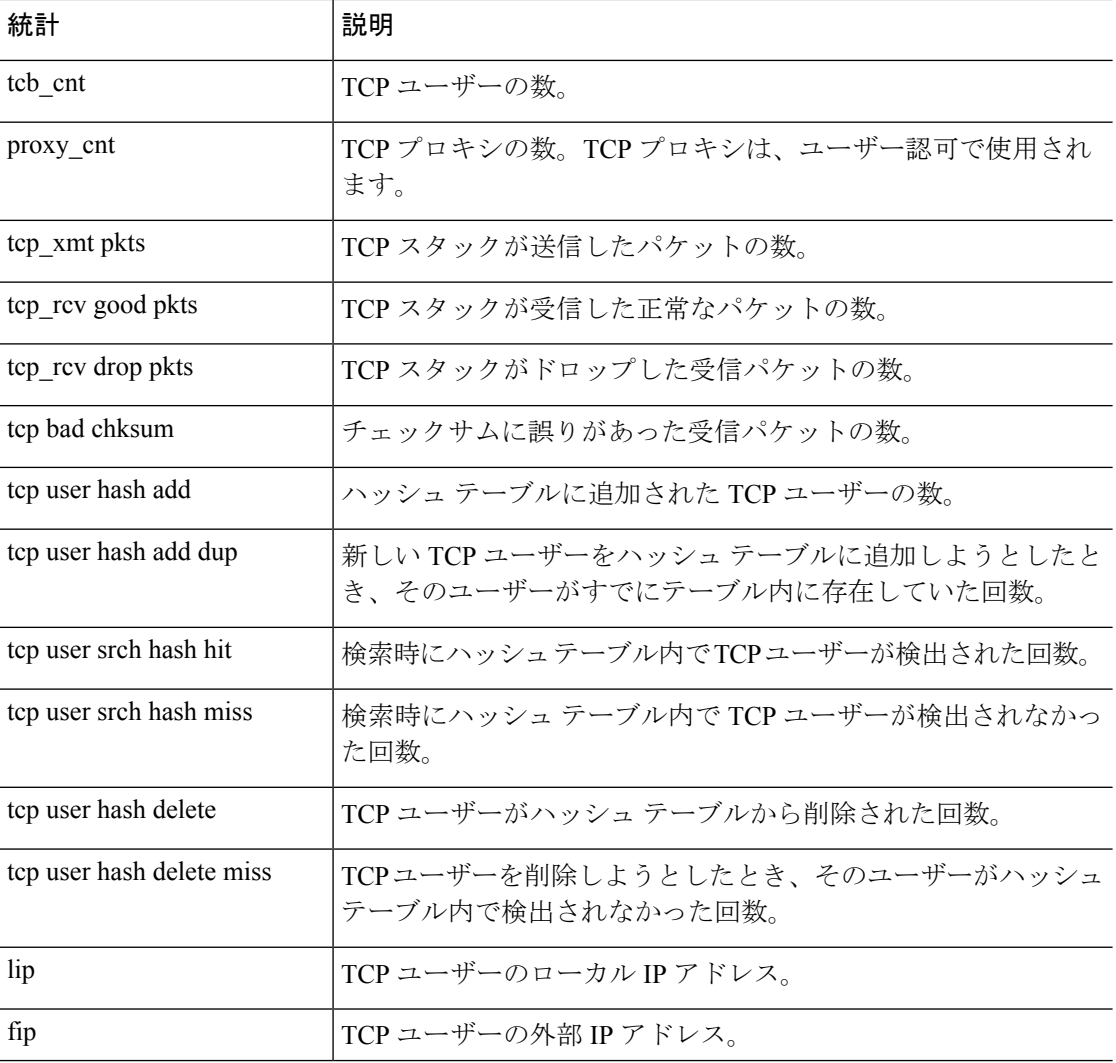

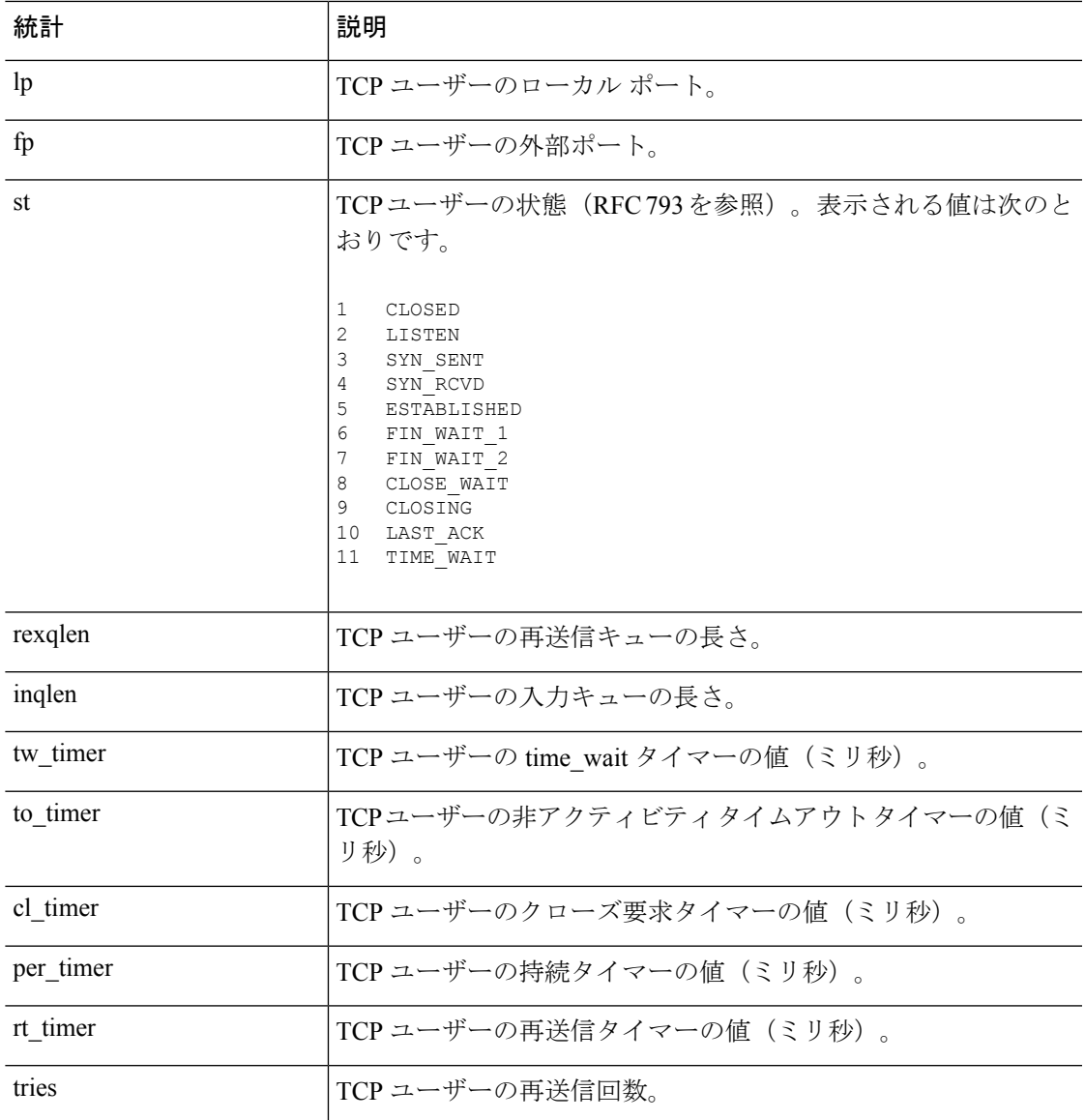

# 例

I

次に、TCP スタックのステータスを表示する例を示します。

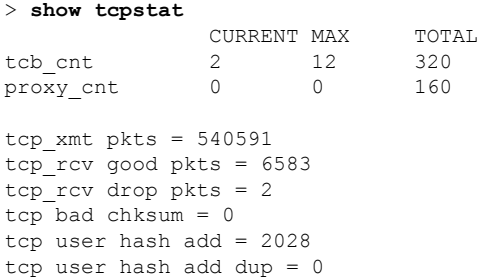

```
tcp user srch hash hit = 316753
tcp user srch hash miss = 6663
tcp user hash delete = 2027
tcp user hash delete miss = 0
lip = 203.0.113.45 fip = 192.0.2.12 lp = 443 fp = 2567 st = 4 rexqlen = 0
in0
 tw\_timer = 0 to\_timer = 179000 cl\_timer = 0 per\_timer = 0rt_timer = 0 tries 0
```
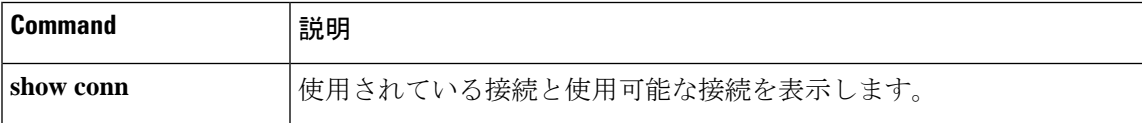

# **show tech-support**

テクニカル サポート アナリストが診断時に使用する情報を表示するには、**show tech-support** コマンドを使用します。

#### **show tech-support**

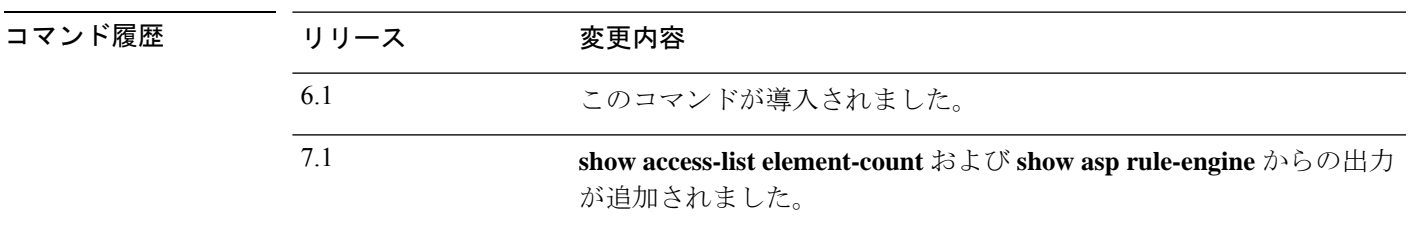

使用上のガイドライン **show tech-support** コマンドでは、テクニカル サポート アナリストが問題を診断する場合に役 立つ情報が表示されます。

### 例

次に、テクニカルサポート分析に使用される情報を表示する例を示します。出力は、 先頭のみが表示されるように短縮されます。この出力は非常に長いため、結果が表示 されるまでに時間がかかります。

#### > **show tech-support**

```
------------[ ftd1.example.com ]--------------
Model : Cisco ASA5508-X Threat Defense (75) Version 6.1.0 (B
uild 226)
UUID : 43235986-2363-11e6-b278-aff0a43948fe<br>Rules update version : 2016-03-28-001-vrt
Rules update version
VDB version : 270
----------------------------------------------------
```
Cisco Adaptive Security Appliance Software Version 9.6(1)72

Compiled on Fri 20-May-16 13:36 PDT by builders System image file is "disk0:/os.img" Config file at boot was "startup-config"

firepower up 3 days 16 hours

Hardware: ASA5508, 8192 MB RAM, CPU Atom C2000 series 2000 MHz, 1 CPU (8 cores ) Internal ATA Compact Flash, 8192MB BIOS Flash M25P64 @ 0xfed01000, 16384KB Encryption hardware device : Cisco ASA Crypto on-board accelerator (revision 0x1 ) (...*Remaining output truncated*...)

# **show threat-detection memory**

実行コンフィギュレーションで**threat-detectionstatistics**コマンドによって有効にされた高度な 脅威検出統計情報で使用されるメモリを表示するには、**show threat-detection memory** コマン ドを使用します。

#### **show threat-detection memory**

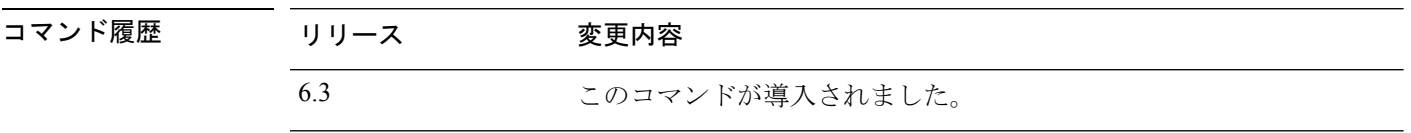

使用上のガイドライン 一部の統計情報は大量のメモリを使用して、システムのパフォーマンスに影響を与えることが あります。このコマンドを使用すると、必要に応じてコンフィギュレーションを調整できるよ うにメモリ使用率をモニターできます。

FlexConfig を使用して、**threat-detection statistics** コマンドを設定します。

### 例

次に、**show threat-detection memory** コマンドの出力例を示します。

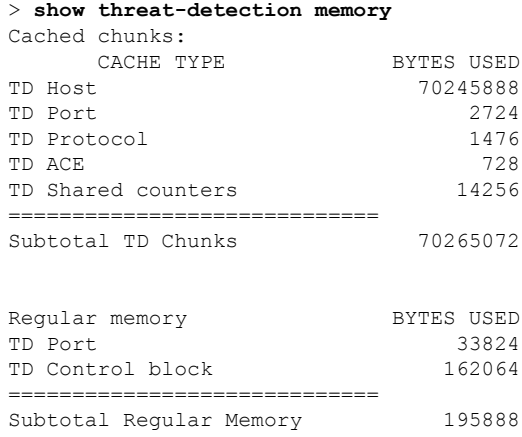

Total TD memory: 70460960

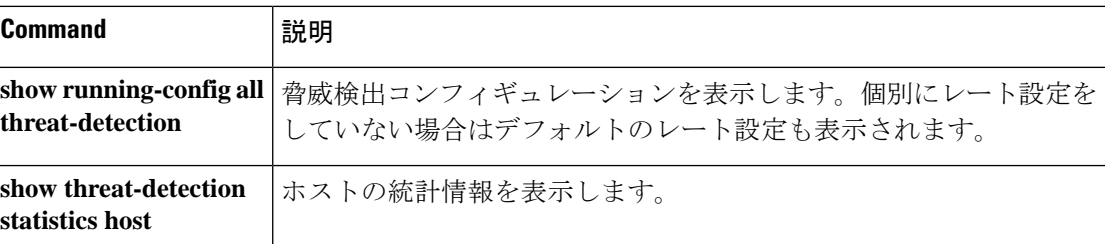

 $\mathbf{l}$ 

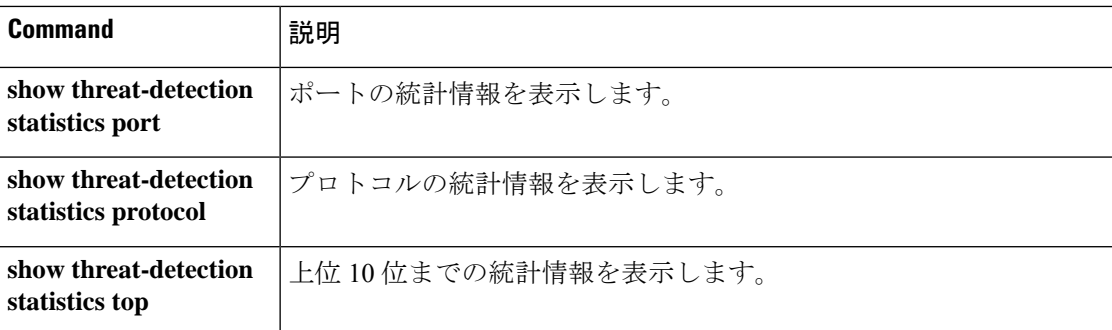

# **show threat-detection rate**

**threat-detectionbasic-threat**コマンドを使用して(FlexConfigを使用)基本的な脅威検出を有効 にすると、**show threat-detection rate** コマンドを使用して統計情報を表示できます。

**show threat-detection rate** [**min-display-rate** *events\_per\_second*] [**acl-drop** | **bad-packet-drop** | **conn-limit-drop** | **dos-drop** | **fw-drop** | **icmp-drop** | **inspect-drop** | **interface-drop** | **scanning-threat** | **syn-attack**]

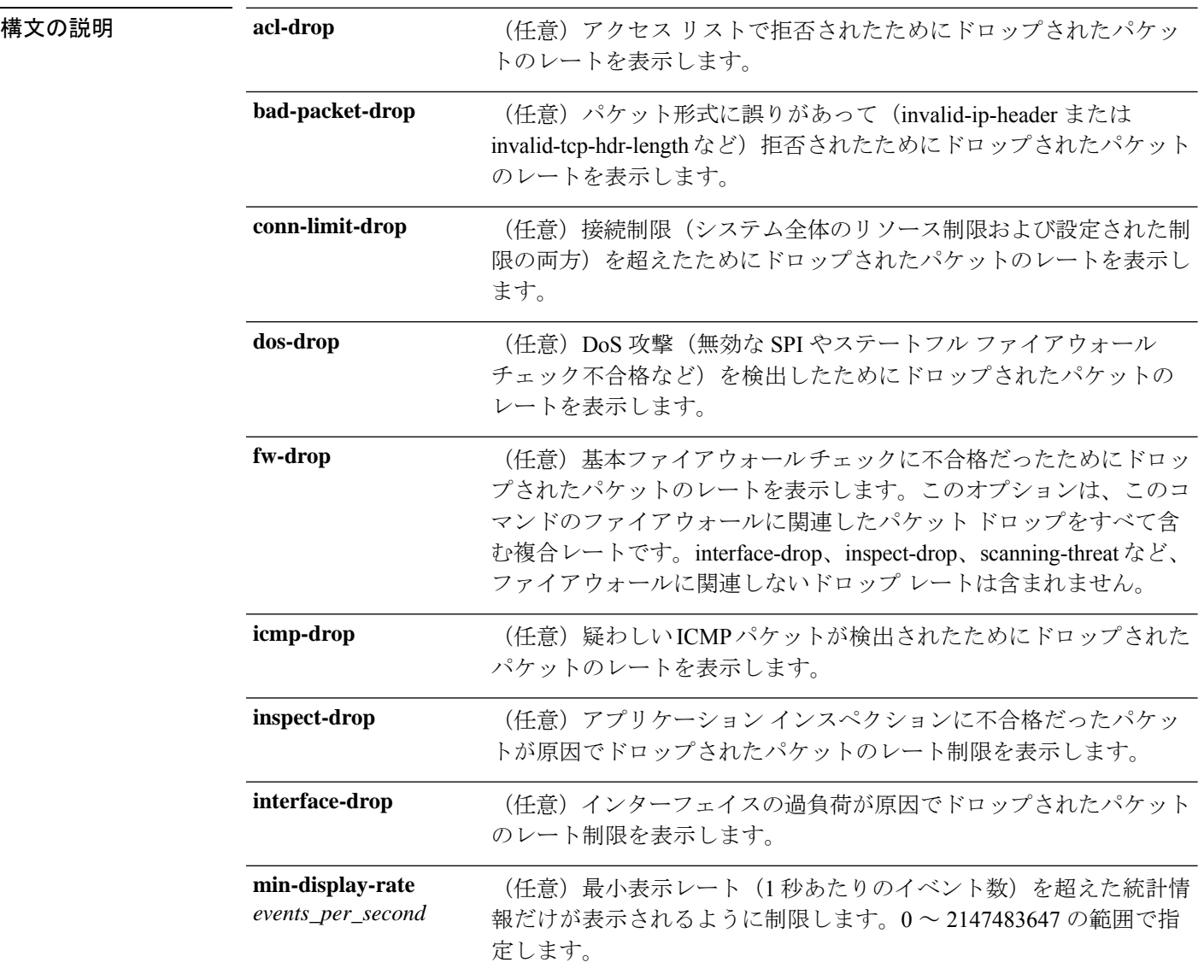

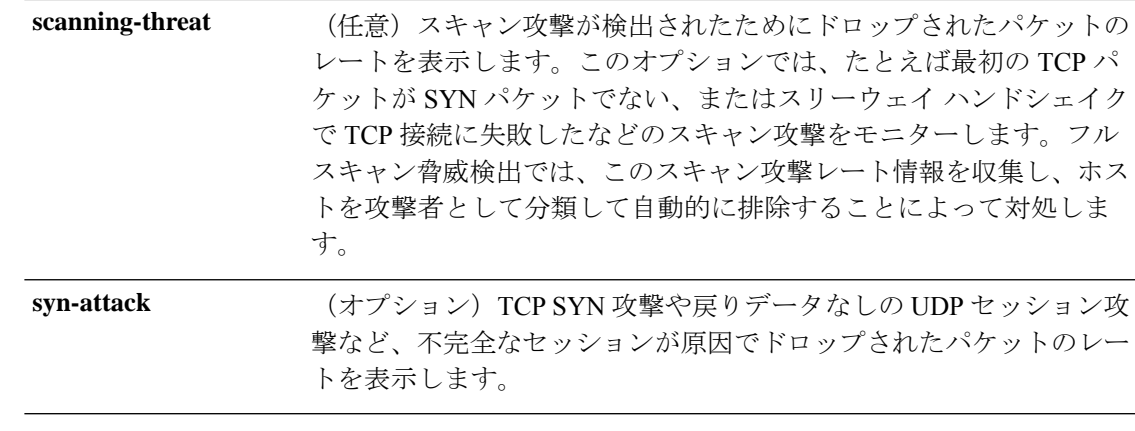

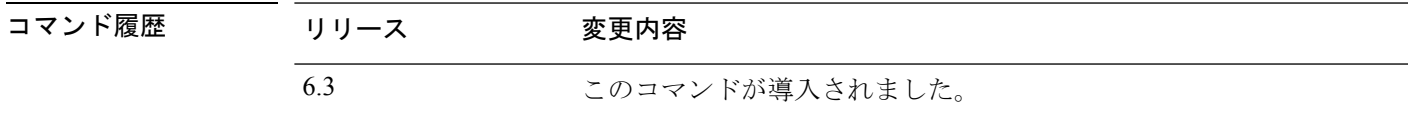

使用上のガイドライン ディスプレイの出力には、次の情報が表示されます。

- 固定された期間の平均レート(イベント数/秒)
- 終了した最後のバースト間隔における現在のバースト レート(イベント数/秒)。バース ト間隔は、平均レート間隔の 1/30 と 10 秒のうち、どちらか大きいほうの間隔。
- レートが制限を超えた回数。
- 固定された期間におけるイベントの合計数

システムは、平均レート間隔内でイベントカウントを30回計算します。つまり、システムは、 合計 30 回の完了バースト間隔で、各バースト期間の終わりにレートをチェックします。現在 進行中の未完了バースト間隔は、平均レートに含まれません。たとえば、平均レート間隔が10 分の場合、バースト間隔は 10 秒です。最後のバースト間隔が 3:00:00 から 3:00:10 までであっ た場合に **show** コマンドを 3:00:15 に使用すると、最後の 5 秒分の情報は出力に含まれません。

このルールにおける唯一の例外は、合計イベント数を計算するときに、未完了バースト間隔の イベント数が最も古いバースト間隔(1/30個目)のイベント数よりすでに多くなっている場合 です。この場合、システムは、最後の 59 回の完了間隔で合計イベント数を計算し、その時点 での未完了バースト間隔のイベント数を加算します。この例外により、イベント数の大幅な増 加をリアルタイムでモニターできます。

### 例

次に、**show threat-detection rate** コマンドの出力例を示します。

> **show threat-detection rate**

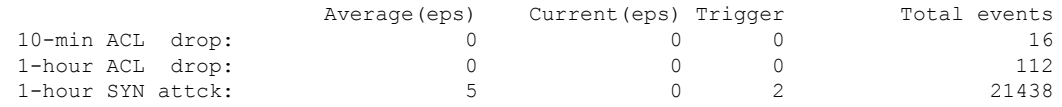

I

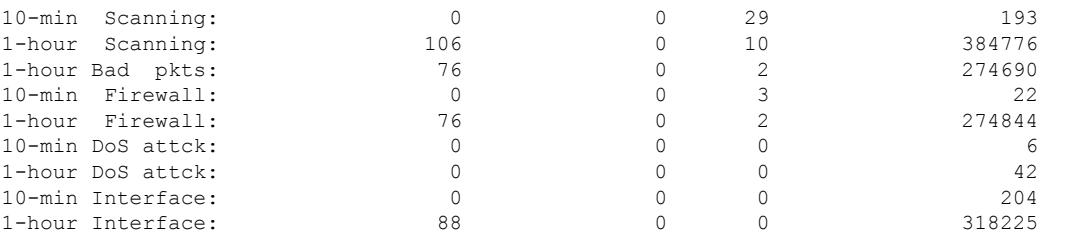

# **|** 関連コマンド

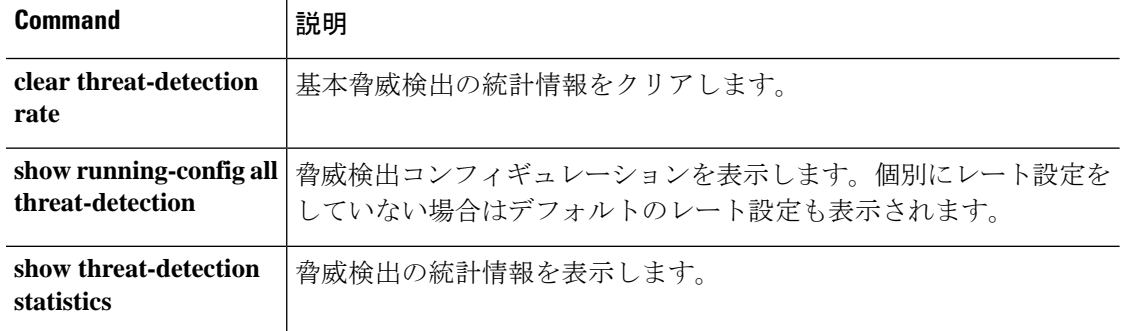

# **show threat-detection scanning-threat**

(FlexConfig を使用して)**threat-detection scanning-threat** コマンドで脅威検出のスキャンを有 効にした場合は、**show threat-detection scanning-threat** コマンドを使用して攻撃者およびター ゲットとして分類されたホストを表示します。

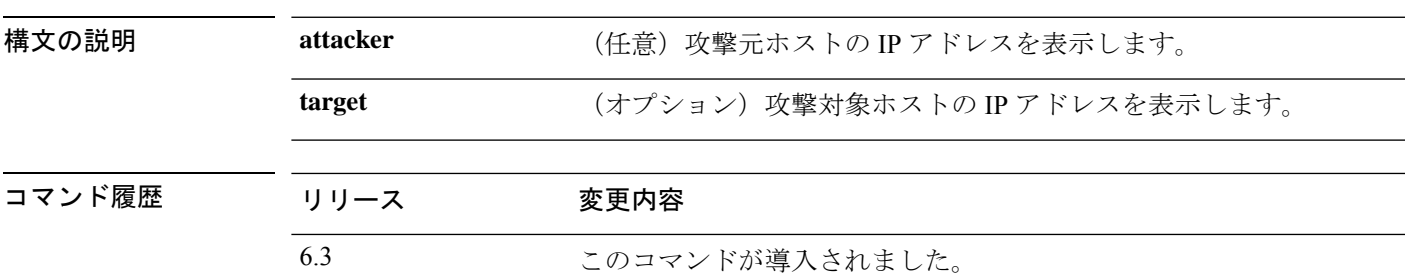

**show threat-detection scanning-threat** [**attacker** | **target**]

### 例

次に、**show threat-detection scanning-threat** コマンドの出力例を示します。

```
> show threat-detection scanning-threat
Latest Target Host & Subnet List:
    192.168.1.0 (l2l)
    192.168.1.249 (l2l)
Latest Attacker Host & Subnet List:
    192.168.10.234 (outside)
    192.168.10.0 (outside)
    192.168.10.2 (outside)
    192.168.10.3 (outside)
    192.168.10.4 (outside)
    192.168.10.5 (outside)
    192.168.10.6 (outside)
    192.168.10.7 (outside)
    192.168.10.8 (outside)
    192.168.10.9 (outside)
```
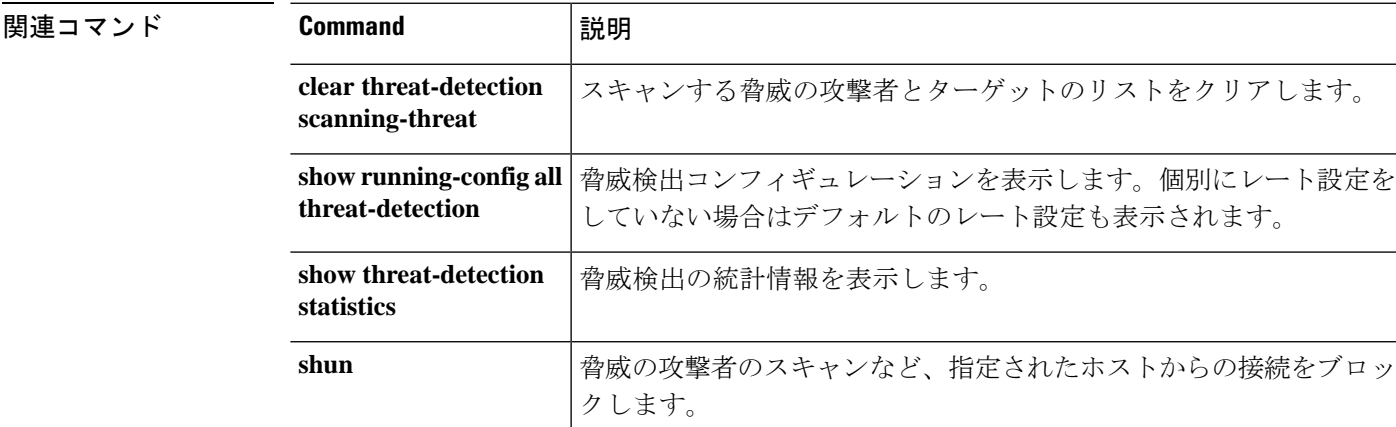

#### **show s - sz**

# **show threat-detection shun**

(FlexConfig を使用して)**threat-detection scanning-threat** コマンドで脅威検出のスキャンを有 効にし、攻撃元ホストを自動的に回避した場合は、**show threat-detection shun** コマンドを使用 すると、現在回避されているホストが表示されます。

#### **show threat-detection scanning-host**

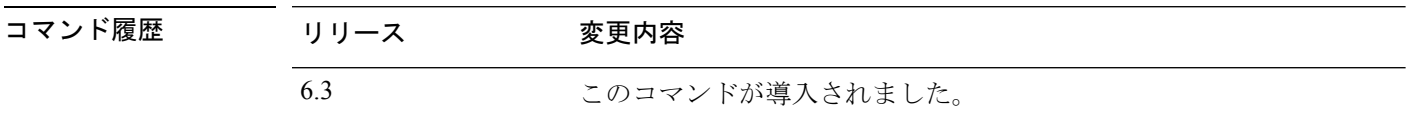

使用上のガイドライン 回避対象からホストを除外するには、**clear threat-detection shun** コマンドを使用します。

# 例

次に、**show threat-detection shun** コマンドの出力例を示します。

### > **show threat-detection shun**

```
Shunned Host List:
(outside) src-ip=10.0.0.13 255.255.255.255
(inside) src-ip=10.0.0.13 255.255.255.255
```
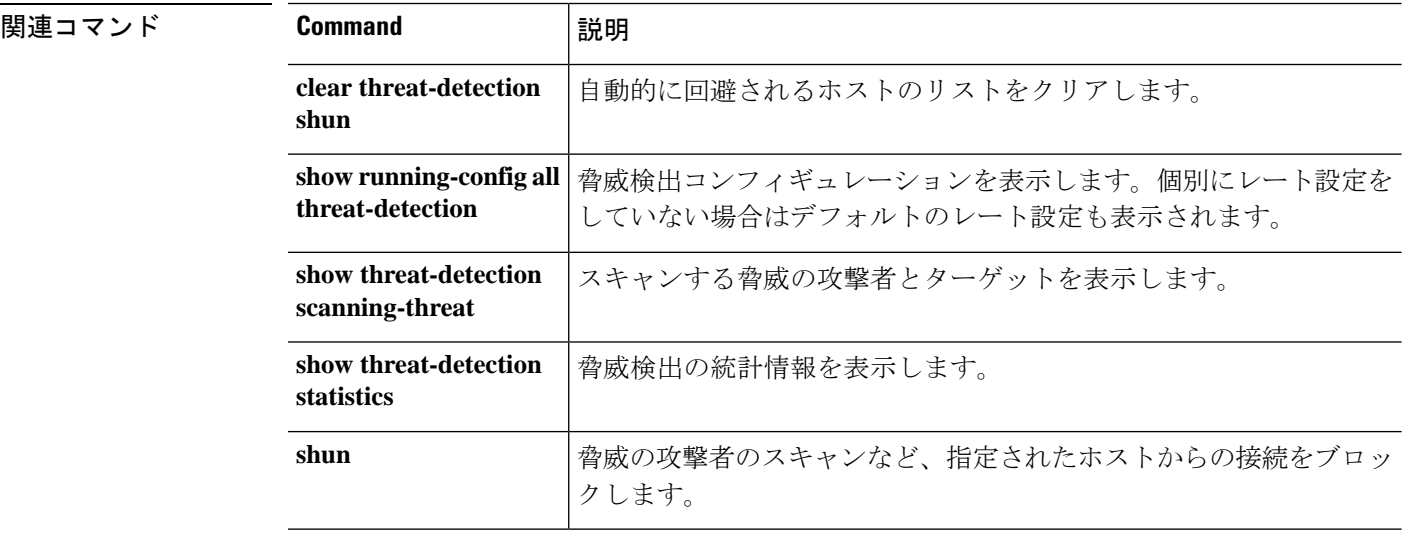

 $\mathbf I$ 

# **show threat-detection statistics**

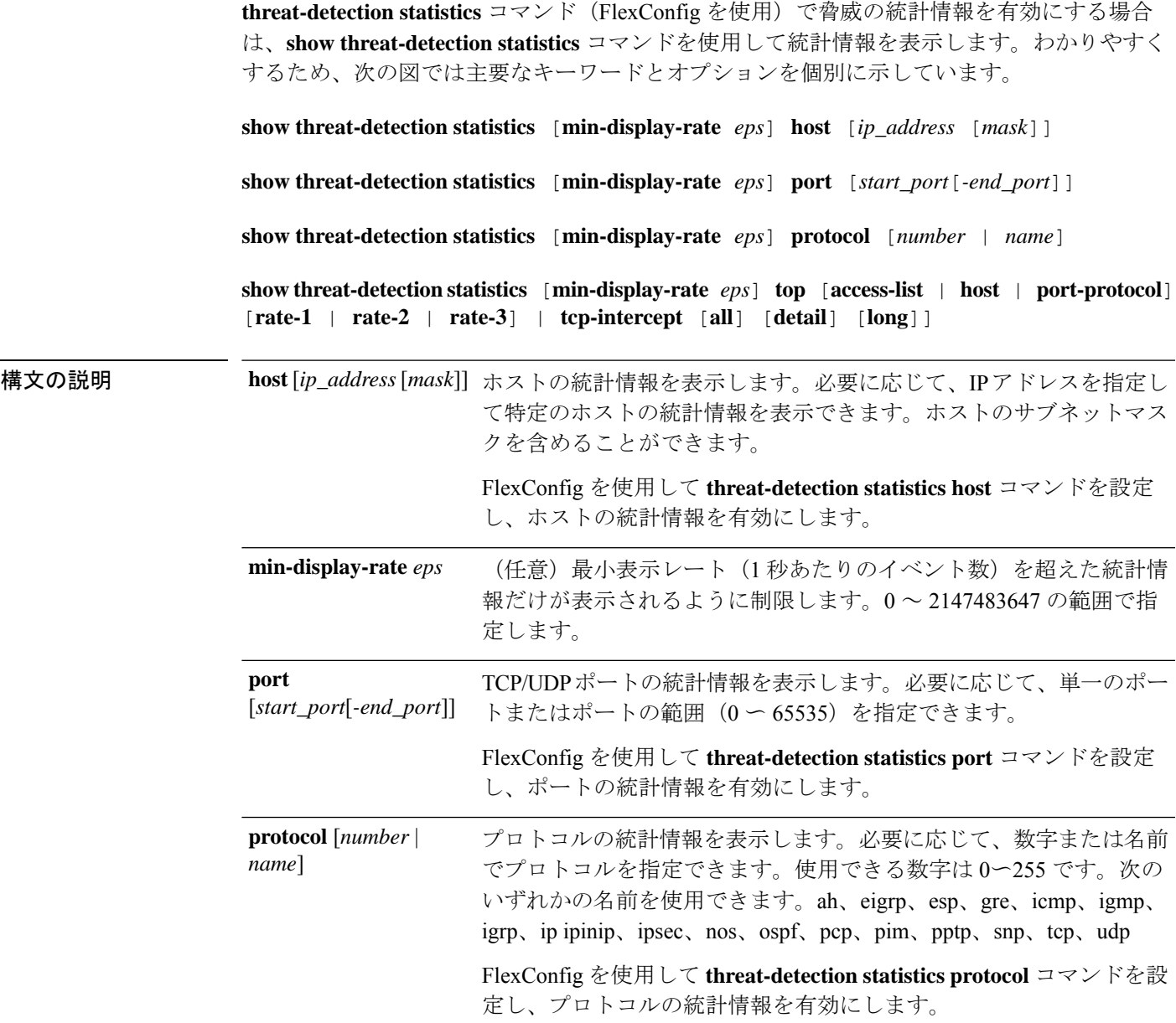

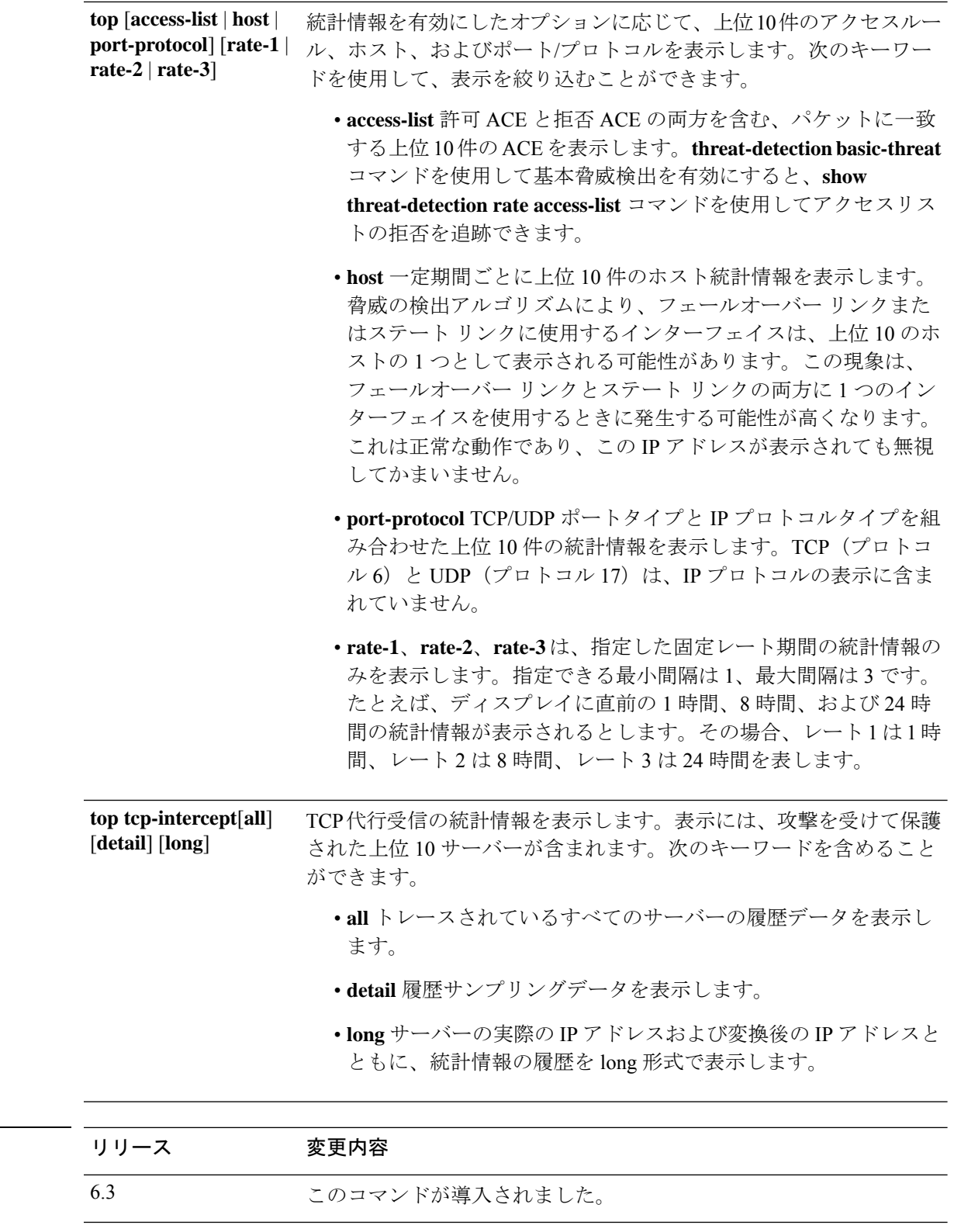

-<br>使用上のガイドライン 脅威検出統計情報には、許可およびドロップされたトラフィック レートが表示されます。

**コマンド履歴** 

ディスプレイの出力には、次の情報が表示されます。

- 固定された期間の平均レート(イベント数/秒)
- 終了した最後のバースト間隔における現在のバースト レート(イベント数/秒)。バース ト間隔は、平均レート間隔の 1/30 と 10 秒のうち、どちらか大きいほうの間隔。
- •レートを超過した回数(ドロップされたトラフィックの統計情報の場合に限る)
- 固定された期間におけるイベントの合計数

システムは、平均レート間隔内でイベントカウントを30回計算します。つまり、システムは、 合計 30 回の完了バースト間隔で、各バースト期間の終わりにレートをチェックします。現在 進行中の未完了バースト間隔は、平均レートに含まれません。たとえば、平均レート間隔が20 分の場合、バースト間隔は 20 秒になります。最後のバースト間隔が 3:00:00 ~ 3:00:20 で、 3:00:25 に **show** コマンドを使用すると、最後の 5 秒間は出力に含まれません。

このルールにおける唯一の例外は、合計イベント数を計算するときに、未完了バースト間隔の イベント数が最も古いバースト間隔(1/30個目)のイベント数よりすでに多くなっている場合 です。この場合、システムは、最後の 29 回の完了間隔で合計イベント数を計算し、その時点 での未完了バースト間隔のイベント数を加算します。この例外により、イベント数の大幅な増 加をリアルタイムでモニターできます。

次の表に、TCP代行受信の表示を除く、すべてのコマンドの出力を示します。この出力の説明

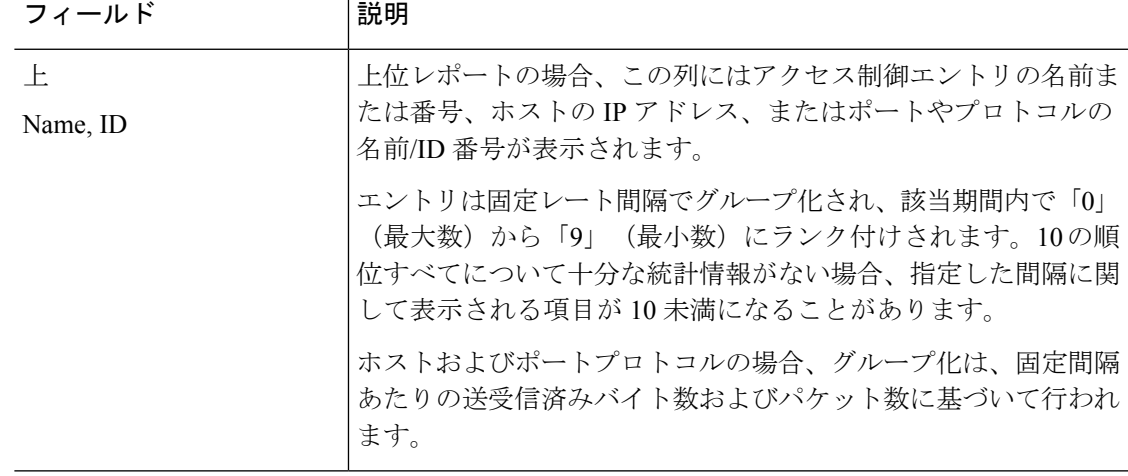

については、TCP 代行受信の例を参照してください。

I

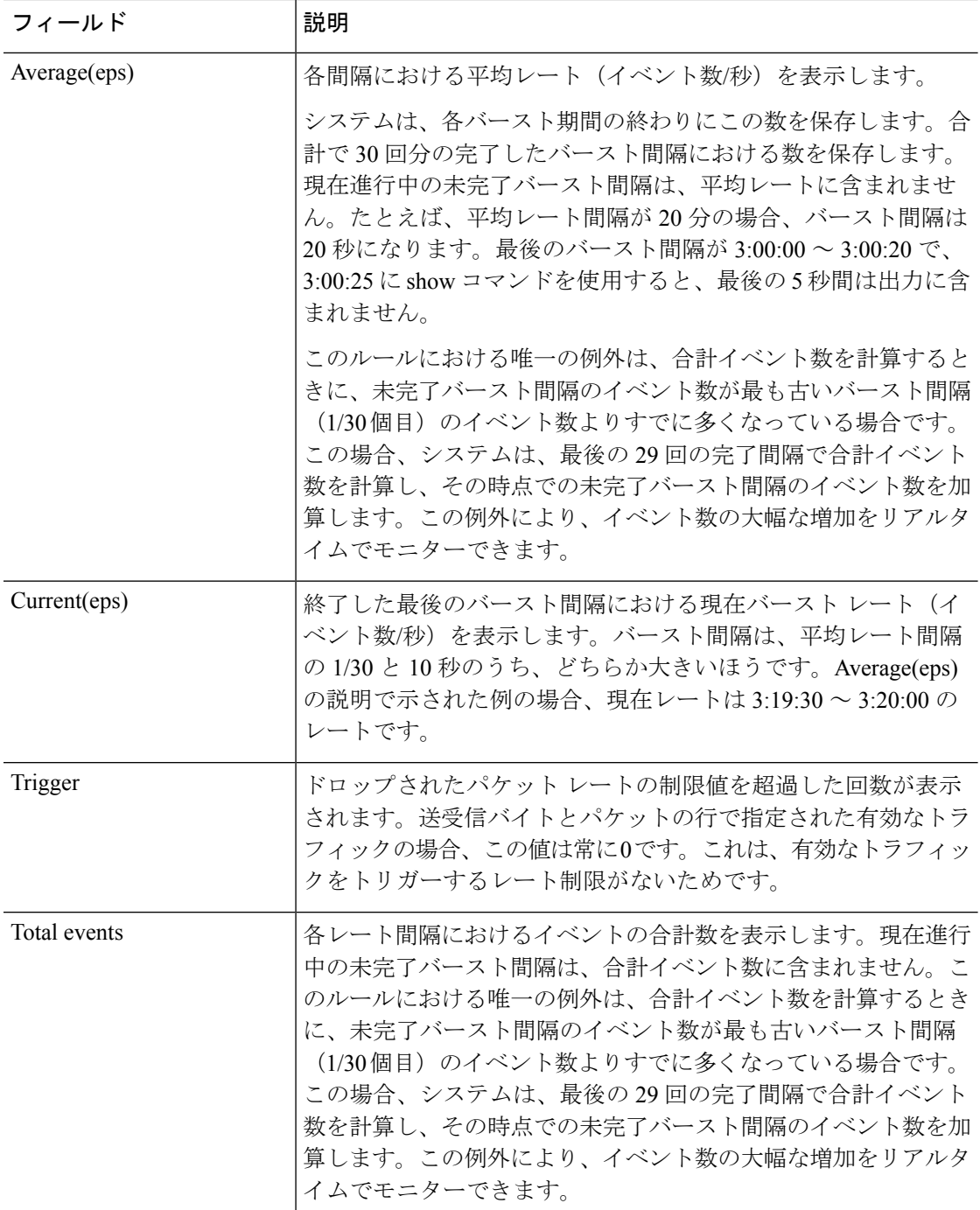

 $\mathbf{l}$ 

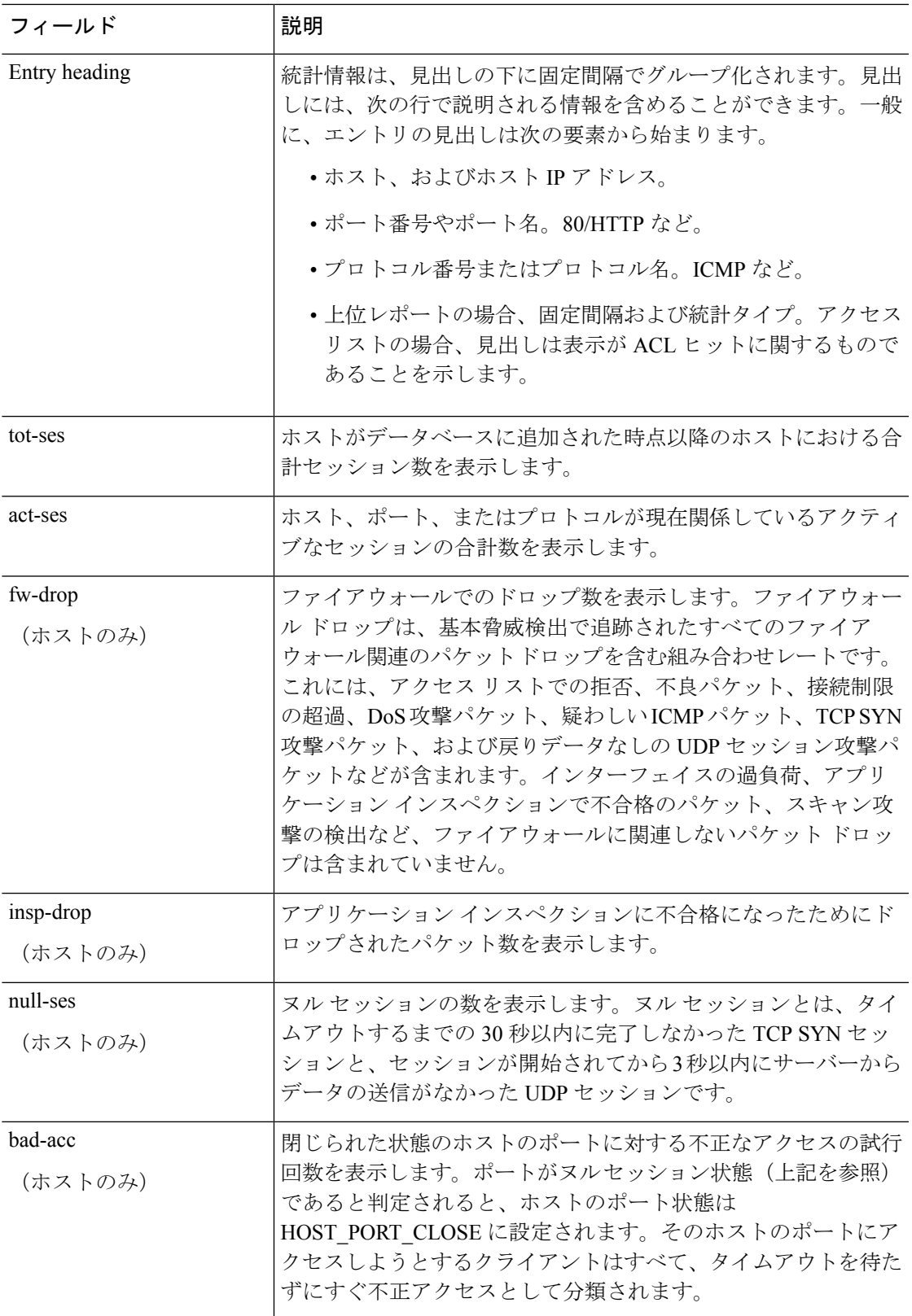

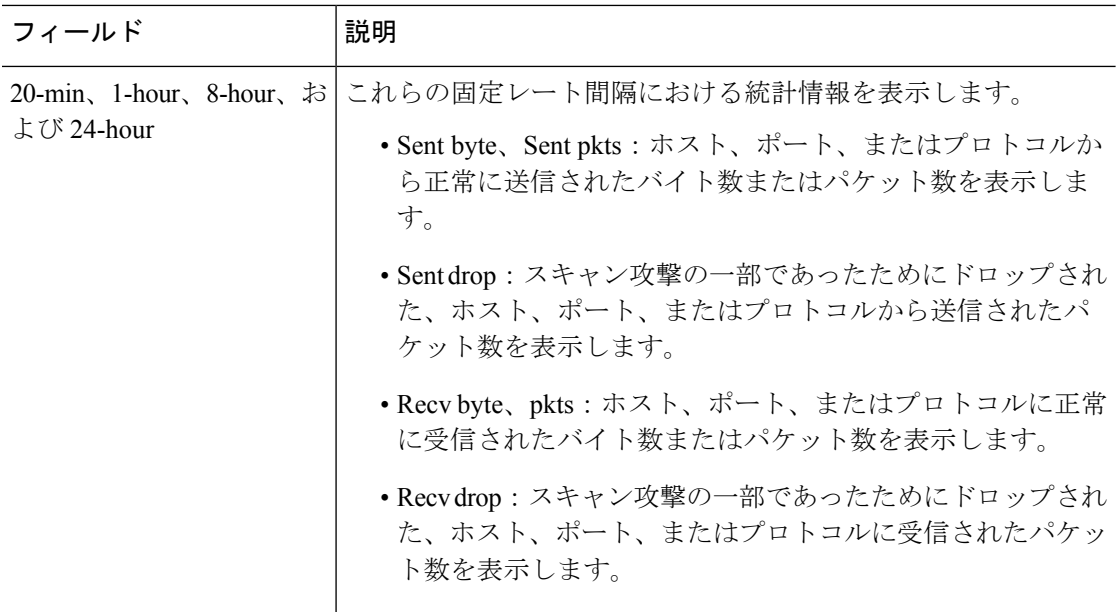

# 例

# 次に、**show threat-detection statistics host** コマンドの出力例を示します。

### > **show threat-detection statistics host**

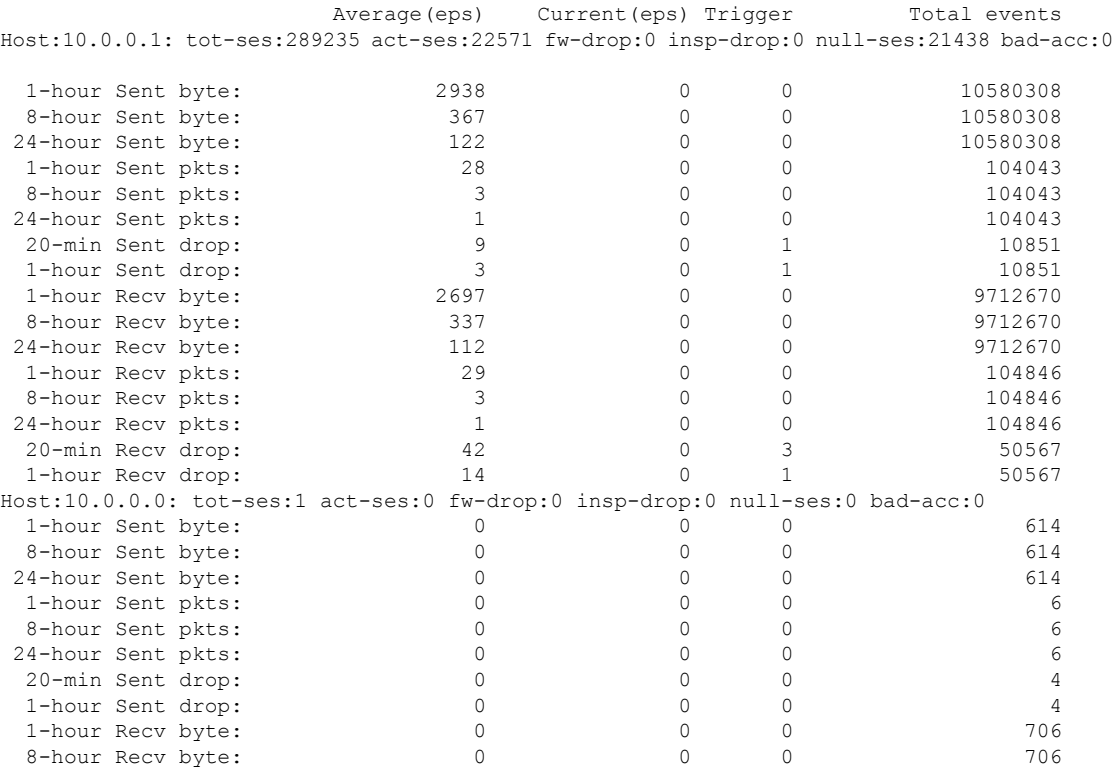

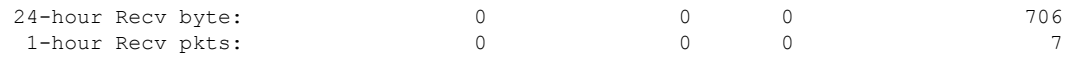

次に、**show threat-detection statistics port** コマンドの出力例を示します。

#### > **show threat-detection statistics port**

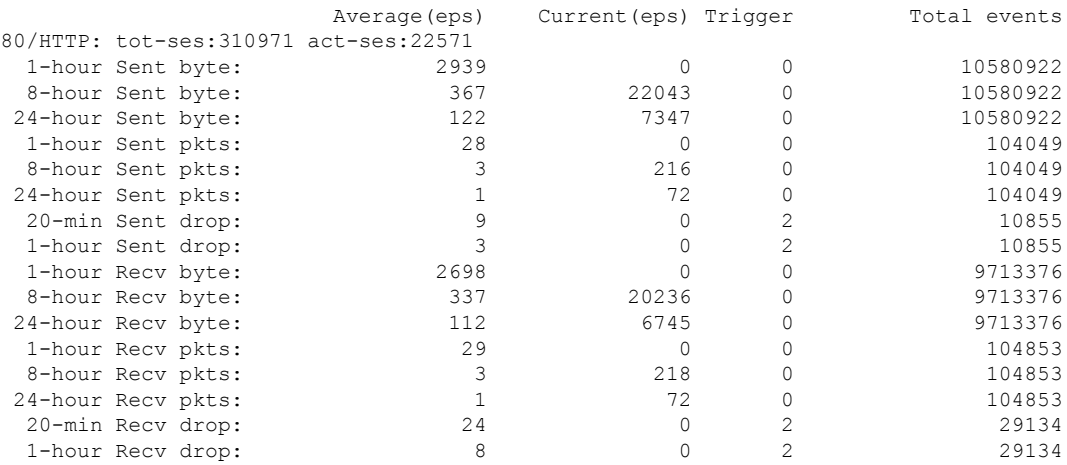

次に、**show threat-detection statistics protocol** コマンドの出力例を示します。

#### > **show threat-detection statistics protocol**

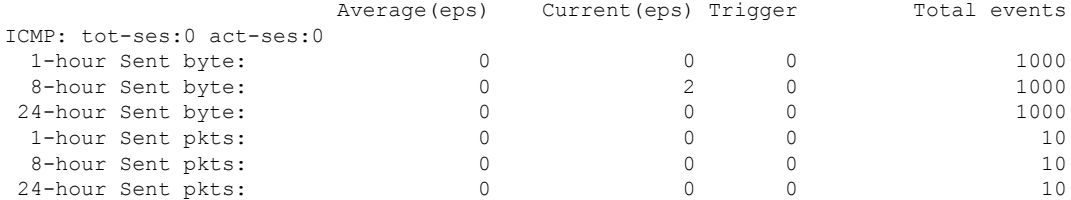

次に、**show threat-detection statistics top access-list** コマンドの出力例を示します。

#### > **show threat-detection statistics top access-list**

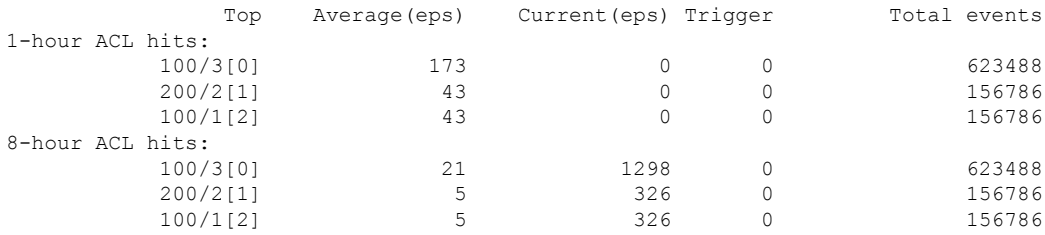

# 次に、**show threat-detection statistics top port-protocol** コマンドの出力例を示します。

### > **show threat-detection statistics top port-protocol**

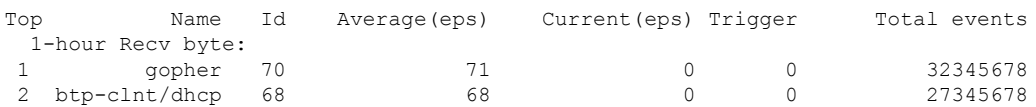

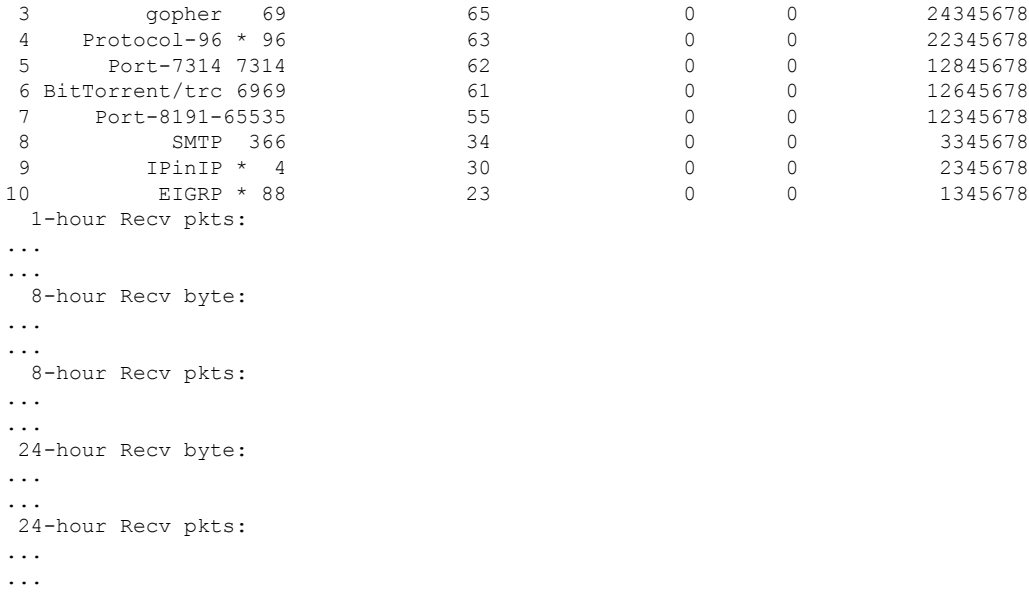

Note: Id preceded by \* denotes the Id is an IP protocol type

次に、**show threat-detection statistics top host** コマンドの出力例を示します。

### > **show threat-detection statistics top host**

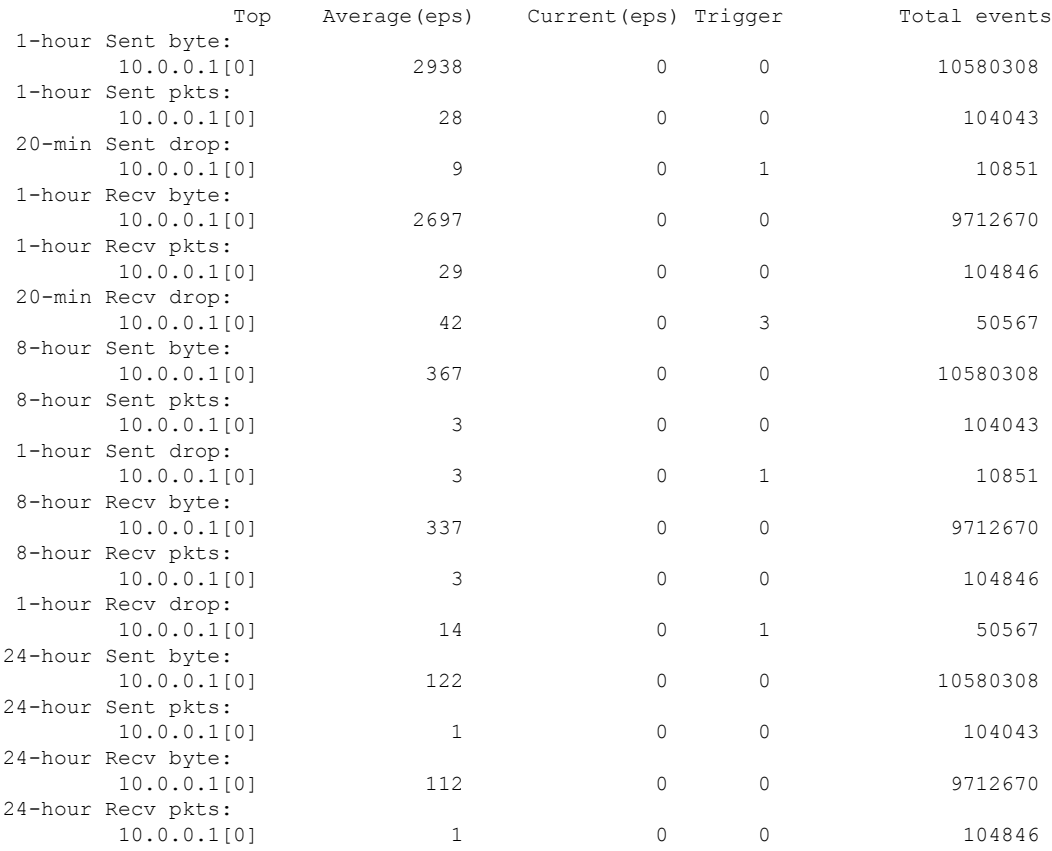

### 次に、**show threat-detection statistics top tcp-intercept** コマンドの出力例を示します。

#### > **show threat-detection statistics top tcp-intercept**

```
Top 10 protected servers under attack (sorted by average rate)
Monitoring window size: 30 mins Sampling interval: 30 secs
<Rank> <Server IP:Port> <Interface> <Ave Rate> <Cur Rate> <Total> <Source IP (Last Attack
Time)>
              ----------------------------------------------------------------------------------
1 192.168.1.2:5000 inside 1249 9503 2249245 <various> Last: 10.0.0.3 (0 secs ago)
2 192.168.1.3:5000 inside 10 10 6080 10.0.0.200 (0 secs ago)
3 192.168.1.4:5000 inside 2 6 560 10.0.0.200 (59 secs ago)
4 192.168.1.5:5000 inside 1 5 560 10.0.0.200 (59 secs ago)
5 192.168.1.6:5000 inside 1 4 560 10.0.0.200 (59 secs ago)
6 192.168.1.7:5000 inside 0 3 560 10.0.0.200 (59 secs ago)
7 192.168.1.8:5000 inside 0 2 560 10.0.0.200 (59 secs ago)
     8 192.168.1.9:5000 inside 0 1 560 10.0.0.200 (59 secs ago)
9 192.168.1.10:5000 inside 0 0 550 10.0.0.200 (2 mins ago)
10 192.168.1.11:5000 inside 0 0 550 10.0.0.200 (5 mins ago)
```
次の表で、TCP 代行受信の出力について説明します。

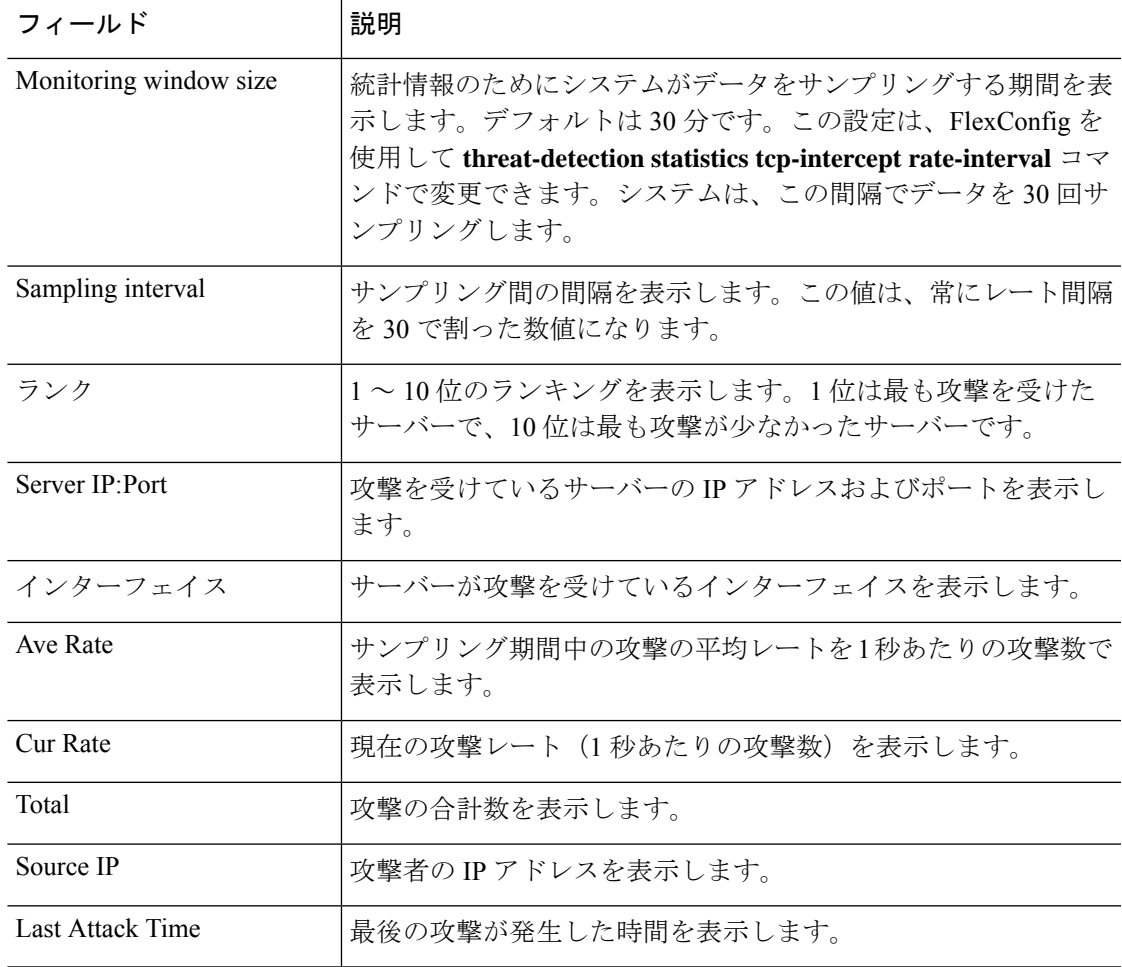

次に、**show threat-detection statistics top tcp-intercept long** コマンドの出力例を示しま す。実際の IP アドレスが括弧内に表示されています

#### > **show threat-detection statistics top tcp-intercept long**

Top 10 protected servers under attack (sorted by average rate) Monitoring window size: 30 mins Sampling interval: 30 secs <Rank> <Server IP:Port (Real IP:Real Port)> <Interface> <Ave Rate> <Cur Rate> <Total> <Source IP (Last Attack Time)> -------------------------------------------------------------------------------- 10.1.0.2:6025 (209.165.200.227:6025) inside 18 709 33911 10.0.0.201 (0 secs ago) 10.1.0.2:6026 (209.165.200.227:6026) inside 18 709 33911 10.0.0.201 (0 secs ago) 10.1.0.2:6027 (209.165.200.227:6027) inside 18 709 33911 10.0.0.201 (0 secs ago) 10.1.0.2:6028 (209.165.200.227:6028) inside 18 709 33911 10.0.0.201 (0 secs ago) 10.1.0.2:6029 (209.165.200.227:6029) inside 18 709 33911 10.0.0.201 (0 secs ago) 10.1.0.2:6030 (209.165.200.227:6030) inside 18 709 33911 10.0.0.201 (0 secs ago) 10.1.0.2:6031 (209.165.200.227:6031) inside 18 709 33911 10.0.0.201 (0 secs ago) 10.1.0.2:6032 (209.165.200.227:6032) inside 18 709 33911 10.0.0.201 (0 secs ago) 10.1.0.2:6033 (209.165.200.227:6033) inside 18 709 33911 10.0.0.201 (0 secs ago) 10.1.0.2:6034 (209.165.200.227:6034) inside 18 709 33911 10.0.0.201 (0 secs ago)

次に、サンプリングデータを表示する **show threat-detection statistics top tcp-intercept detail** コマンドの出力例を示します。サンプリングデータは、30 のサンプリング期間 あたりの攻撃数です。

#### > **show threat-detection statistics top tcp-intercept detail**

Top 10 Protected Servers under Attack (sorted by average rate) Monitoring Window Size: 30 mins Sampling Interval: 30 secs <Rank> <Server IP:Port> <Interface> <Ave Rate> <Cur Rate> <Total> <Source IP (Last Attack Time)> ----------------------------------------------------------------------------------

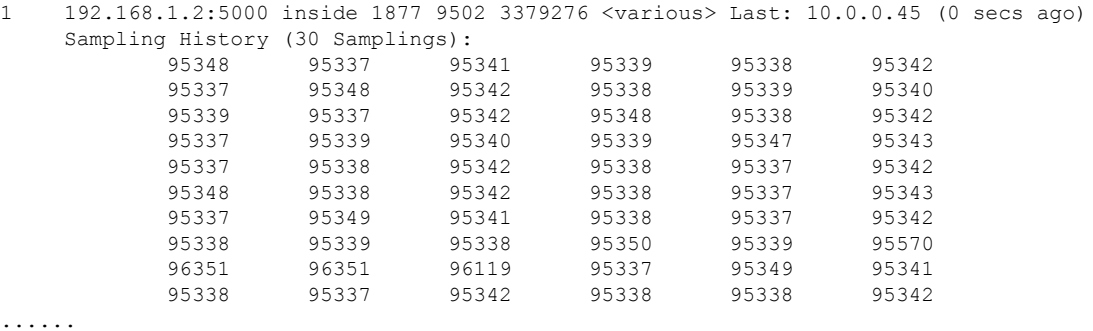

**関連コマンド** 

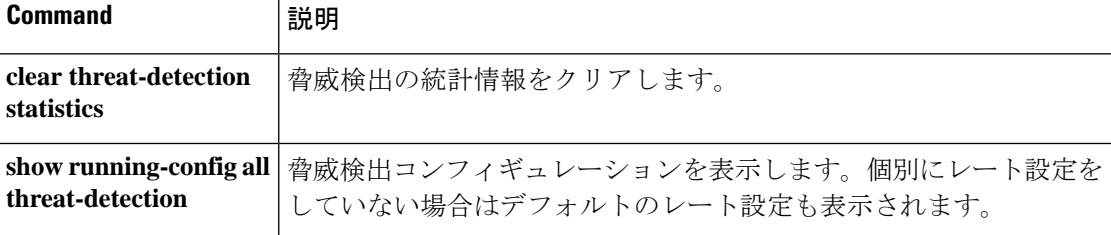
# **show time**

デバイスの UTC およびローカルの時刻と日付を表示するには、**show time** コマンドを使用しま す。

### **show time**

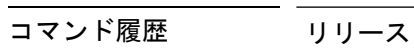

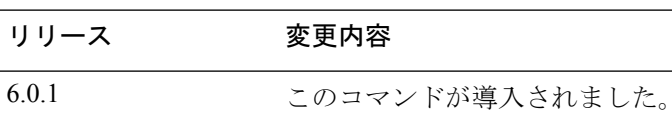

## 例

次に、**show time** コマンドの出力例を示します。

> **show time**

UTC - Wed Aug 3 17:04:06 UTC 2016 Localtime - Wed Aug 03 13:04:06 EDT 2016

# **show time-range**

すべての時間範囲オブジェクトの設定を表示するには、**show time-range** コマンドを使用しま す。

```
\begin{picture}(20,5) \put(0,0){\line(1,0){155}} \put(0,0){\line(1,0){155}} \put(0,0){\line(1,0){155}} \put(0,0){\line(1,0){155}} \put(0,0){\line(1,0){155}} \put(0,0){\line(1,0){155}} \put(0,0){\line(1,0){155}} \put(0,0){\line(1,0){155}} \put(0,0){\line(1,0){155}} \put(0,0){\line(1,0){155}} \put(0,0){\line(1,0){155}} \put(0,0){\line(1,
```
このコマンドは、デバイスの時刻を表示しません。デバイス時刻を表示するには、show time を使用します。 (注)

**show time-range timezone** [ *name* ]

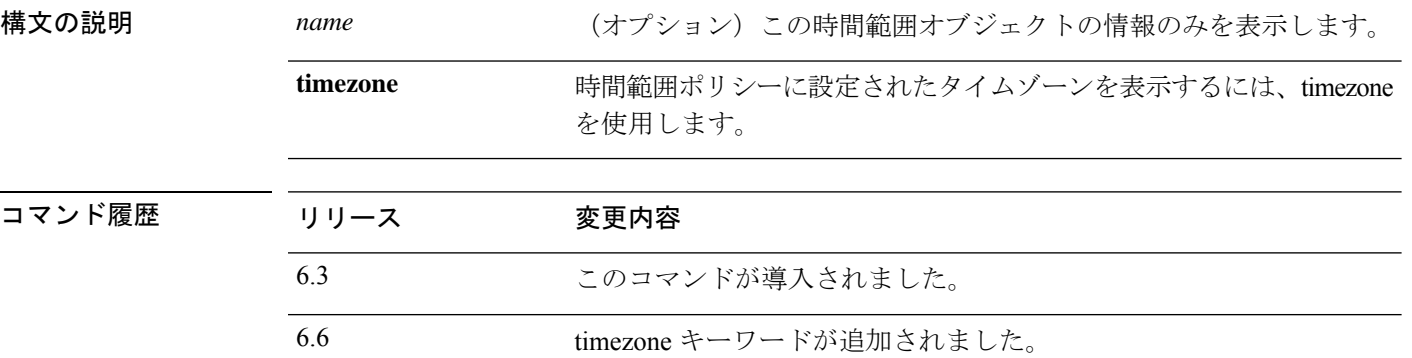

### 例

次に、時間範囲オブジェクトの設定を表示する例を示します。この例では、work-hours という名前のオブジェクトが 1 つあります。inactive は、オブジェクトが使用されてい ないことを意味します。

```
> show time-range
```

```
time-range entry: work-hours (inactive)
   periodic weekdays 9:00 to 17:00
```
次に、**show time-range timezone** コマンドの出力例を示します。

```
> show time-range timezone
Time-range Clock:
-----------------------------
13:20:22.852 tzname Tue Aug 18 2020
```
# **show tls-proxy**

暗号化された検査の TLS プロキシおよびセッション情報を表示するには、**show tls-proxy** コマ ンドを使用します。

**show tls-proxy** [*tls\_name* | **session** [**host** *host\_address* | **detail** [**cert-dump**] | **count** | **statistics**]]

| 構文の説明  | count                    | セッション カウンタだけを表示します。                                                                                           |
|--------|--------------------------|----------------------------------------------------------------------------------------------------|
|        | detail [cert-dump]       | 各 SSL レッグおよび LDC の暗号を含む詳細な TLS プロキシ情報を表<br>示します。cert-dump キーワードを追加して、ローカルダイナミック<br>証明書 (LDC) の 16 進ダンプを取得します。 |
|        |                          | また、これらのキーワードは、host オプションとともに使用できま<br>す。                                                                       |
|        | <b>host</b> host_address | 関連付けられたセッションを表示する特定のホストのIPv4またはIPv6<br>アドレスを指定します。                                                            |
|        | session                  | アクティブな TLS プロキシ セッションを表示します。                                                                                  |
|        | statistics               | TLSセッションをモニターおよび管理するための統計情報を表示しま<br>す。                                                                        |
|        | tls name                 | 表示する TLS プロキシの名前。                                                                                             |
| コマンド履歴 | リリース                     | 変更内容                                                                                                    |
|        | 6.3                      | このコマンドが導入されました。                                                                                               |
|        |                          |                                                                                                    |

使用上のガイドライン このコマンドで表示できる TLS プロキシは、暗号化されたアプリケーション検査用に設定さ れているプロキシだけです。プロキシは、SIP、SCCP(Skinny)、またはDiameterインスペク ションに適用されます。これらの TLS プロキシは、SSL 復号化または VPN ポリシーとは関係 ありません。

### 例

次に、**show tls-proxy** コマンドの出力例を示します。

```
> show tls-proxy
TLS-Proxy 'proxy': ref_cnt 1, seq#1
     Server proxy:
            Trust-point: local_ccm
     Client proxy:
             Local dynamic certificate issuer: ldc_signer
            Local dynamic certificate key-pair: phone_common
            Cipher-suite <unconfigured>
```

```
Run-time proxies:
            Proxy 0x448b468: Class-map: skinny_ssl, Inspect: skinny
                  Active sess 1, most sess 4, byte 3244
次に、show tls-proxy session コマンドの出力例を示します。
> show tls-proxy session
outside 133.9.0.211:51291 inside 195.168.2.200:2443 P:0x4491a60(proxy)
S:0x482e790 byte 3388
次に、show tls-proxy session detail コマンドの出力例を示します。
> show tls-proxy session detail
1 in use, 1 most used
outside 133.9.0.211:50433 inside 195.168.2.200:2443 P:0xcba60b60(proxy) S:0xcbc10748
byte 1831704
     Client: State SSLOK Cipher AES128-SHA Ch 0xca55efc8 TxQSize 0 LastTxLeft 0 Flags
 0x1
     Server: State SSLOK Cipher AES128-SHA Ch 0xca55efa8 TxQSize 0 LastTxLeft 0 Flags
0x9
Local Dynamic Certificate
     Status: Available
     Certificate Serial Number: 29
     Certificate Usage: General Purpose
     Public Key Type: RSA (1024 bits)
     Issuer Name:
            cn=TLS-Proxy-Signer
     Subject Name:
            cn=SEP0002B9EB0AAD
            o=Cisco Systems Inc
            c=US
     Validity Date:
           start date: 00:47:12 PDT Feb 27 2007
```
end date: 00:47:12 PDT Feb 27 2008 Associated Trustpoints:

次に、**show tls-proxy session statistics** コマンドの出力例を示します。

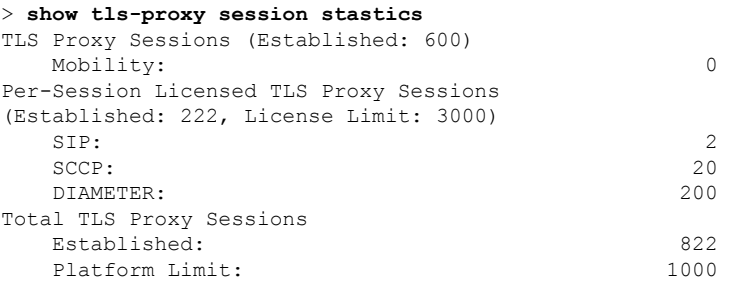

# **show track**

セキュリティレベル合意(SLA)トラッキングプロセスが追跡したオブジェクトに関する情報 を表示するには、**show track** コマンドを使用します。

**show track** [*track-id*]

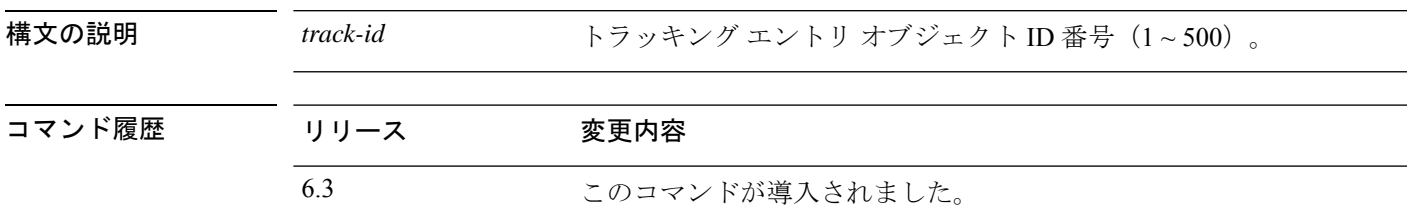

### 例

次に、**show track** コマンドの出力例を示します。

#### > **show track**

Track 5

```
Response Time Reporter 124 reachability
Reachability is UP
2 changes, last change 03:41:16
Latest operation return code: OK
Tracked by:
          STATIC-IP-ROUTING 0
```
# **show traffic**

インターフェイスの送信アクティビティおよび受信アクティビティを表示するには、**showtraffic** コマンドを使用します。

#### **show traffic**

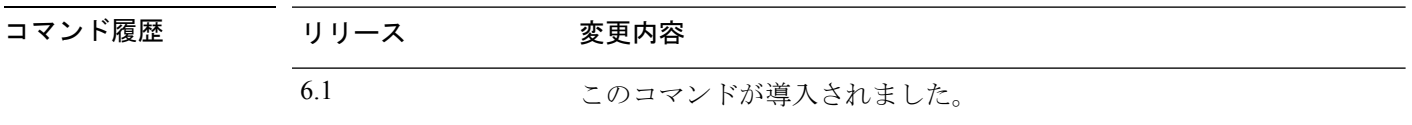

使用上のガイドライン **show traffic** コマンドは、**show traffic** コマンドが最後に入力された時点またはデバイスがオン ラインになった時点以降に、各インターフェイスを通過したパケットの数とバイト数を表示し ます。秒数は、デバイスが直前のリブート以降、オンラインになってからの経過時間です(直 前のリブート以降に **clear traffic** コマンドが入力されていない場合)。コマンドが入力されて いた場合は、コマンドが入力された時点からの経過時間となります。

> 統計情報は、インターフェイス名に基づいて最初に表示されます。名前付きインターフェイス の後に、物理インターフェイスに基づいて統計情報が表示されます。インターフェイスには、 システムが内部通信に使用する非表示の仮想インターフェイスが含まれることがあります。

### 例

次に、単体のインターフェイスの統計情報を示す**showtraffic**コマンドの省略された出 力例を示します。各インターフェイスは同じ統計情報を表示します。

#### > **show traffic**

```
...
diagnostic:
        received (in 102.080 secs):
                2048 packets 204295 bytes
                20 pkts/sec 2001 bytes/sec
        transmitted (in 102.080 secs):<br>2048 packets 204056 bytes
                2048 packets
                20 pkts/sec 1998 bytes/sec
      1 minute input rate 122880 pkts/sec, 5775360 bytes/sec
      1 minute output rate 122887 pkts/sec, 5775389 bytes/sec
      1 minute drop rate, 3 pkts/sec
      5 minute input rate 118347 pkts/sec, 5562309 bytes/sec
      5 minute output rate 119221 pkts/sec, 5603387 bytes/sec
      5 minute drop rate, 11 pkts/sec
```
...

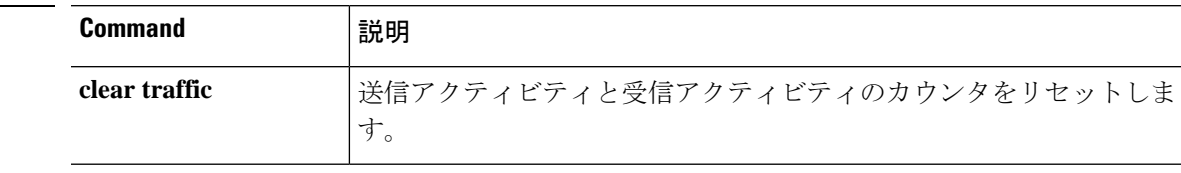

**関連コマンド** 

# **show upgrade**

システムソフトウェアのアップグレードに関する情報を表示するには、**showupgrade**コマンド を使用します。

**show upgrade** { **revert-info** | **status** [ **detail** ] [ **continuous** ] }

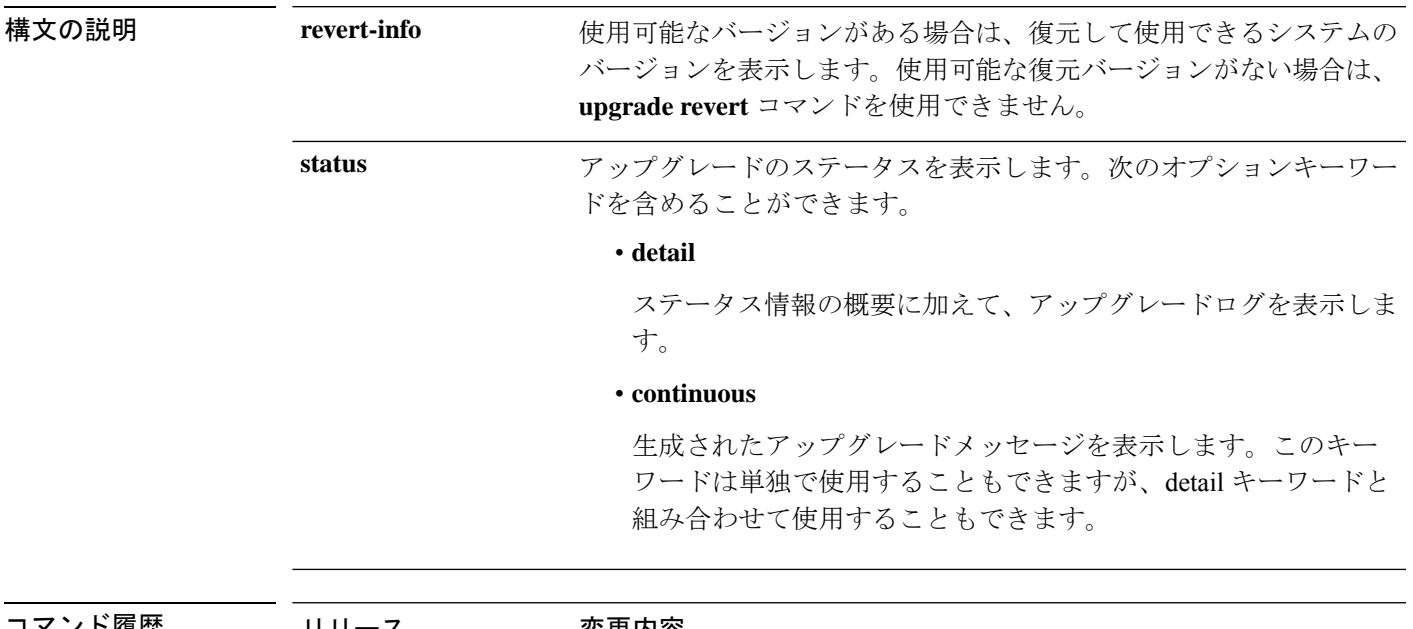

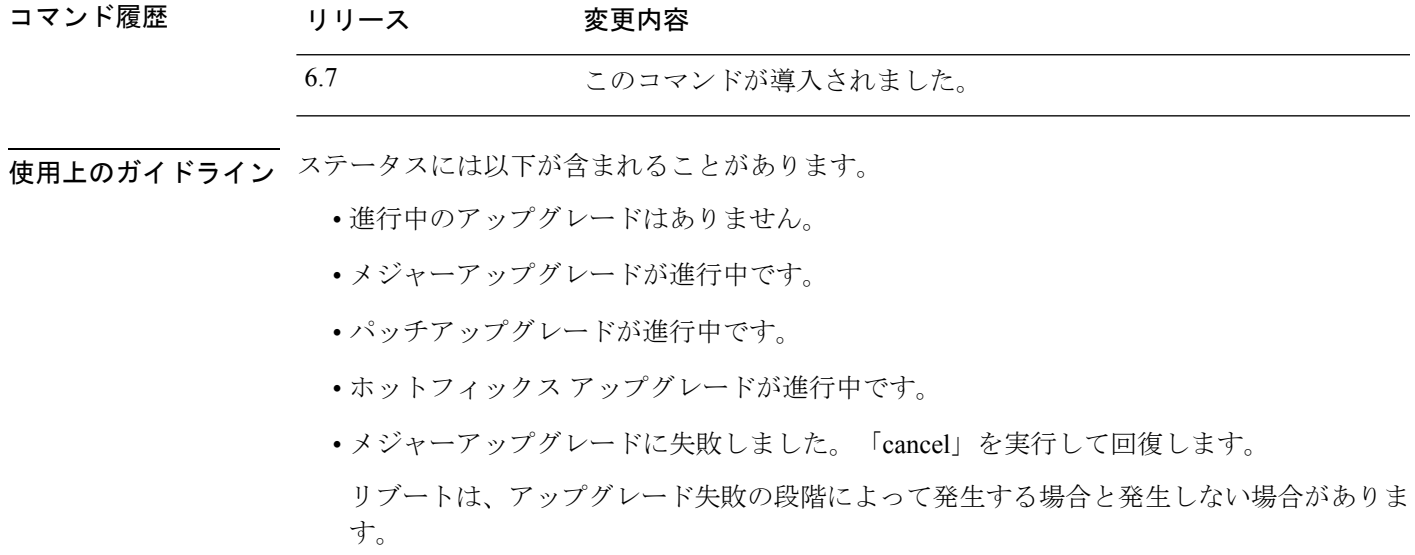

• メジャーアップグレードに失敗しました。デバイスをリブートして回復します。

### 例

次の例は、現在進行中のアップグレードのステータスを示しています。完了したアッ プグレードのステータスを表示するには、**show last-upgrade status** コマンドを使用し ます。

#### > **show upgrade status**

Upgrade from 6.3.0 to 6.7.0 in progress (11% progress, time remaining 8 mins) Time started: Tue Dec 3 23:50:31 UTC 2020 Current state: Tue Dec 3 23:51:01 UTC 2020 Running script 200 pre/001 check reg.pl...

次の例は、復元に関する情報を示しています。この例では、復元できるバージョンが 存在します。使用可能なバージョンがない場合、「No version is available for revert」と いうメッセージが表示されます。

#### > **show upgrade revert-info**

You can revert to version 6.4.0-102 at 2020-03-20T22:49:43+0000

It uses 4946MB of disk space.

Version 6.4.0-102 is available for revert.

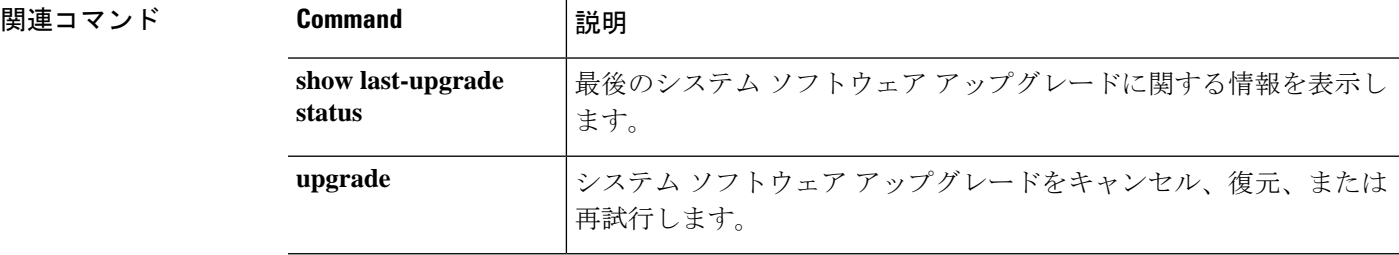

# **show user**

デバイスのコマンドラインインターフェイス(CLI)にアクセスするためのユーザーアカウン トを表示するには、**show user** コマンドを使用します。

**show user** [*username1* [*usernam2*] [...]]

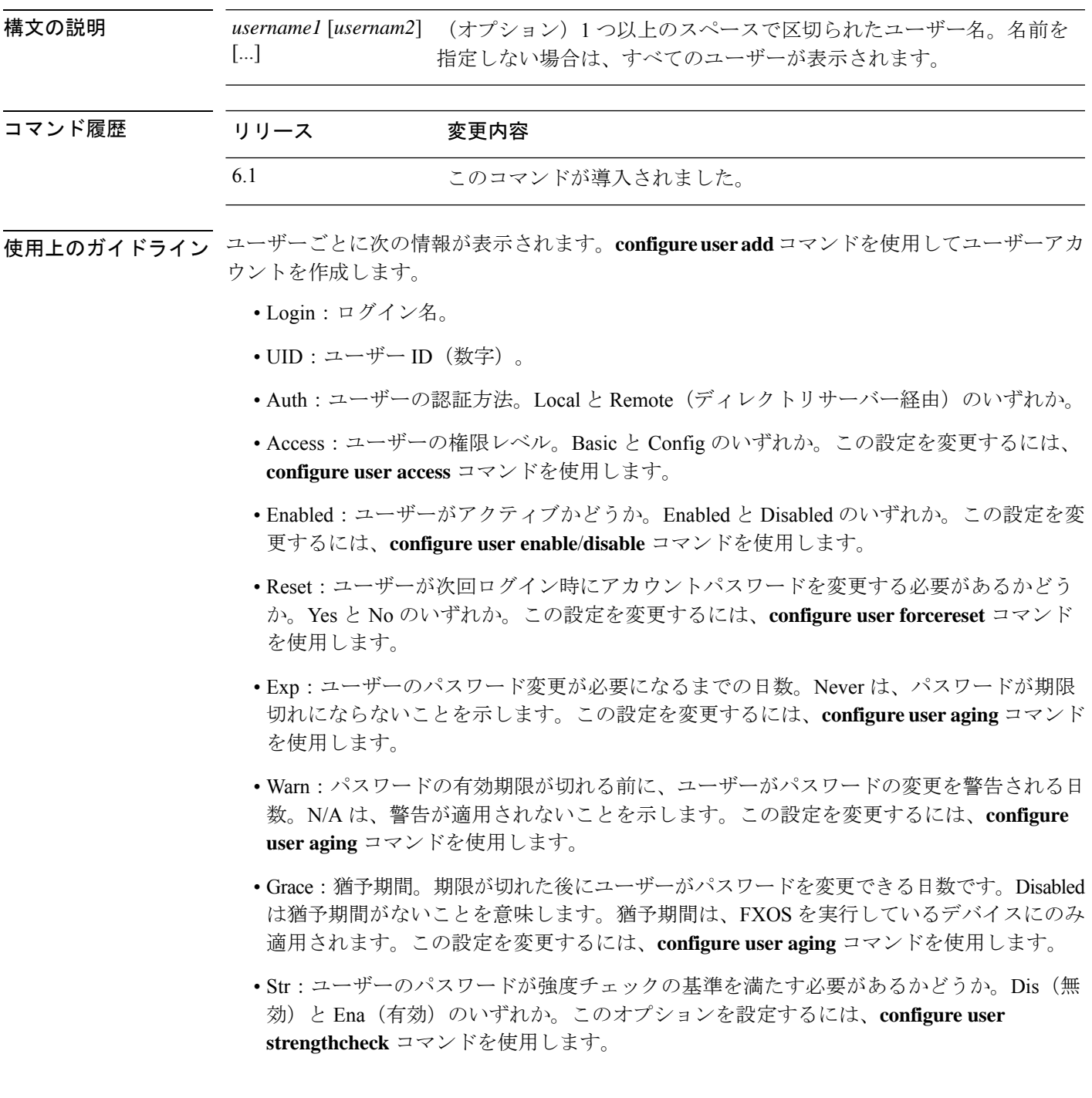

- Lock:ログインの失敗が多すぎた場合に、ユーザーのアカウントをロックするかどうか。 ユーザーアカウントのロックを解除するには、**configure user unlock** コマンドを使用しま す。
- Max:ユーザーのアカウントがロックされる前に許容されるログイン失敗の最大回数。N/A は、アカウントをロックできないことを示します。この設定を変更するには、configure user maxfailedlogins コマンドを使用します。

### 例

次に、CLI アクセス用に定義されたユーザーを表示する例を示します。

### > **show user**

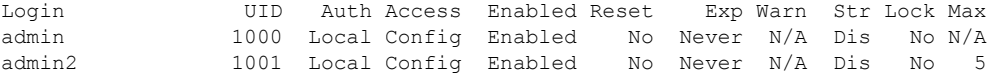

次に、外部ユーザーと猶予期間を含める例を示します。

#### > **show user**

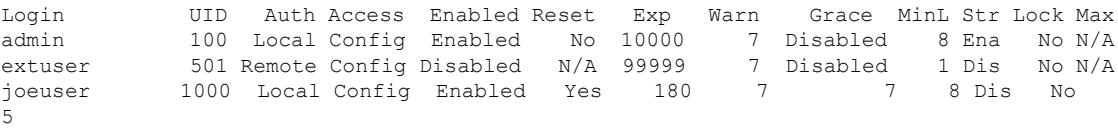

関連コマンド

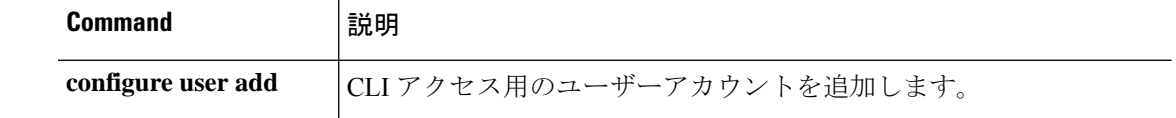

# **show version**

ハードウェアモデル、ソフトウェアバージョン、UUID、侵入ルール更新バージョン、および VDB バージョンを表示するには、**show version** コマンドを使用します。

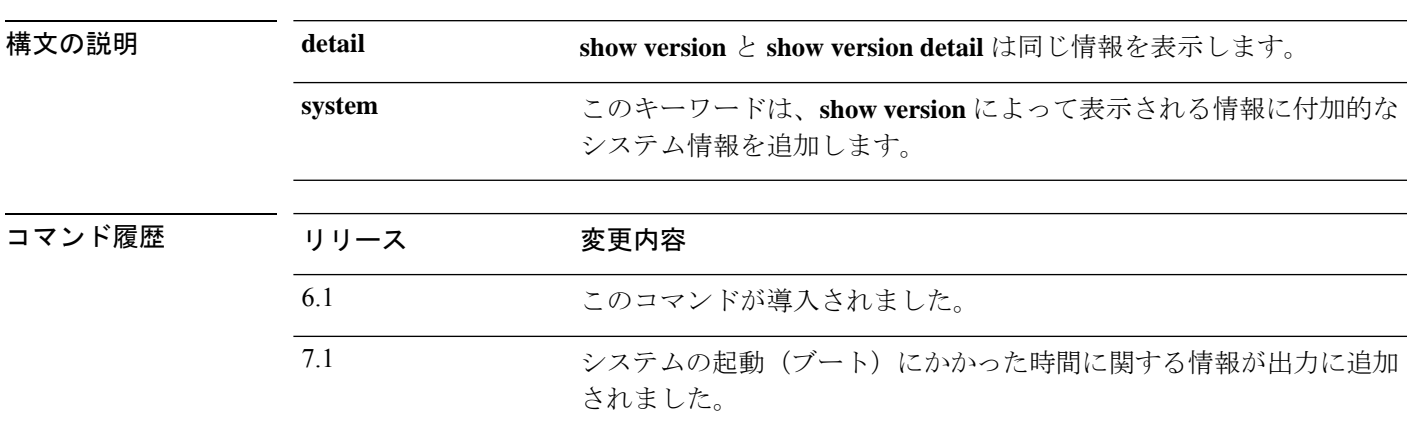

**show version** [**detail** | **system**]

使用上のガイドライン **show version** コマンドと **show version detail** コマンドは、同じ基本的なシステム情報を表示し ます。**show versionsystem** コマンドは、この情報に加えて、最後のリブート以降の動作時間や より具体的なハードウェア情報などの付加的なシステム情報を表示します。

### 例

次の例は、基本的な **show version** の出力を示しています。

```
> show version
-------------------[ firepower ]-------------------
Model : Secure Firewall Management Center for VMware (66) Version 7.2.0 (Build 1405)
UUID : 78ddf634-3754-11ec-87dd-ace5f9ec4cdc
Rules update version : 2022-01-11-001-vrt
LSP version : lsp-rel-20220111-1030
VDB version : 348
                  ----------------------------------------------------
```
**show version system** コマンドの次の出力例では、**show version** コマンドと同じ出力に 付加的な情報が追加されています。

```
> show version system
-------------[ example-sfr.example.com ]--------------
Model : Cisco ASA5508-X Threat Defense (75) Version 6.1.0 (Build
226)
UUID : 43235986-2363-11e6-b278-aff0a43948fe
Rules update version : 2016-03-28-001-vrt
VDB version : 270
----------------------------------------------------
```
Cisco Adaptive Security Appliance Software Version 9.6(1)72

Compiled on Fri 20-May-16 13:36 PDT by builders System image file is "disk0:/os.img" Config file at boot was "startup-config" firepower up 36 days 21 hours Hardware: ASA5508, 8192 MB RAM, CPU Atom C2000 series 2000 MHz, 1 CPU (8 cores ) Internal ATA Compact Flash, 8192MB BIOS Flash M25P64 @ 0xfed01000, 16384KB Encryption hardware device : Cisco ASA Crypto on-board accelerator (revision 0x1 ) Number of accelerators: 1 1: Ext: GigabitEthernet1/1 : address is e865.49b8.97f2, irq 255 2: Ext: GigabitEthernet1/2 : address is e865.49b8.97f3, irq 255 3: Ext: GigabitEthernet1/3 : address is e865.49b8.97f4, irq 255 4: Ext: GigabitEthernet1/4 : address is e865.49b8.97f5, irq 255 5: Ext: GigabitEthernet1/5 : address is e865.49b8.97f6, irq 255 6: Ext: GigabitEthernet1/6 : address is e865.49b8.97f7, irq 255 7: Ext: GigabitEthernet1/7 : address is e865.49b8.97f8, irq 255 8: Ext: GigabitEthernet1/8 : address is e865.49b8.97f9, irq 255 9: Int: Internal-Data1/1 : address is e865.49b8.97f1, irq 255 10: Int: Internal-Data1/2 : address is 0000.0001.0002, irq 0 11: Int: Internal-Control1/1 : address is 0000.0001.0001, irq 0 12: Int: Internal-Data1/3 : address is 0000.0001.0003, irq 0 13: Ext: Management1/1 : address is e865.49b8.97f1, irq 0 14: Int: Internal-Data1/4 : address is 0000.0100.0001, irq 0 Serial Number: JAD192100RG Configuration register is 0x1 Image type : Release Key Version : A Configuration last modified by enable\_1 at 12:44:37.849 UTC Mon Jul 25 2016

バージョン 7.1 以降では、システムの起動にかかった時間を確認できます。この情報 は、システムの稼働時間のステータスの後に表示されます。

#### > **show version system**

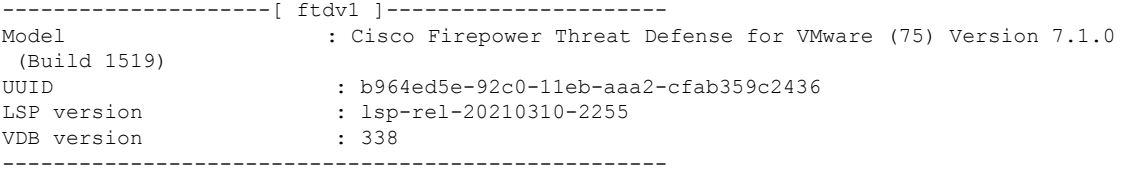

Cisco Adaptive Security Appliance Software Version 99.17(1)135 SSP Operating System Version 82.11(1.277i)

Compiled on Thu 25-Mar-21 00:49 GMT by builders System image file is "boot:/asa99171-135-smp-k8.bin" Config file at boot was "startup-config"

ftdv1 up 6 days 22 hours **Start-up time 5 secs**

(remaining output redacted)

# **show vlan**

脅威に対する防御 デバイスに設定されているすべての VLAN を表示するには、**show vlan** コマ ンドを使用します。

**show vlan** [**mapping** [*primary\_id*]]

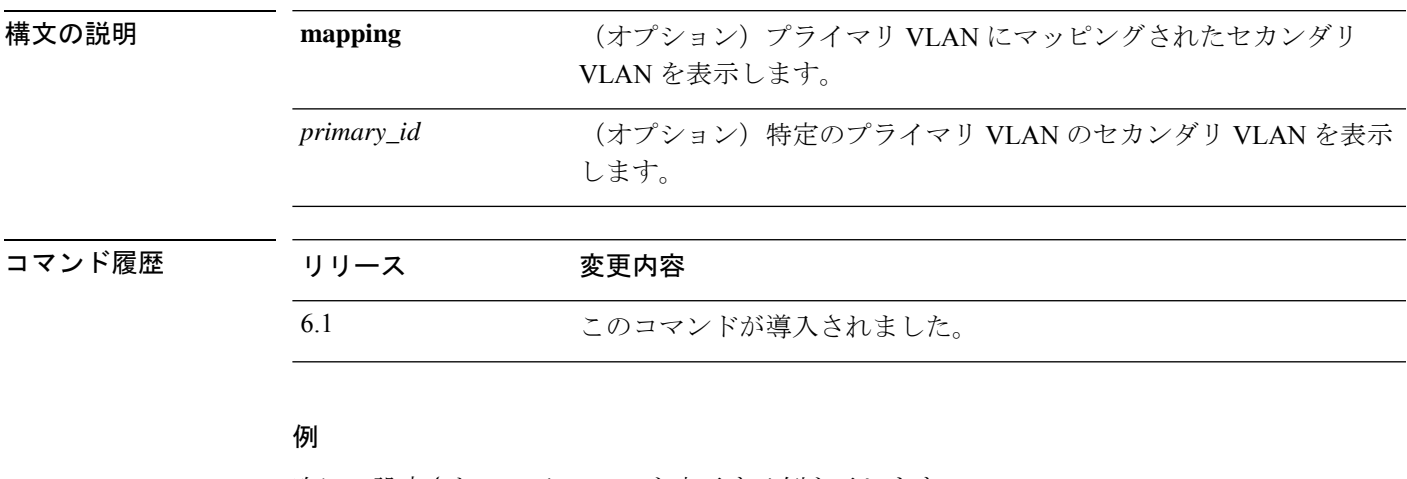

次に、設定されている VLAN を表示する例を示します。

> **show vlan** 10-11,30,40,300

次に、各プライマリVLANにマッピングされたセカンダリVLANを表示する例を示し ます。

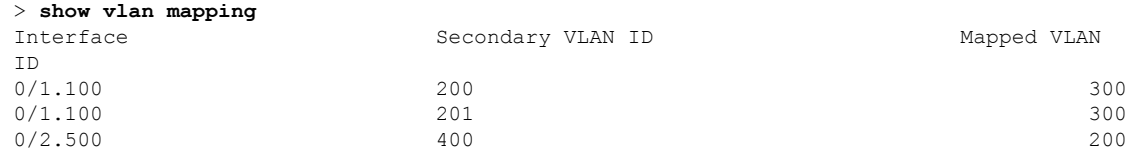

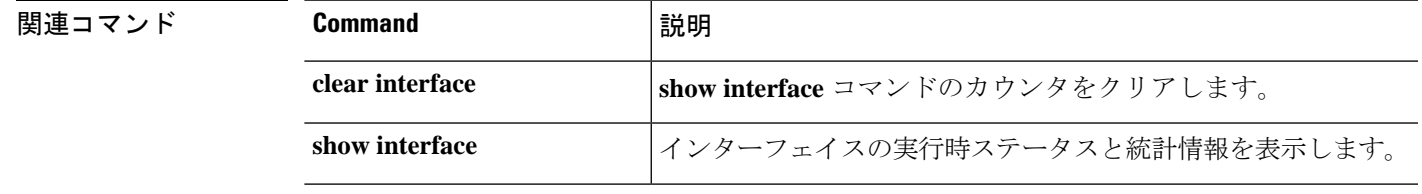

# **show vm**

Threat Defense Virtual デバイス上の仮想プラットフォーム情報を表示するには、**show vm** コマ ンドを使用します。

### **show vm**

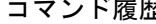

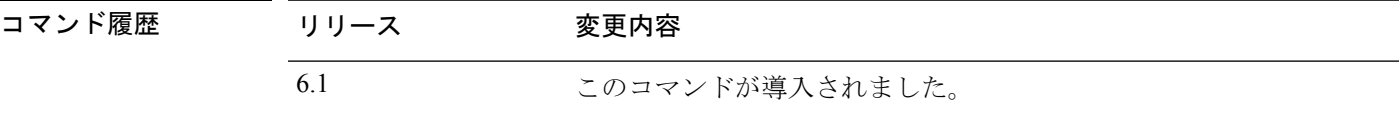

## 例

次に、VMware についての情報を表示する例を示します。

### > **show vm**

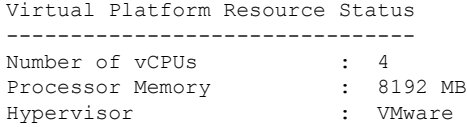

# **show vpdn**

PPPoE または L2TP のような仮想プライベート ダイヤルアップ ネットワーク (VPDN)接続の ステータスを表示するには、**show vpdn** コマンドを使用します。

**show vpdn** {**group** *name* | **pppinterface id** *number* | **session** {**l2tp** | **pppoe**} **id** *number* {**packets** | **state** | **window**} | **tunnel** {**l2tp** | **pppoe**} **id** *number* {**packets** | **state** | **summary** | **transport**} | **username** *name*}

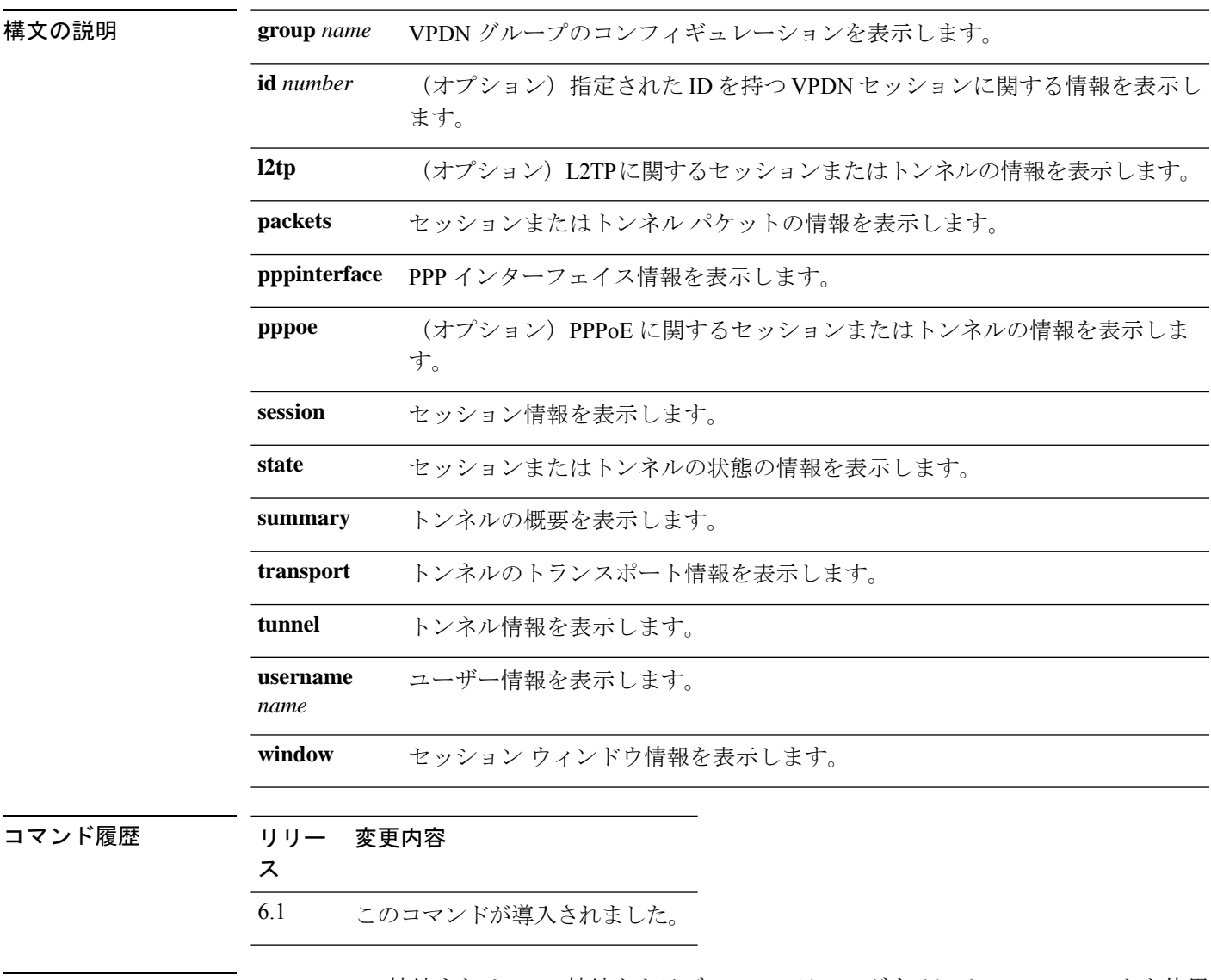

使用上のガイドライン VPDN PPPoE 接続または L2TP 接続をトラブルシューティングするには、このコマンドを使用 します。

# 例 次に、**show vpdn session** コマンドの出力例を示します。

```
> show vpdn session
PPPoE Session Information (Total tunnels=1 sessions=1)
Remote Internet Address is 10.0.0.1
 Session state is SESSION_UP
   Time since event change 65887 secs, interface outside
   PPP interface id is 1
    6 packets sent, 6 received, 84 bytes sent, 0 received
```
次に、**show vpdn tunnel** コマンドの出力例を示します。

```
> show vpdn tunnel
PPPoE Tunnel Information (Total tunnels=1 sessions=1)
Tunnel id 0, 1 active sessions
  time since change 65901 secs
  Remote Internet Address 10.0.0.1
  Local Internet Address 199.99.99.3
```
# **show vpn load-balancing**

このコマンドは使用しないでください。脅威に対する防御でサポートされていない機能に関連 しています。

# **show vpn-sessiondb**

VPNセッションに関する情報を表示するには、いずれかの**show vpn-sessiondb**コマンドを使用 します。

**show vpn-sessiondb** [**detail**] [**full**] {**anyconnect** | **l2l** | **ra-ikev1-ipsec** | **ra-ikev2-ipsec**} [**filter** *criteria*] [**sort** *criteria*] **show vpn-sessiondb** [**detail**] [**full**] **index** *index-number* **show vpn-sessiondb failover show vpn-sessiondb ospfv3** [**filter ipaddress** *IP\_address*] [**sort ipaddress**]

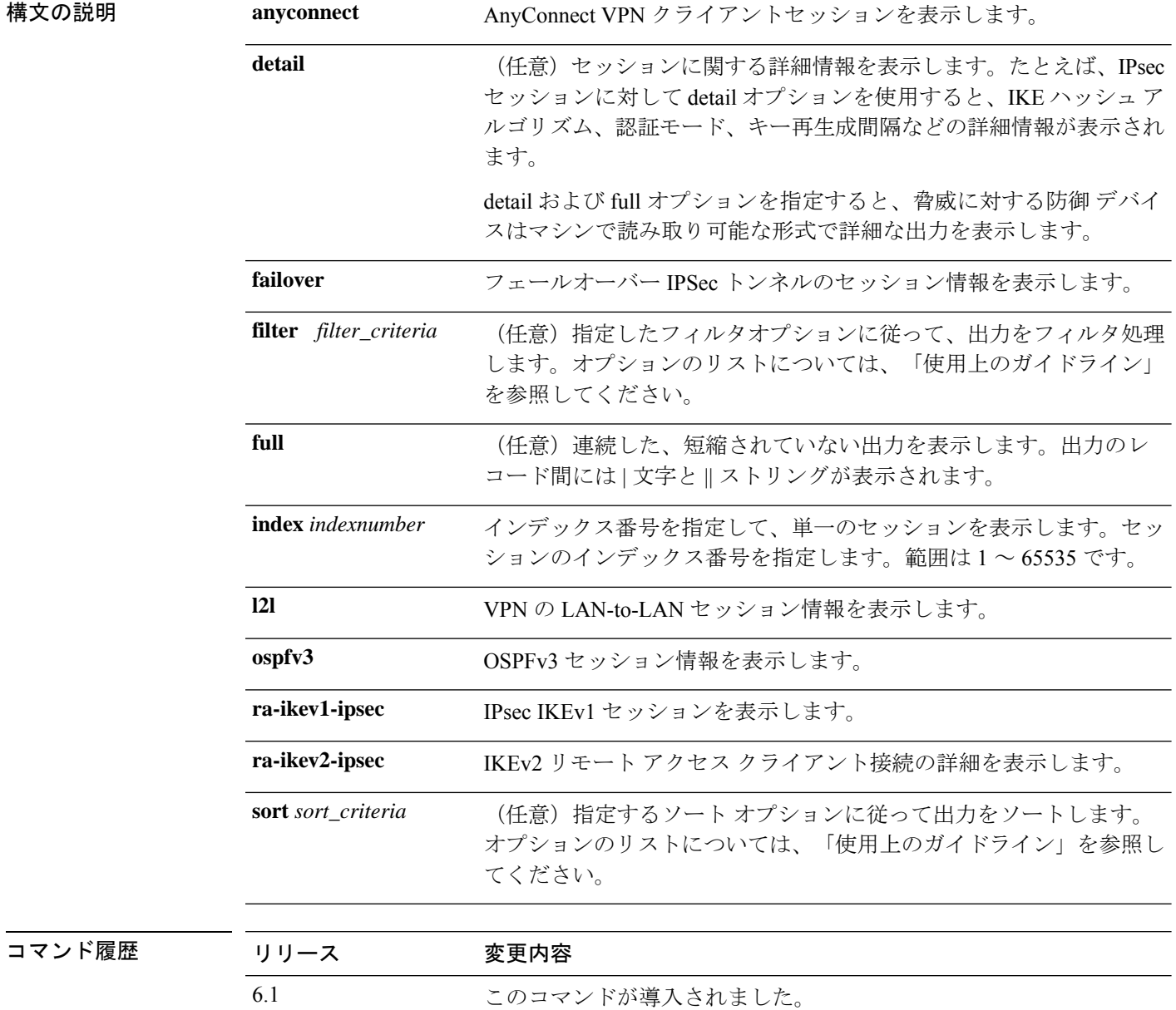

使用上のガイドライン 次のオプションを使用して、セッションに関する表示内容をフィルタ処理およびソートできま す。フィルタ処理およびソートできる値は、リストするセッションタイプによって異なりま す。

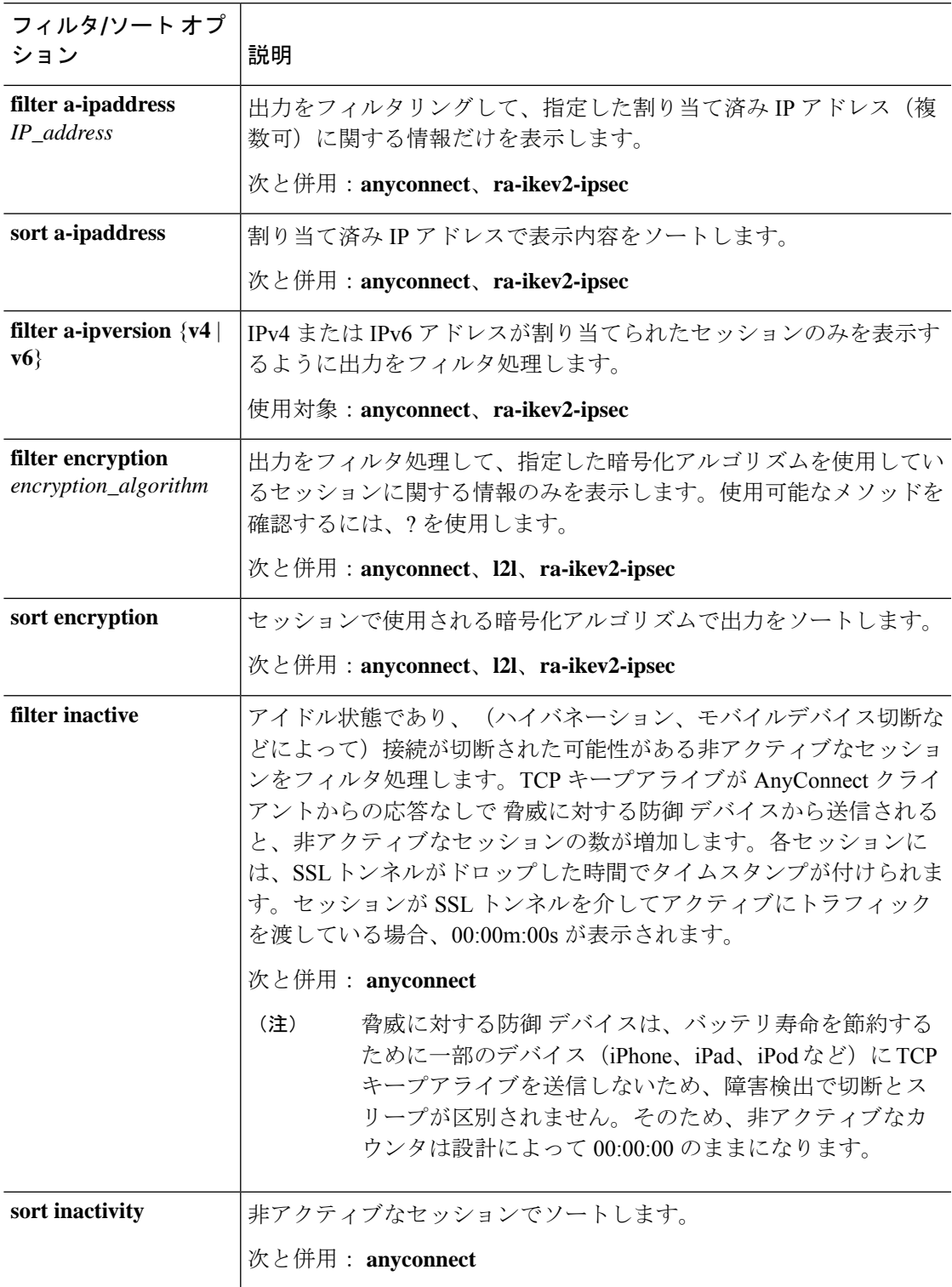

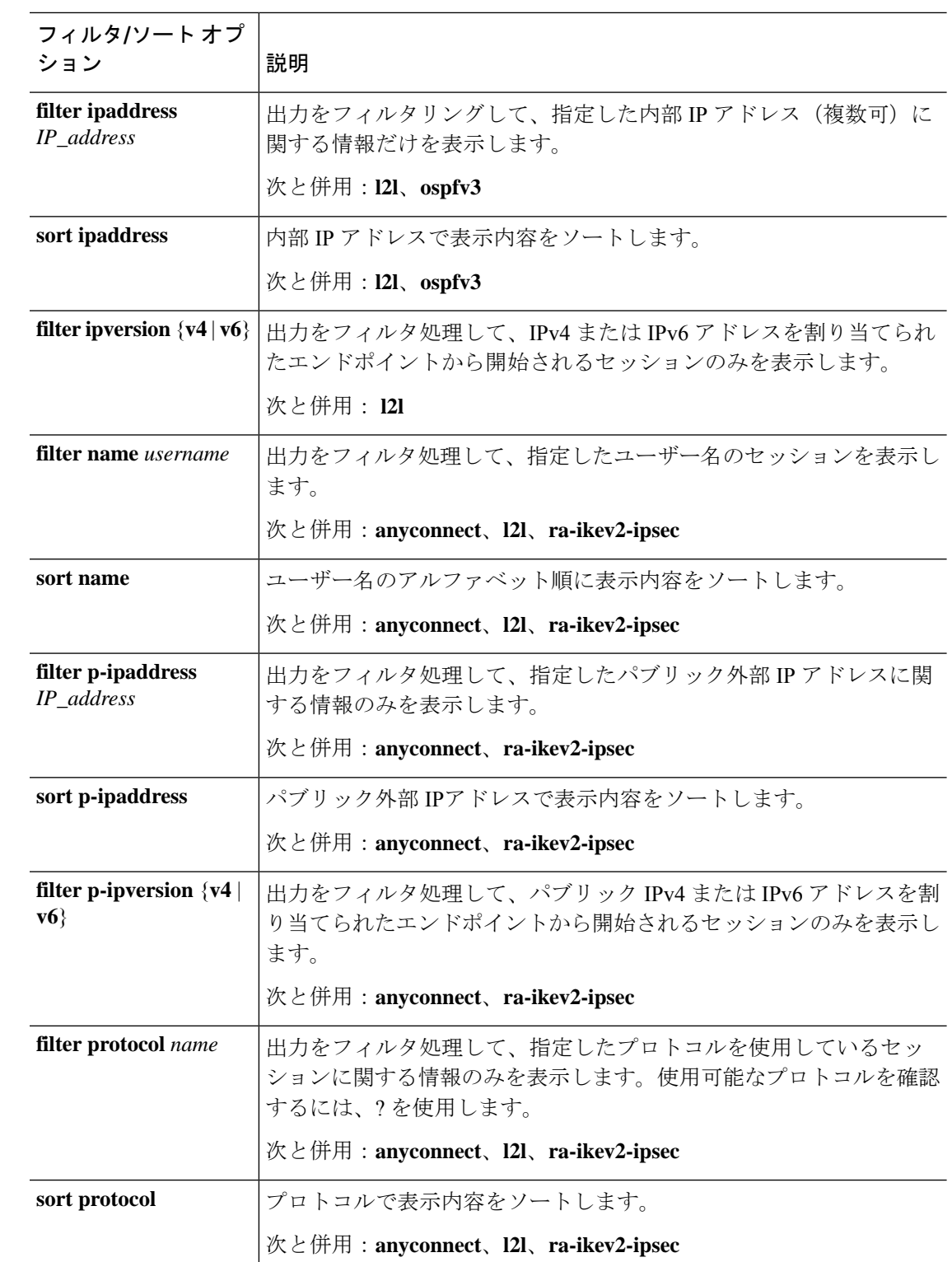

次の表で、出力に表示される可能性のあるフィールドについて説明します。

 $\mathbf I$ 

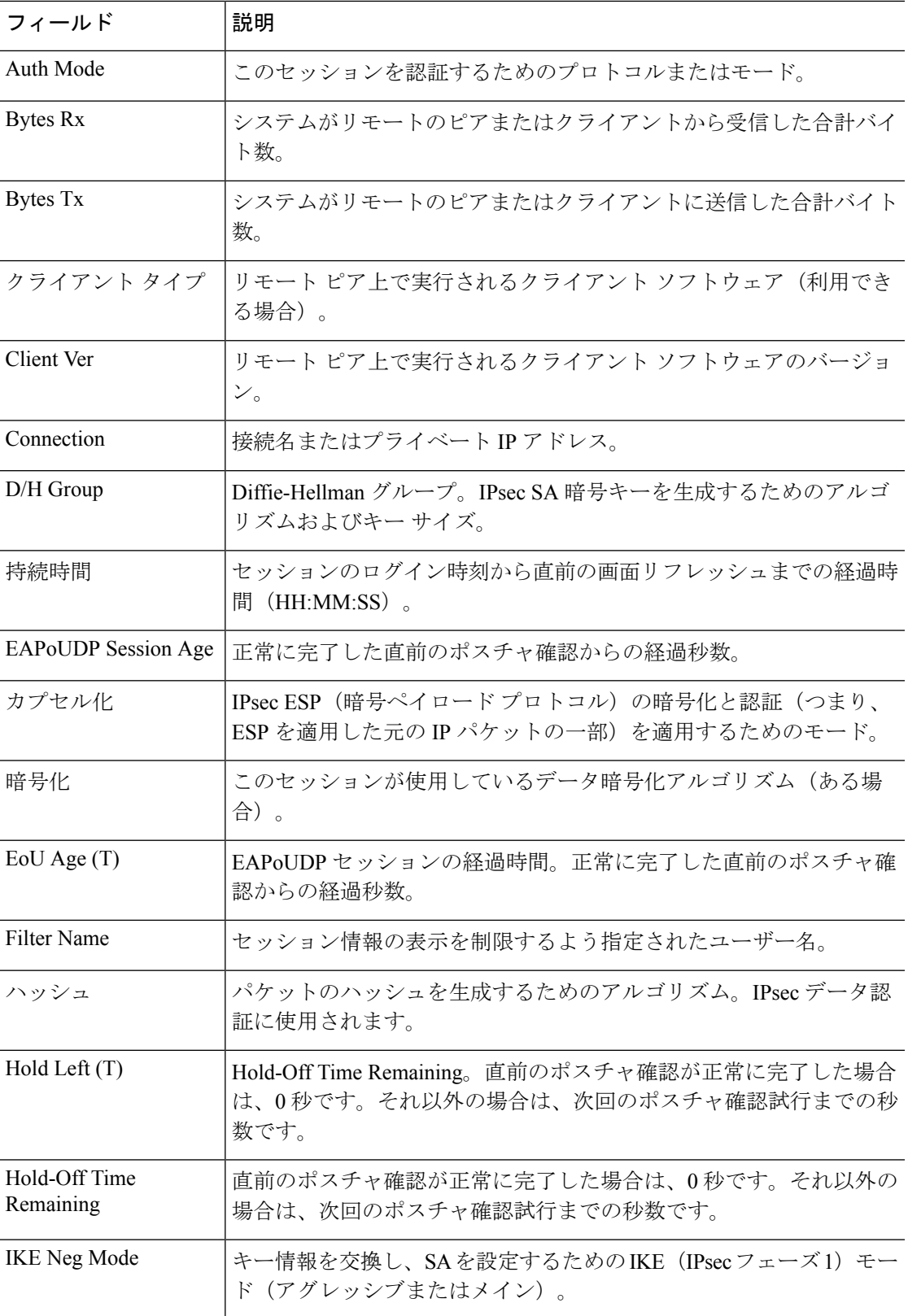

 $\mathbf{l}$ 

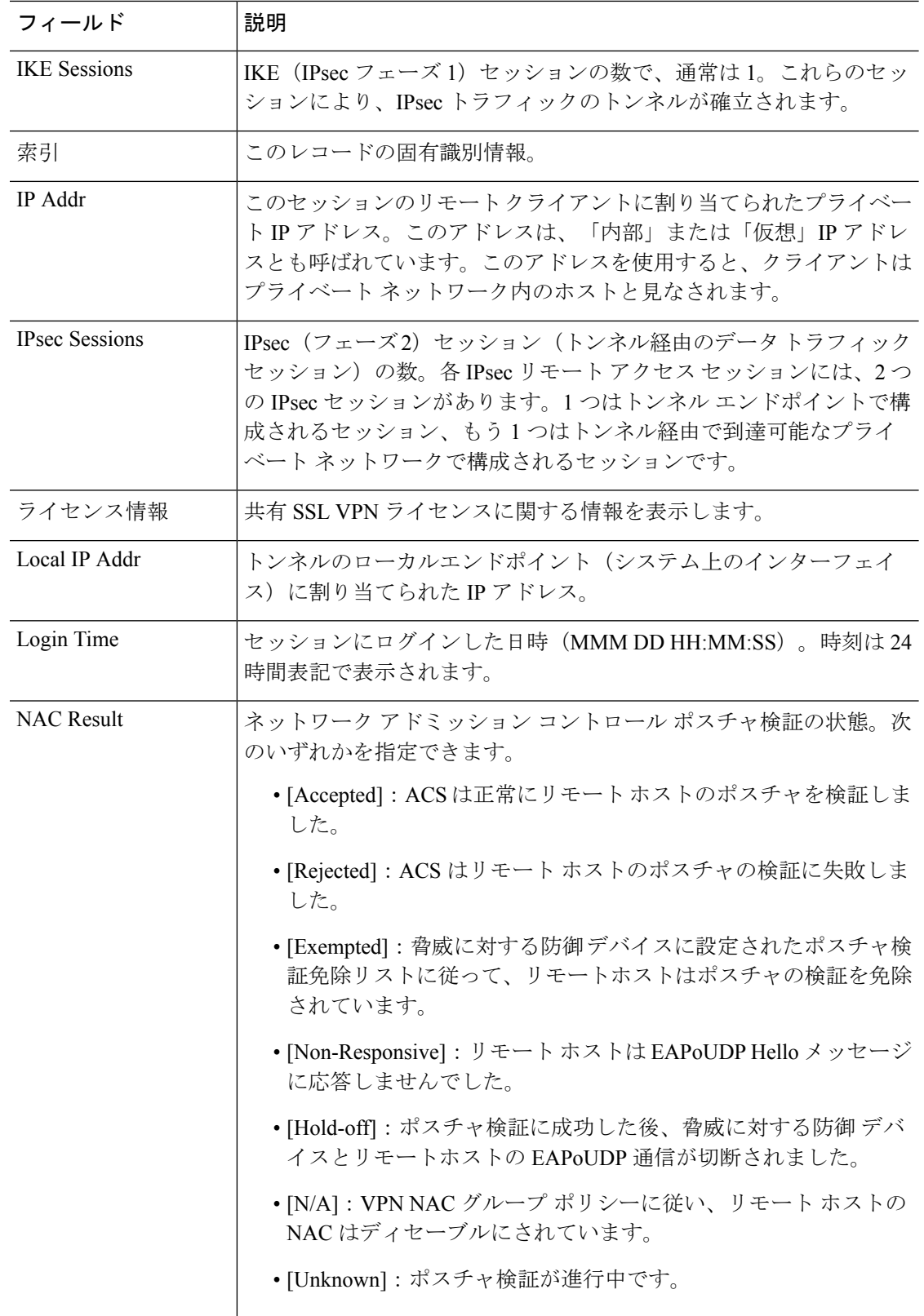

٠

 $\mathbf I$ 

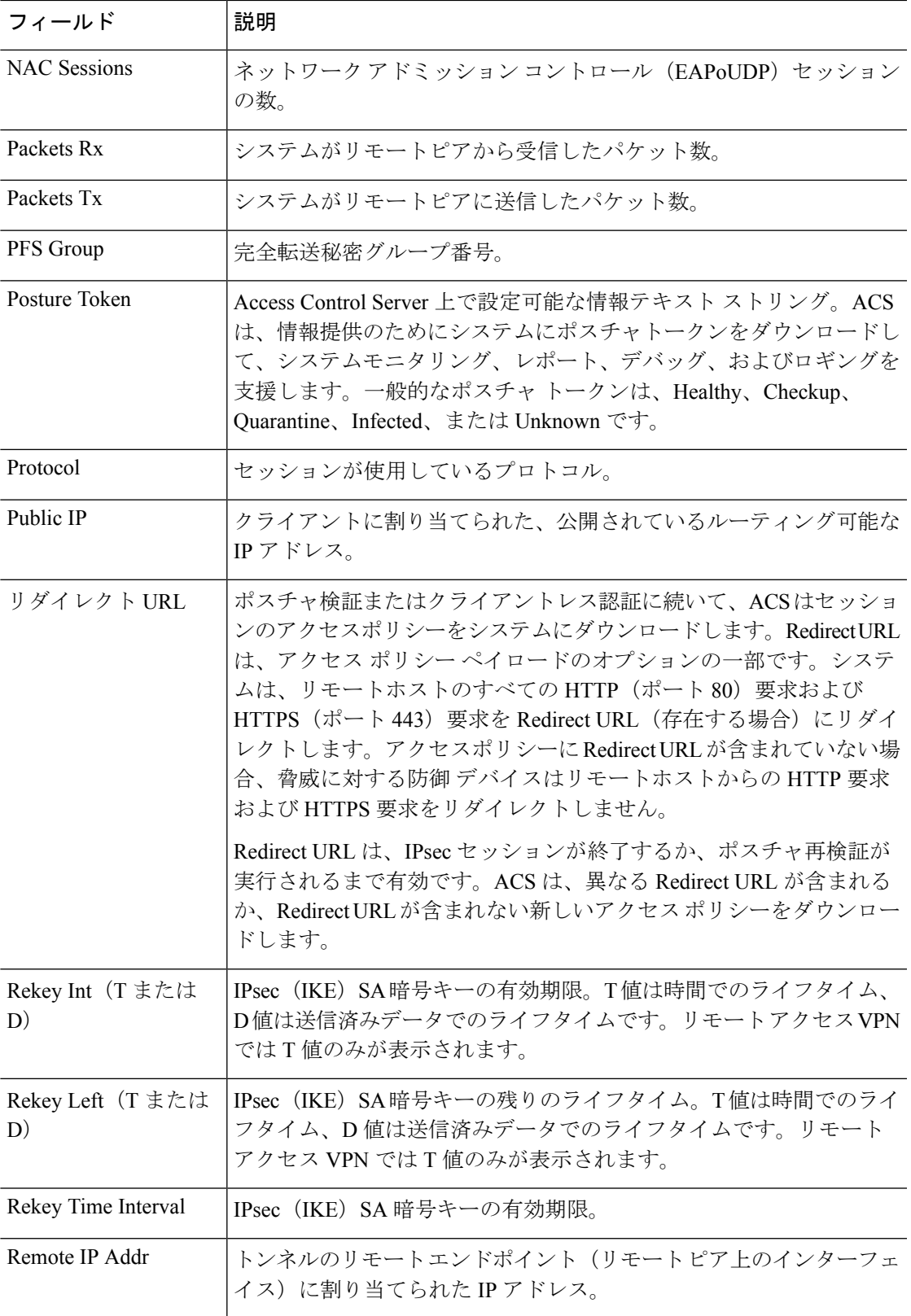

 $\mathbf{l}$ 

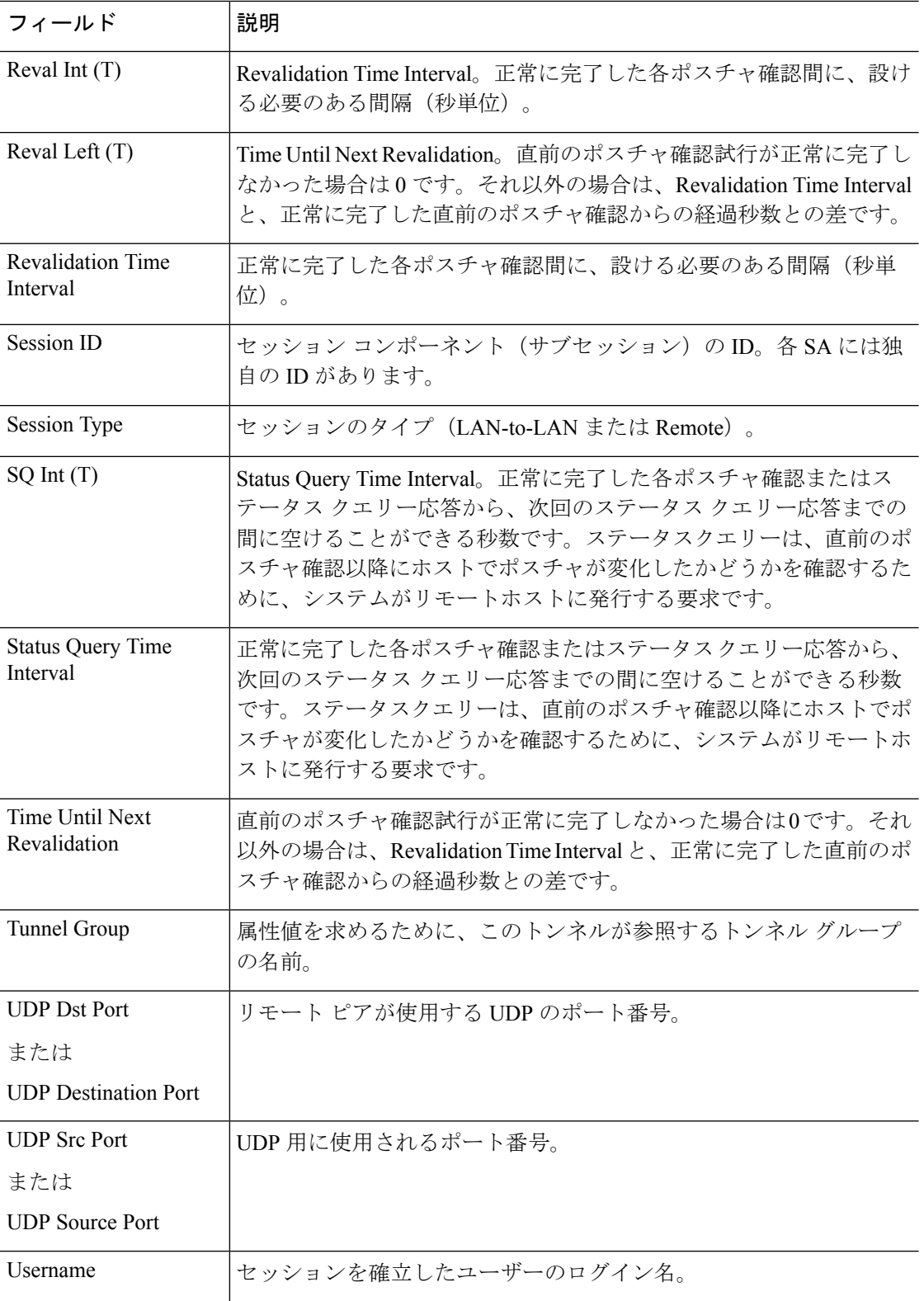

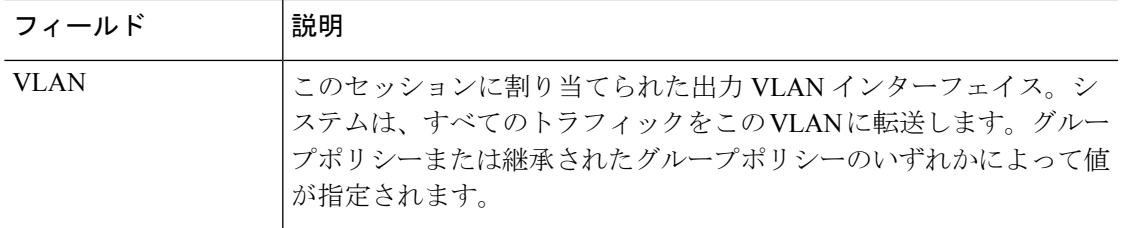

## 例

次に、**show vpn-sessiondb** コマンドの出力例を示します。

### > **show vpn-sessiondb**

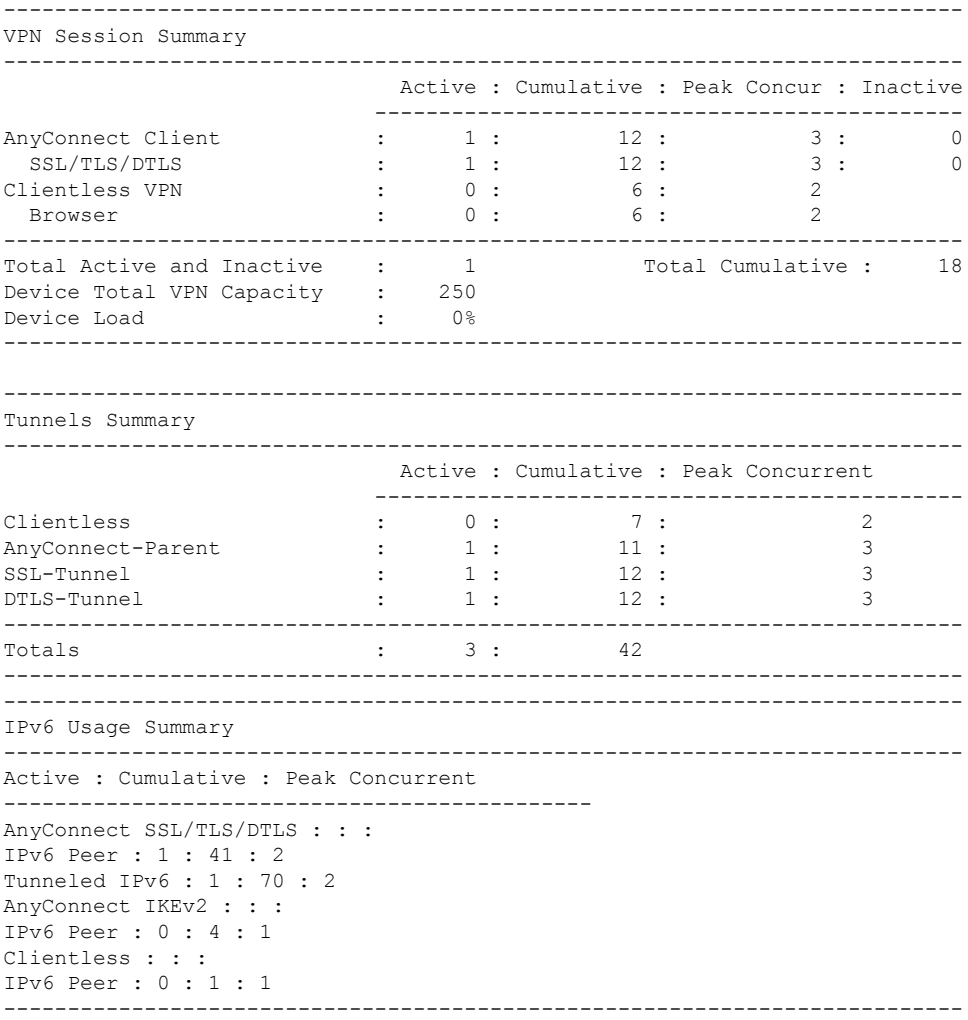

次に、**show vpn-sessiondb detail** コマンドの出力例を示します。

> **show vpn-sessiondb detail** ---------------------------------------------------------------------------

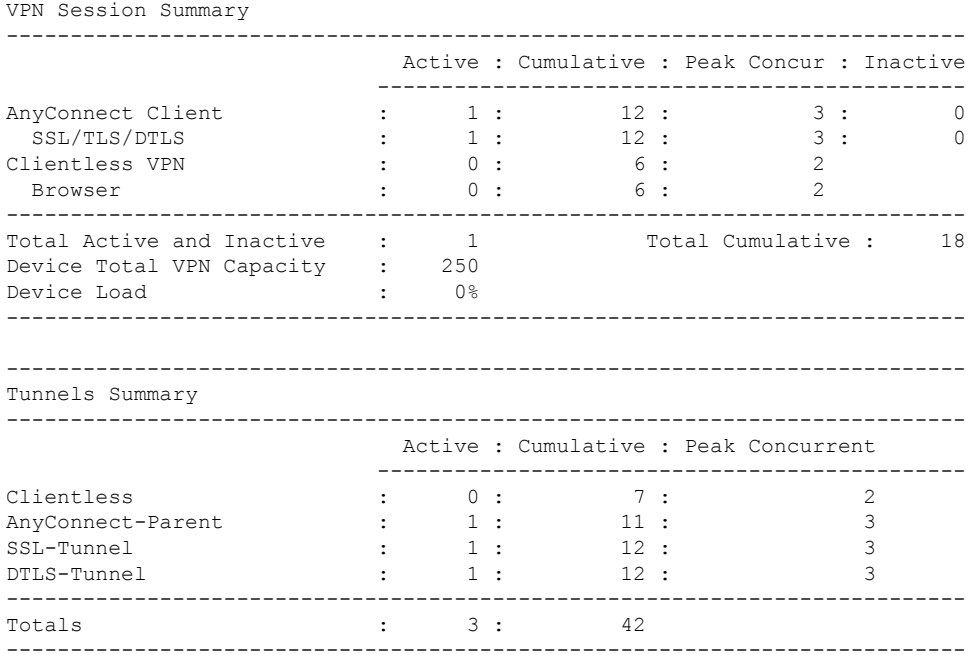

次に、**show vpn-sessiondb detail l2l** コマンドの出力例を示します。

```
> show vpn-sessiondb detail l2l
Session Type: LAN-to-LAN Detailed
Connection : 172.16.0.0
Index : 1
IP Addr : 172.16.0.0
Protocol : IKEv2 IPsec
Encryption : IKEv2: (1)AES256 IPsec: (1)AES256
Hashing : IKEv2: (1) SHA1 IPsec: (1) SHA1
Bytes Tx : 240 Bytes Rx : 160
Login Time : 14:50:35 UTC Tue May 1 2017
Duration : 0h:00m:11s
IKEv2 Tunnels: 1
IPsec Tunnels: 1
IKEv2:
Tunnel ID : 1.1
UDP Src Port : 500 UDP Dst Port : 500
Rem Auth Mode: preSharedKeys
Loc Auth Mode: preSharedKeys
Encryption : AES256 Hashing : SHA1
Rekey Int (T): 86400 Seconds Rekey Left(T): 86389 Seconds
PRF : SHA1 D/H Group : 5
Filter Name :
IPv6 Filter :
IPsec:
Tunnel ID : 1.2
Local Addr : 10.0.0.0/255.255.255.0
Remote Addr : 209.165.201.30/255.255.255.0
Encryption : AES256 Hashing : SHA1
```
Rekey Int (T): 120 Seconds Rekey Left(T): 107 Seconds

Encapsulation: Tunnel PFS Group : 5

```
Rekey Int (D): 4608000 K-Bytes Rekey Left(D): 4608000 K-Bytes
Idle Time Out: 30 Minutes Idle TO Left : 29 Minutes
Bytes Tx : 240 Bytes Rx : 160
Pkts Tx : 3 Pkts Rx : 2
NAC:
Reval Int (T): 0 Seconds Reval Left(T): 0 Seconds
SQ Int (T) : 0 Seconds EoU Age(T) : 13 Seconds
Hold Left (T): 0 Seconds Posture Token:
Redirect URL :
```
次に、**show vpn-sessiondb detail index 1** コマンドの出力例を示します。

```
> show vpn-sessiondb detail index 1
Session Type: Remote Detailed
Username : user1
Index : 1
Assigned IP : 192.168.2.70 Public IP : 10.86.5.114
Protocol : IPsec Encryption : AES128
Hashing : SHA1
Bytes Tx : 0 Bytes Rx : 604533
Client Type : WinNT Client Ver : 4.6.00.0049
Tunnel Group : bxbvpnlab
Login Time : 15:22:46 EDT Tue May 10 2005
Duration : 7h:02m:03s
Filter Name :
NAC Result : Accepted
Posture Token: Healthy
VM Result : Static
VLAN : 10
IKE Sessions: 1 IPsec Sessions: 1 NAC Sessions: 1
IKE:
Session ID : 1
UDP Src Port : 500 UDP Dst Port : 500
IKE Neg Mode : Aggressive Auth Mode : preSharedKeysXauth
Encryption : 3DES Hashing : MD5
Rekey Int (T): 86400 Seconds Rekey Left(T): 61078 Seconds
D/H Group : 2
IPsec:
Session ID : 2
Local Addr : 0.0.0.0
Remote Addr : 192.168.2.70
Encryption : AES128 Hashing : SHA1
Encapsulation: Tunnel
Rekey Int (T): 28800 Seconds Rekey Left(T): 26531 Seconds
Bytes Tx : 0 Bytes Rx : 604533
Pkts Tx : 0 Pkts Rx : 8126
NAC:
Reval Int (T): 3000 Seconds Reval Left(T): 286 Seconds
SQ Int (T) : 600 Seconds EoU Age (T) : 2714 Seconds
Hold Left (T): 0 Seconds Posture Token: Healthy
Redirect URL : www.cisco.com
```
次に、**show vpn-sessiondb ospfv3** コマンドの出力例を示します。

```
> show vpn-sessiondb ospfv3
Session Type: OSPFv3 IPsec
Connection :
Index : 1 IP Addr : 0.0.0.0
Protocol : IPsec
Encryption : IPsec: (1) none Hashing : IPsec: (1) SHA1
Bytes Tx : 0 Bytes Rx : 0
Login Time : 15:06:41 EST Wed Feb 1 2017
Duration : 1d 5h:13m:11s
```
次に、**show vpn-sessiondb detail ospfv3** コマンドの出力例を示します。

```
> show vpn-sessiondb detail ospfv3
```
Session Type: OSPFv3 IPsec Detailed

Connection : Index : 1 IP Addr : 0.0.0.0 Protocol : IPsec Encryption : IPsec: (1) none Hashing : IPsec: (1) SHA1 Bytes Tx : 0 Bytes Rx : 0 Login Time : 15:06:41 EST Wed Feb 1 2017 Duration : 1d 5h:14m:28s IPsec Tunnels: 1

```
IPsec:
Tunnel ID : 1.1
Local Addr : ::/0/89/0
Remote Addr : ::/0/89/0
Encryption : none Hashing : SHA1
Encapsulation: Transport
Idle Time Out: 0 Minutes Idle TO Left : 0 Minutes
Bytes Tx : 0 Bytes Rx : 0
Pkts Tx : 0 Pkts Rx : 0
NAC:
Reval Int (T): 0 Seconds Reval Left(T): 0 Seconds
SQ Int (T) : 0 Seconds EoU Age(T) : 105268 Seconds
Hold Left (T): 0 Seconds Posture Token:
Redirect URL :
```
> **show vpn-sessiondb detail anyconnect**

次に、**show vpn-sessiondb detail anyconnect** コマンドの出力例を示します。

Session Type: AnyConnect Detailed Username : userab Index : 2 Assigned IP : 65.2.1.100 Public IP : 75.2.1.60 Assigned IPv6: 2001:1000::10 Protocol : IKEv2 IPsecOverNatT AnyConnect-Parent License : AnyConnect Premium Encryption : IKEv2: (1)3DES IPsecOverNatT: (1)3DES AnyConnect-Parent: (1)none Hashing : IKEv2: (1) SHA1 IPsecOverNatT: (1) SHA1 AnyConnect-Parent: (1) none Bytes Tx : 0 Bytes Rx : 21248 Pkts Tx : 0 Pkts Rx : 238 Pkts Tx Drop : 0 Pkts Rx Drop : 0 Group Policy : DfltGrpPolicy Tunnel Group : test1 Login Time : 22:44:59 EST Tue Aug 13 2017

Duration : 0h:02m:42s Inactivity : 0h:00m:00s NAC Result : Unknown VLAN Mapping : N/A VLAN : none IKEv2 Tunnels: 1 IPsecOverNatT Tunnels: 1 AnyConnect-Parent Tunnels: 1 AnyConnect-Parent: Tunnel ID : 2.1 Public IP : 75.2.1.60 Encryption : none Hashing : none Auth Mode : userPassword Idle Time Out: 400 Minutes Idle TO Left : 397 Minutes Conn Time Out: 500 Minutes Conn TO Left : 497 Minutes Client OS : Windows Client Type : AnyConnect Client Ver : 3.1.05050 IKEv2: Tunnel ID : 2.2 UDP Src Port : 64251 UDP Dst Port : 4500 Rem Auth Mode: userPassword Loc Auth Mode: rsaCertificate Encryption : 3DES Hashing : SHA1 Rekey Int (T): 86400 Seconds Rekey Left(T): 86241 Seconds PRF : SHA1 D/H Group : 2 Filter Name : mixed1 Client OS : Windows IPsecOverNatT: Tunnel ID : 2.3 Local Addr : 75.2.1.23/255.255.255.255/47/0 Remote Addr : 75.2.1.60/255.255.255.255/47/0 Encryption : 3DES Hashing : SHA1 Encapsulation: Transport, GRE Rekey Int (T): 28400 Seconds Rekey Left(T): 28241 Seconds Idle Time Out: 400 Minutes Idle TO Left : 400 Minutes Conn Time Out: 500 Minutes Conn TO Left : 497 Minutes

NAC: Reval Int (T): 0 Seconds Reval Left(T): 0 Seconds SQ Int (T) : 0 Seconds EoU Age(T) : 165 Seconds Hold Left (T): 0 Seconds Posture Token: Redirect URL :

次に、**show vpn-sessiondb ra-ikev2-ipsec** コマンドの出力例を示します。

#### > **show vpn-sessiondb detail ra-ikev2-ipsec**

Bytes Tx : 0 Bytes Rx : 21326 Pkts Tx : 0 Pkts Rx : 239

Session Type: Generic Remote-Access IKEv2 IPsec Detailed

Username : IKEV2TG Index : 1 Assigned IP : 95.0.225.200 Public IP : 85.0.224.12 Protocol : IKEv2 IPsec License : AnyConnect Essentials Encryption : IKEv2: (1)3DES IPsec: (1)AES256 Hashing : IKEv2: (1) SHA1 IPsec: (1) SHA1 Bytes Tx : 0 Bytes Rx : 17844

```
Pkts Tx : 0 Pkts Rx : 230
Pkts Tx Drop : 0 Pkts Rx Drop : 0
Group Policy : GroupPolicy_IKEV2TG Tunnel Group : IKEV2TG
Login Time : 11:39:54 UTC Tue May 6 2017
Duration : 0h:03m:17s
Inactivity : 0h:00m:00s
VLAN Mapping : N/A VLAN : none
Audt Sess ID : 5f00e105000010005368ca0a
Security Grp : none
IKEv2 Tunnels: 1
IPsec Tunnels: 1
```
次に、**show vpn-sessiondb anyconnect** コマンドの出力例を示します。

> **show vpn-sessiondb anyconnect**

Session Type: AnyConnect

```
Username : user1 19576
Assigned IP : 192.168.3.243 Public IP : 192.168.10.61
Protocol : AnyConnect-Parent SSL-Tunnel DTLS-Tunnel
License : AnyConnect Premium
Encryption : AnyConnect-Parent: (1)none SSL-Tunnel: (1)AES-GCM-256 DTLS-Tunnel:
(1)AES256
Hashing : AnyConnect-Parent: (1)none SSL-Tunnel: (1)SHA384 DTLS-Tunnel: (1)SHA1
Bytes Tx : 15060 Bytes Rx : 20631<br>Group Policy : DfltGrpPolicy Tunnel Group : Ad_group
Group Policy : DfltGrpPolicy
Login Time : 09:24:53 UTC Fri Apr 7 2017
Duration : 0h:03m:20s
Inactivity : 0h:00m:00s
VLAN Mapping : N/A VLAN : none
Audt Sess ID : c0a8013804c7800058e75ae5
Security Grp : none Tunnel Zone : 0
```
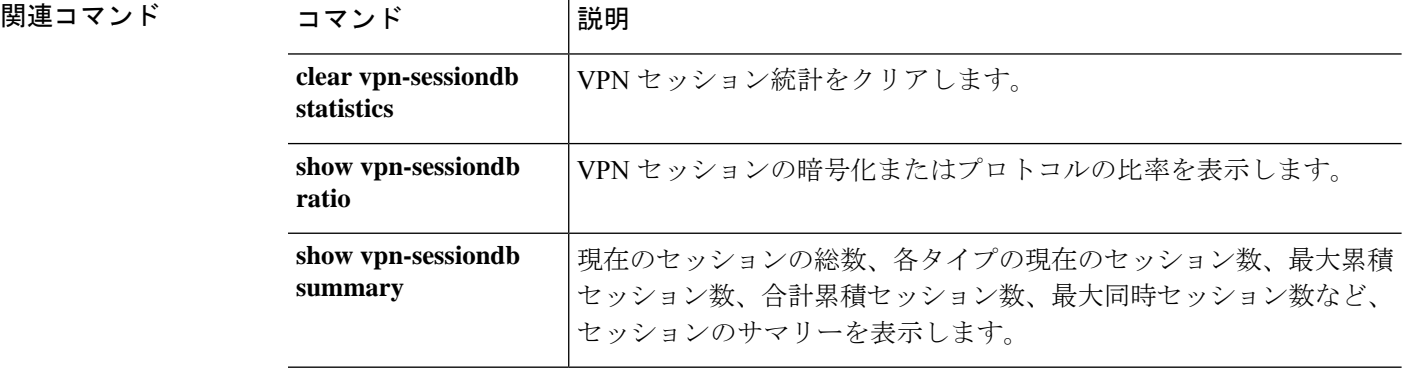

# **show vpn-sessiondb ratio**

現在のセッションについて、プロトコルごと、または暗号化アルゴリズムごとの比率をパーセ ンテージで表示するには、**show vpn-sessiondb ratio** コマンドを使用します。

**show vpn-sessiondb ratio** {**encryption** | **protocol**} [**filter** *groupname* ]

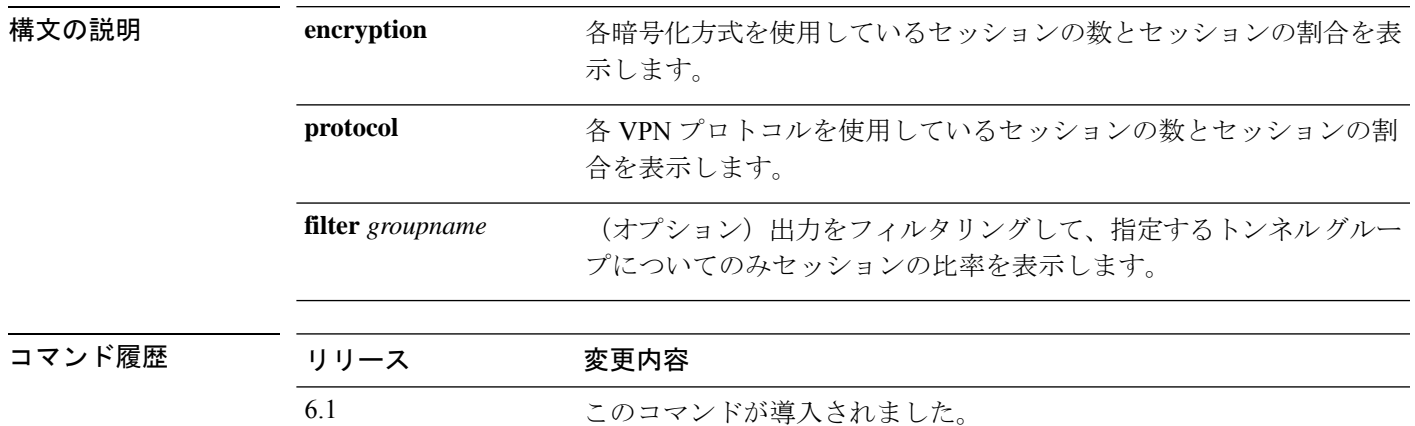

## 例

次に、暗号化に基づくセッションの比率を表示する例を示します。

> **show vpn-sessiondb ratio encryption**

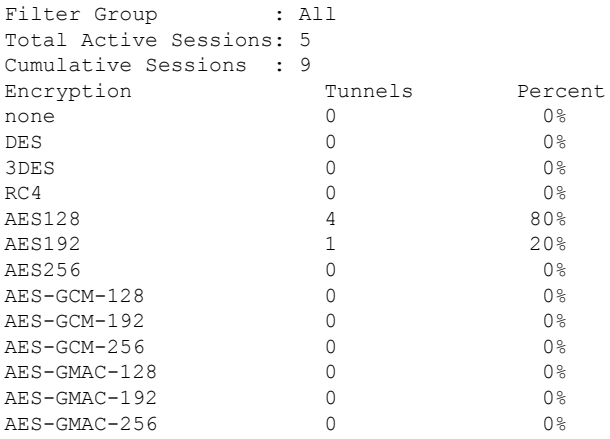

次に、プロトコルに基づくセッションの比率を表示する例を示します。

> **show vpn-sessiondb ratio protocol**

Filter Group : All Total Active Tunnels : 3 Cumulative Tunnels : 42

 $\mathbf l$ 

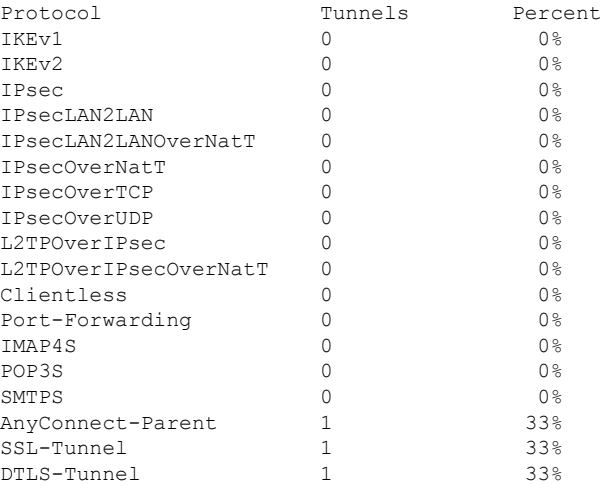

# **コンスト**

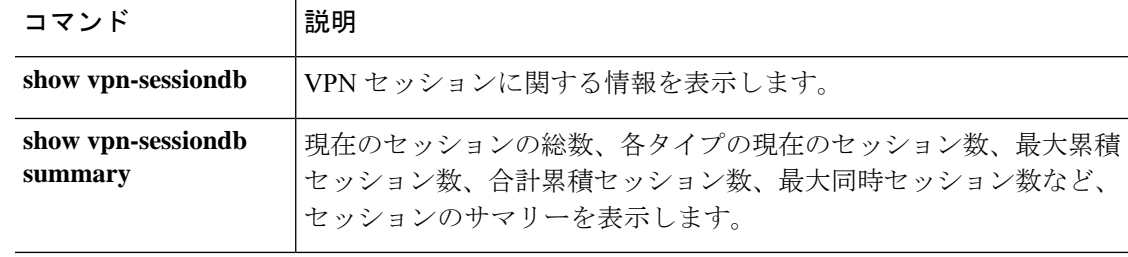

# **show vpn-sessiondb summary**

アクティブセッションの数の概要を表示するには、**show vpn-sessiondbsummary** コマンドを使 用します。

**show vpn-sessiondb summary**

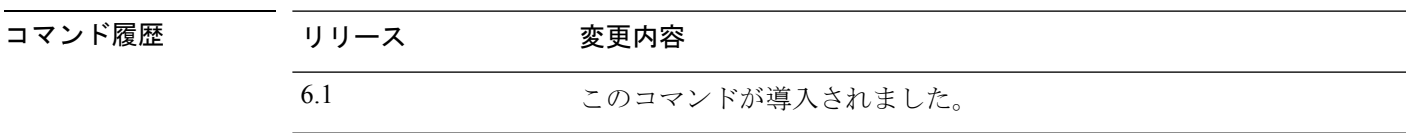

**使用上のガイドライン** 次の表に、Active Sessions サマリーおよび Session Information サマリーに含まれるフィールドの 説明を示します。

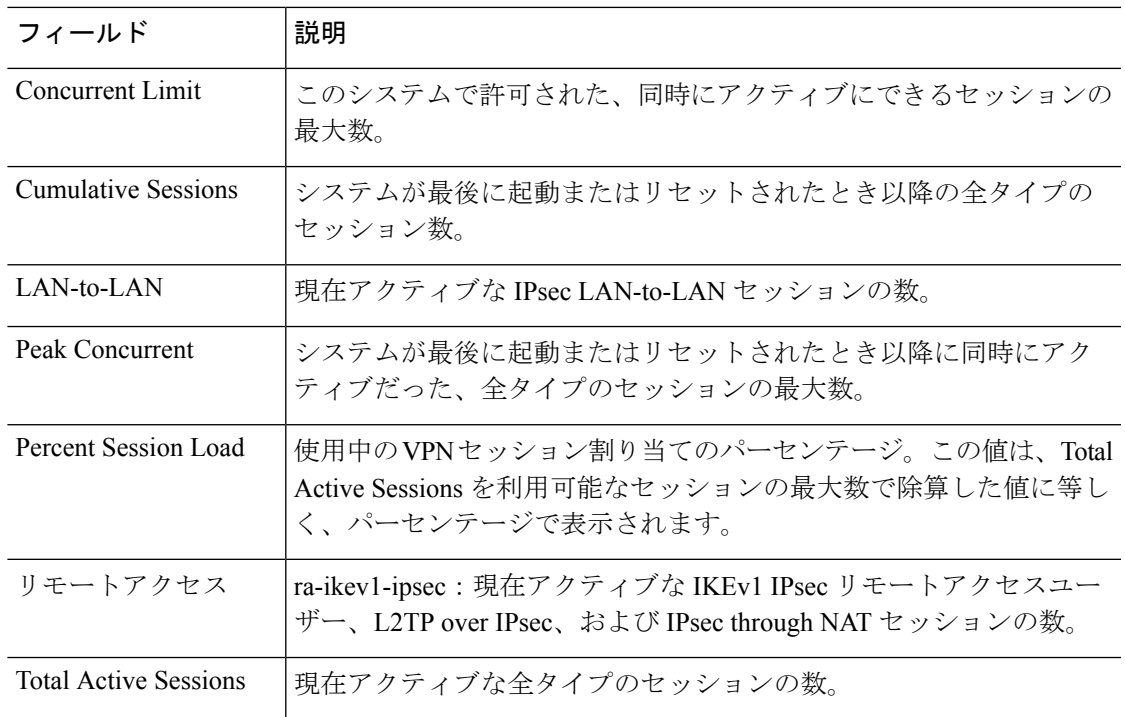

### 例

次に、**show vpn-sessiondb summary** コマンドの出力例を示します。

```
> show vpn-sessiondb summary
---------------------------------------------------------------------------
VPN Session Summary
    ---------------------------------------------------------------------------
Active : Cumulative : Peak Concur : Inactive
----------------------------------------------
OSPFv3 IPsec : 1 : 1 : 1
---------------------------------------------------------------------------
```

```
Total Active and Inactive : 1 Total Cumulative : 1
Device Total VPN Capacity : 10000
Device Load : 0%
-----------------------------------------------------------------------
```
次に、一般的な IKEv2 IPsec リモートアクセスセッションに関する **show vpn-sessiondb summary** コマンドの出力例を示します。

```
> show vpn-sessiondb summary
---------------------------------------------------------------------------
VPN Session Summary
---------------------------------------------------------------------------
Active : Cumulative : Peak Concur : Inactive
     ----------------------------------------------
Generic IKEv2 Remote Access : 1 : 1 : 1
---------------------------------------------------------------------------
Total Active and Inactive : 1 Total Cumulative : 1
Device Total VPN Capacity : 250
Device Load : 0%
---------------------------------------------------------------------------
---------------------------------------------------------------------------
Tunnels Summary
---------------------------------------------------------------------------
Active : Cumulative : Peak Concurrent
----------------------------------------------
IKEv2 : 1 : 1 : 1
IPsec : 1 : 1 : 1
 ---------------------------------------------------------------------------
Totals : 2 : 2
---------------------------------------------------------------------------
```
### 関連コマンド

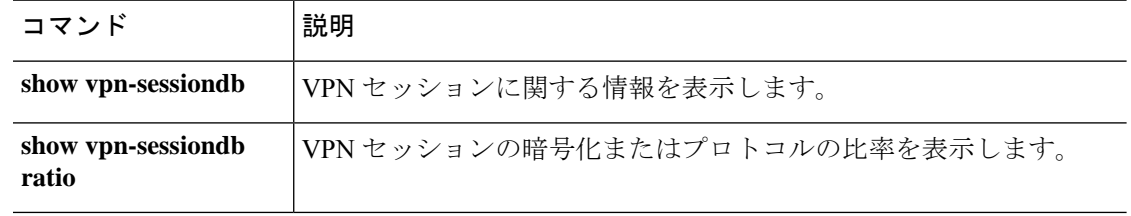

# **show vrf**

 $\mathbf I$ 

システムで定義されている仮想ルータの情報を表示するには、**show vrf** コマンドを使用しま す。

**show vrf** [**counters** | **lock**]

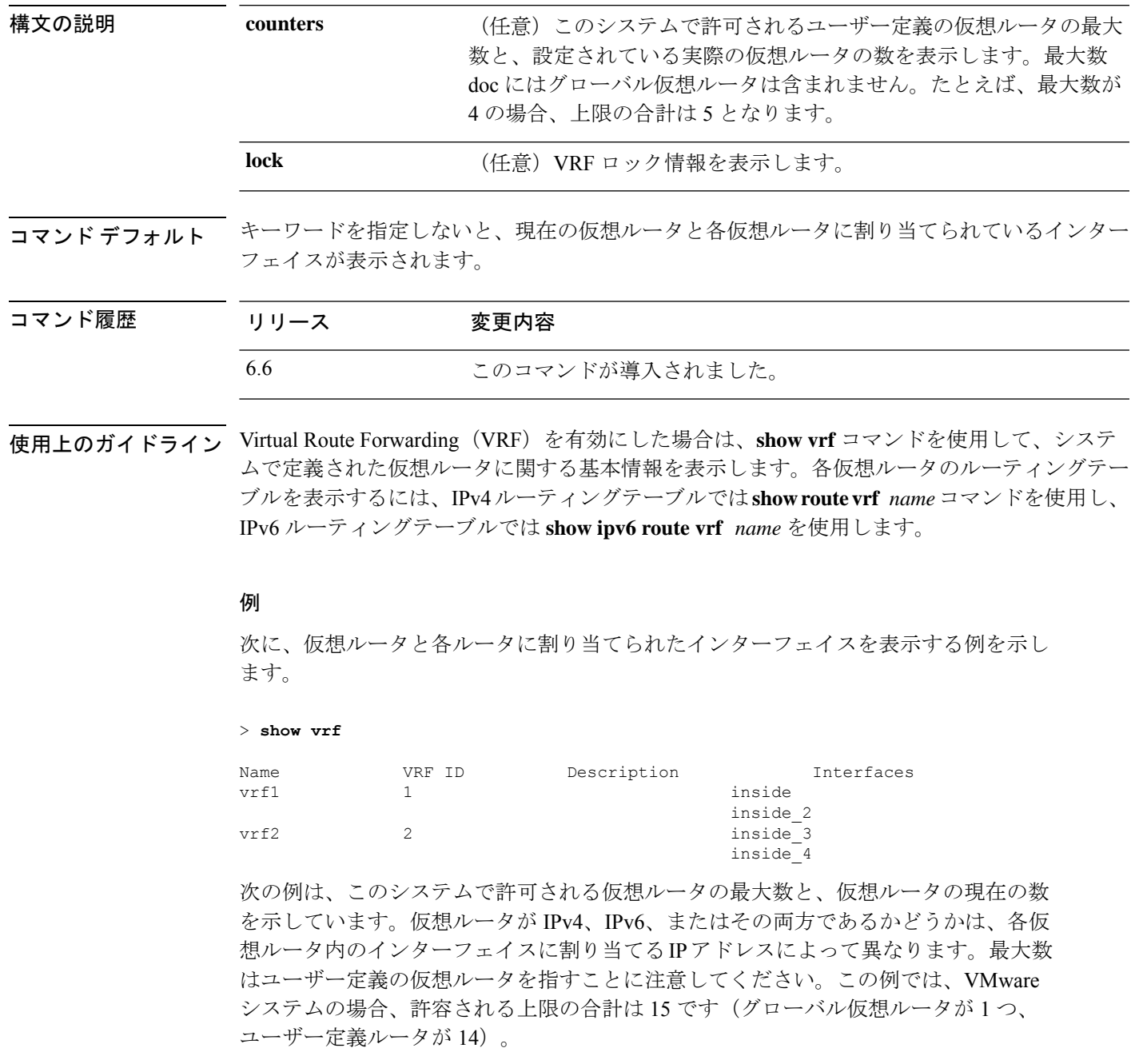

```
> show vrf counters
Maximum number of VRFs supported: 14
Maximum number of IPv4 VRFs supported: 14
Maximum number of IPv6 VRFs supported: 14
Current number of VRFs: 2
Current number of VRFs in delete state: 0
次に、VRF ロック情報の例を示します。
```
> **show vrf lock**

```
VRF Name: single_vf; VRF id = 0 (0x0)
VRF lock count: 1
VRF Name: vrf1; VRF id = 1 (0x1)
VRF lock count: 2
VRF Name: vrf2; VRF id = 2 (0x2)
VRF lock count: 2
```
## 関連コマンド

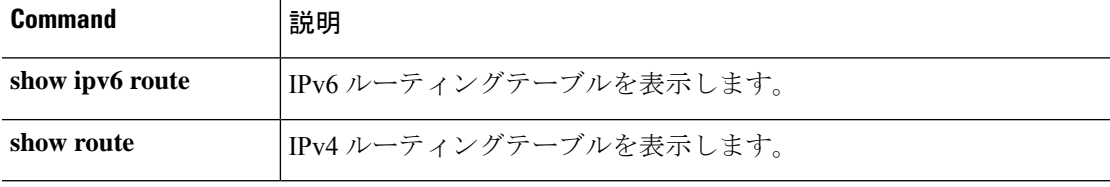
# **show wccp**

Web Cache Communication Protocol (WCCP)に関連するグローバル統計情報を表示するには、 **show wccp** コマンドを使用します。

**show wccp** {**web-cache** | *service\_number*} [**buckets** | **detail** | **service** | **view** | **hash** *dest\_addr source\_addr dest\_port source\_port*] **show wccp** [**interfaces** [**detail**]]

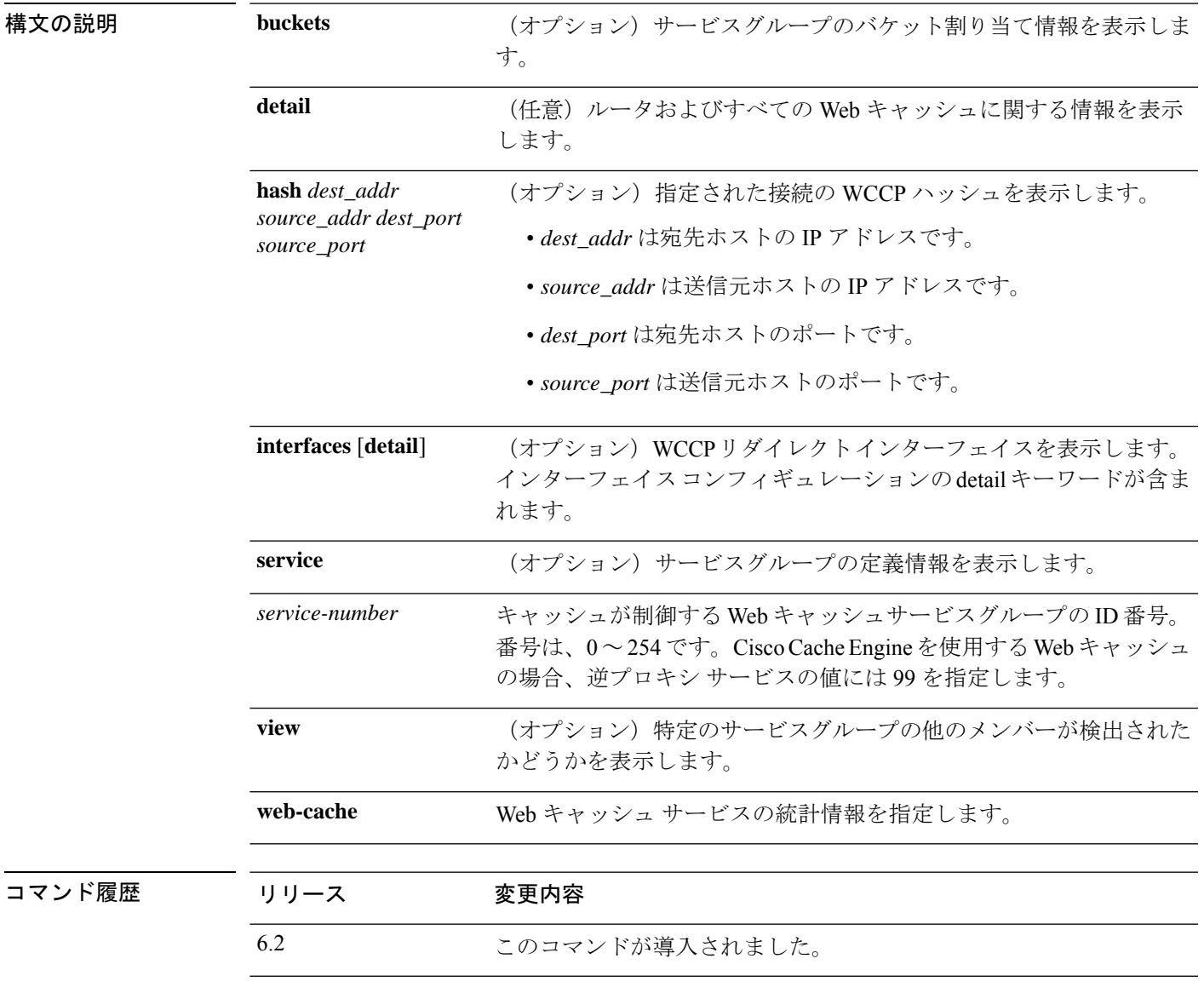

## 例

次に、WCCP 情報を表示する例を示します。

 $\mathbf I$ 

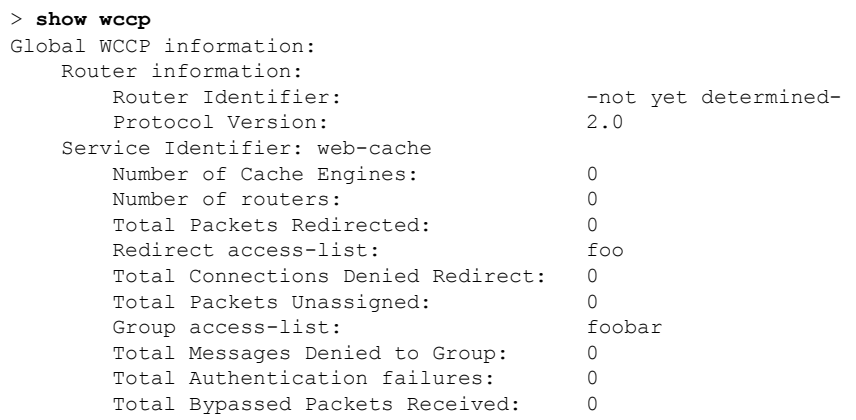

**コマンド** 

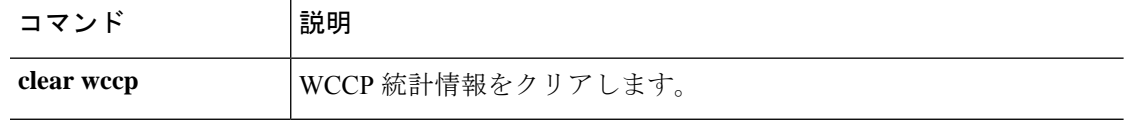

# **show webvpn**

リモートアクセス VPN に関する情報を表示するには、**show webvpn** コマンドを使用します。

**show webvpn** {**anyconnect** | **debug-condition** | **group-alias** [*tunnel\_group*] | **group-url** [*tunnel\_group*] | **statistics**}

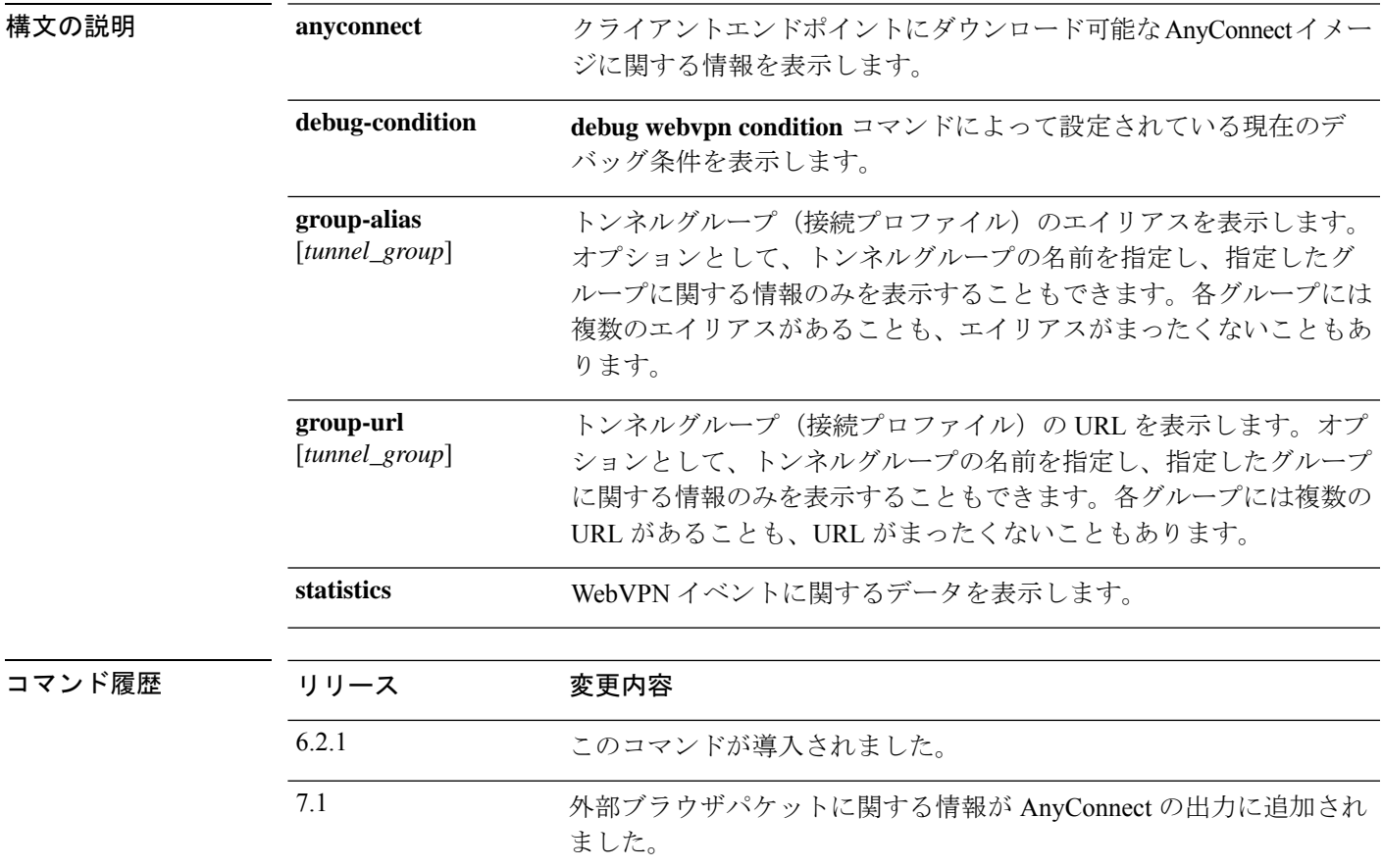

## 例

**show webvpn anyconnect** コマンドの出力例を次に示します。

```
> show webvpn anyconnect
1. disk0:/csm/anyconnect-win-4.2.06014-k9.pkg 1 cfg-regex=/Windows/
  CISCO STC win2k+
  4,2,06014
 Hostscan Version 4.2.06014
  Thu 10/06/2016 14:40:31.34
```
1 AnyConnect Client(s) installed

次に、SAML 認証で使用されている場合は、外部ブラウザパッケージが含まれている **show webvpn anyconnect** の例を示します。

#### > **show webvpn anyconnect**

1. disk0:/anyconnpkgs/anyconnect-win-4.10.01075-webdeploy-k9.pkg 2 dyn-regex=/Windows NT/

```
CISCO STC win2k+
4,10,01075
Hostscan Version 4.10.01075
Wed 04/28/2021 12:36:03.98
```
1 AnyConnect Client(s) installed

2. disk0:/externalbrowserpkgs/external-sso-98.161.00015-webdeploy-k9.pkg Cisco AnyConnect External Browser Headend Package 98.161.00015 Wed 05/05/21 15:49:27.817381

**show webvpn debug-condition** コマンドの出力例を次に示します。

#### > **show webvpn debug-condition**

INFO: Webvpn conditional debug is turned ON INFO: IP address filters: INFO: 10.100.10.10/32

**show webvpn group-alias** コマンドの出力例を次に示します。

#### > **show webvpn group-alias**

Tunnel Group: Ad\_group Group Alias: ad\_group enabled Tunnel Group: Radius group Group Alias: Radius group enabled Tunnel Group: Cert auth Group Alias: cert auth enabled

**show webvpn group-url** コマンドの出力例を次に示します。

```
> show webvpn group-url
http://www.cisco.com
https://ger1.example.com
https://ger2.example.com
```
**show webvpn statistics** コマンドの出力例を次に示します。

#### > **show webvpn statistics**

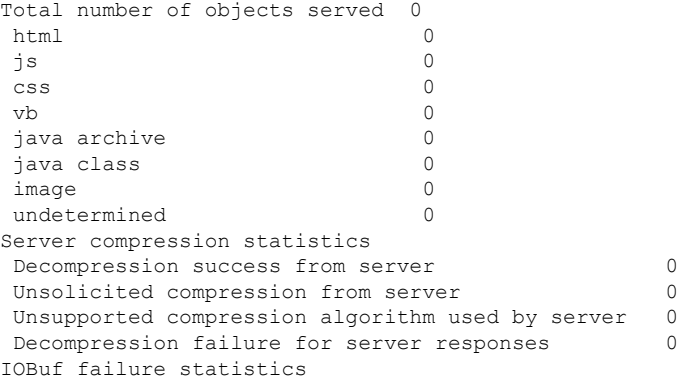

 $\mathbf I$ 

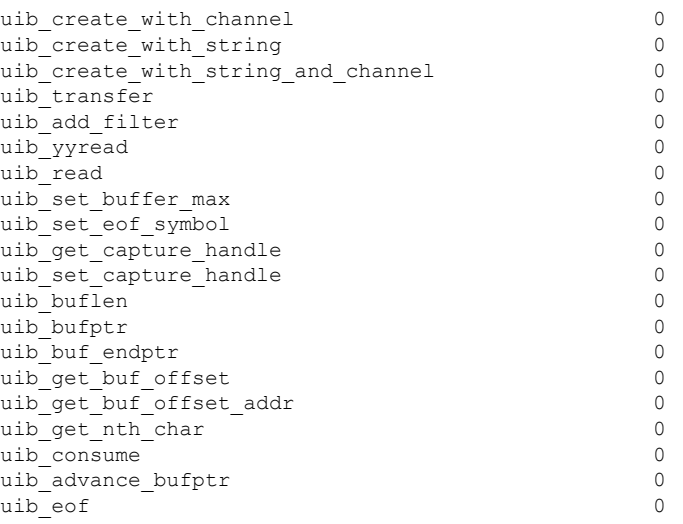

# **show xlate**

NAT セッション(xlates または変換)の情報を表示するには、**show xlate** コマンドを使用しま す。

**show xlate** [**global** *ip1*[**-***ip2*] [**netmask** *mask*]] [**local** *ip1*[**-***ip2*] [**netmask** *mask*]] [**gport** *port1*[**-***port2*]] [**lport** *port1*[**-***port2*]] [**interface** *if\_name*] [**type** *type*] **show xlate count**

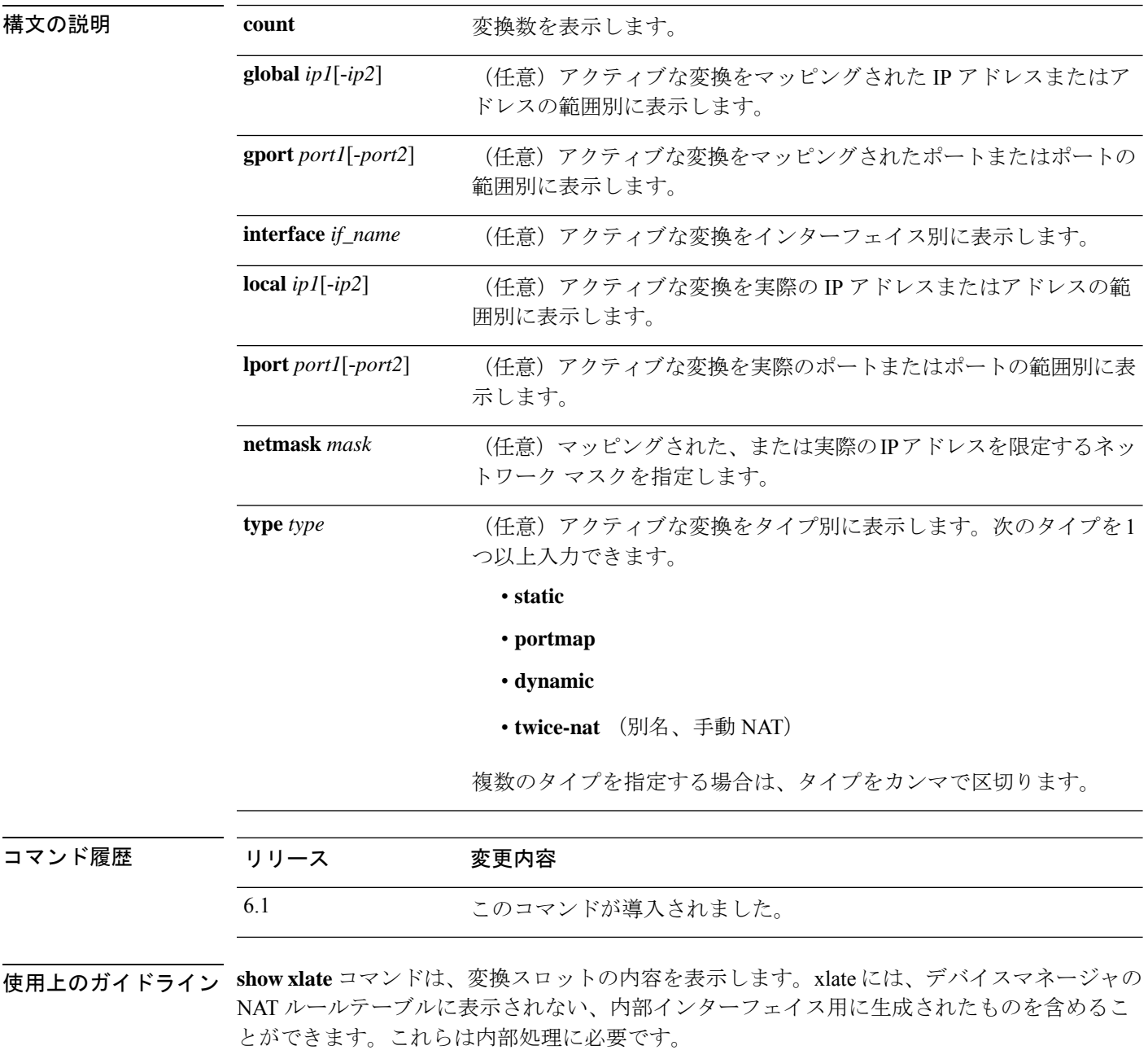

VPN クライアント コンフィギュレーションがイネーブルで、内部ホストが DNS 要求を送信し ている場合に **show xlate** コマンドを実行すると、1 つのスタティック変換に対応する複数の xlate が表示されることがあります。

クラスタリング環境では、PAT セッションを処理するために、最大 3 つの xlate が、クラスタ 内の異なるノードに複製される可能性があります。1つのxlateは、接続を所有するユニットで 作成されます。1 つの xlate は、PAT アドレスをバックアップするために別のユニットで作成 されます。最後の 1 つの xlate は、フローを複製するディレクタにあります。バックアップと ディレクタが同じユニットである場合、3 つではなく 2 つの xlate が作成されることがありま す。

## 例

次に、**show xlate** コマンドの出力例を示します。nlp\_int\_tapの初期PAT xlateは、Device Manager が管理インターフェイスアドレスではなく 192.168.1.1 にアクセスできるよう にする HTTPS アクセスルールに関連しています。これらは、デバイスマネージャの NAT テーブルにルールが表示されない内部 NAT xlate です。

#### > **show xlate**

```
13 in use, 14 most used
Flags: D - DNS, e - extended, I - identity, i - dynamic, r - portmap,
       s - static, T - twice, N - net-to-net
TCP PAT from nlp_int_tap:169.254.1.2 443-443 to inside1_2:192.168.1.1 443-443
   flags sr idle 124:39:20 timeout 0:00:00
TCP PAT from nlp int tap:169.254.1.2 443-443 to inside1 3:192.168.1.1 443-443
    flags sr idle 124:39:20 timeout 0:00:00
TCP PAT from nlp int tap:169.254.1.2 443-443 to inside1 4:192.168.1.1 443-443
    flags sr idle 124:39:20 timeout 0:00:00
TCP PAT from nlp int tap:169.254.1.2 443-443 to inside1 5:192.168.1.1 443-443
    flags sr idle 124:39:20 timeout 0:00:00
TCP PAT from nlp_int_tap:169.254.1.2 443-443 to inside1_6:192.168.1.1 443-443
    flags sr idle 124:39:20 timeout 0:00:00
TCP PAT from nlp_int_tap:169.254.1.2 443-443 to inside1_7:192.168.1.1 443-443
    flags sr idle 124:39:20 timeout 0:00:00
NAT from outside:0.0.0.0/0 to inside1_8:0.0.0.0/0
    flags sIT idle 0:30:10 timeout 0:00:00
NAT from outside:0.0.0.0/0 to inside1_7:0.0.0.0/0
    flags sIT idle 124:39:20 timeout 0:00:00
NAT from outside:0.0.0.0/0 to inside1_6:0.0.0.0/0
    flags sIT idle 124:39:20 timeout 0:00:00
NAT from outside:0.0.0.0/0 to inside1_5:0.0.0.0/0
    flags sIT idle 124:39:20 timeout 0:00:00
NAT from outside:0.0.0.0/0 to inside1_4:0.0.0.0/0
    flags sIT idle 124:39:20 timeout 0:00:00
NAT from outside:0.0.0.0/0 to inside1_3:0.0.0.0/0
    flags sIT idle 124:39:20 timeout 0:00:00
NAT from outside:0.0.0.0/0 to inside1_2:0.0.0.0/0
    flags sIT idle 124:39:20 timeout 0:00:00
```
次に、IPv4 から IPv6 への変換を示す **show xlate** コマンドの出力例を示します。

#### > **show xlate** 14 in use, 14 most used Flags:  $D - DNS$ , e - extended, I - identity, i - dynamic, r - portmap, s - static, T - twice, N - net-to-net

I

(...other entries removed...) NAT from outside:0.0.0.0/0 to inside1\_8:2001:db8::/96 flags s idle 0:01:36 timeout 0:00:00

関連コマンド

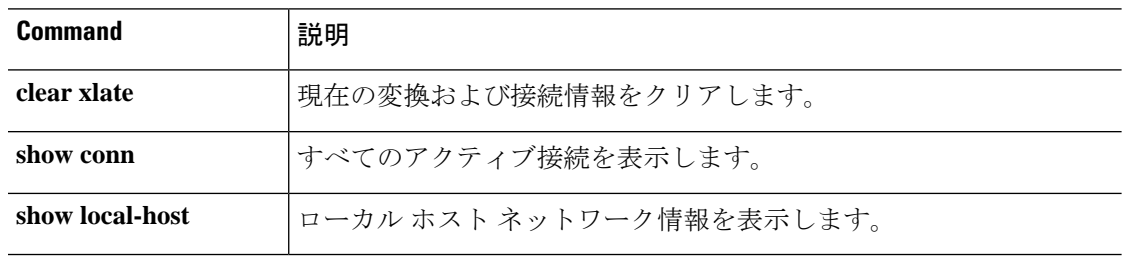

## **show zone**

トラフィックゾーン情報を表示するには、**show zone** コマンドを使用します。

**show zone** [*name*]

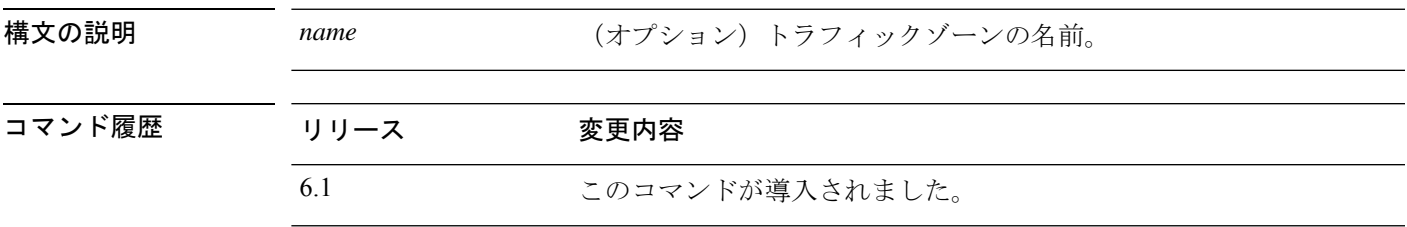

使用上のガイドライン トラフィックゾーンは、セキュリティゾーンとまったく同じではありません。パッシブセキュ リティゾーンもトラフィックゾーンとして自動的に生成されますが、ルーテッドおよびスイッ チ ドセキュリティ ゾーンは生成されません。トラフィックゾーンは、トラフィックのロード バランシング(等コストマルチパス(ECMP)ルーティングを使用)、ルートの冗長性、およ び複数のインターフェイス間での非対称ルーティングのために使用できます。

> ゾーン設定の残りの部分を表示するには、**show running-config zone**および**show running-config interface** コマンドを使用します。

### 例

次に、設定されたトラフィックゾーンを表示する例を示します。この例では、トラ フィックゾーンはパッシブインターフェイス用です。等コストマルチパスルーティン グのゾーンの場合、ゾーンタイプは ecmp になります。インターフェイスの設定は次 のとおりです。**zone-member** コマンドは、インターフェイスをゾーンのメンバーとし て設定します。

```
> show zone passive-security-zone
Zone: passive-security-zone passive
    Security-level: 0
    Zone member(s): 1
     passive GigabitEthernet0/0
> show running-config interface gigabitethernet0/0
!
interface GigabitEthernet0/0
mode passive
nameif passive
cts manual
 propagate sgt preserve-untag
 policy static sgt disabled trusted
 zone-member krjones-passive-security-zone
```
 $\mathbf{l}$ 

## 関連コマンド

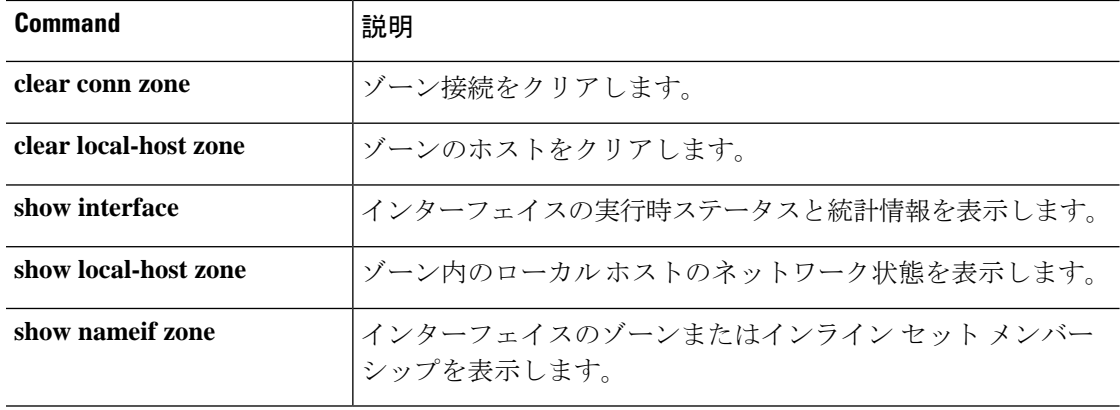

## **shun**

攻撃元ホストからの接続をブロックするには、**shun** コマンドを使用します。shun を無効にす るには、このコマンドの **no** 形式を使用します。

**shun** *source\_ip* [*dest\_ip source\_port dest\_port* [*protocol*]] [**vlan** *vlan\_id*] **no shun** *source\_ip* [**vlan** *vlan\_id*]

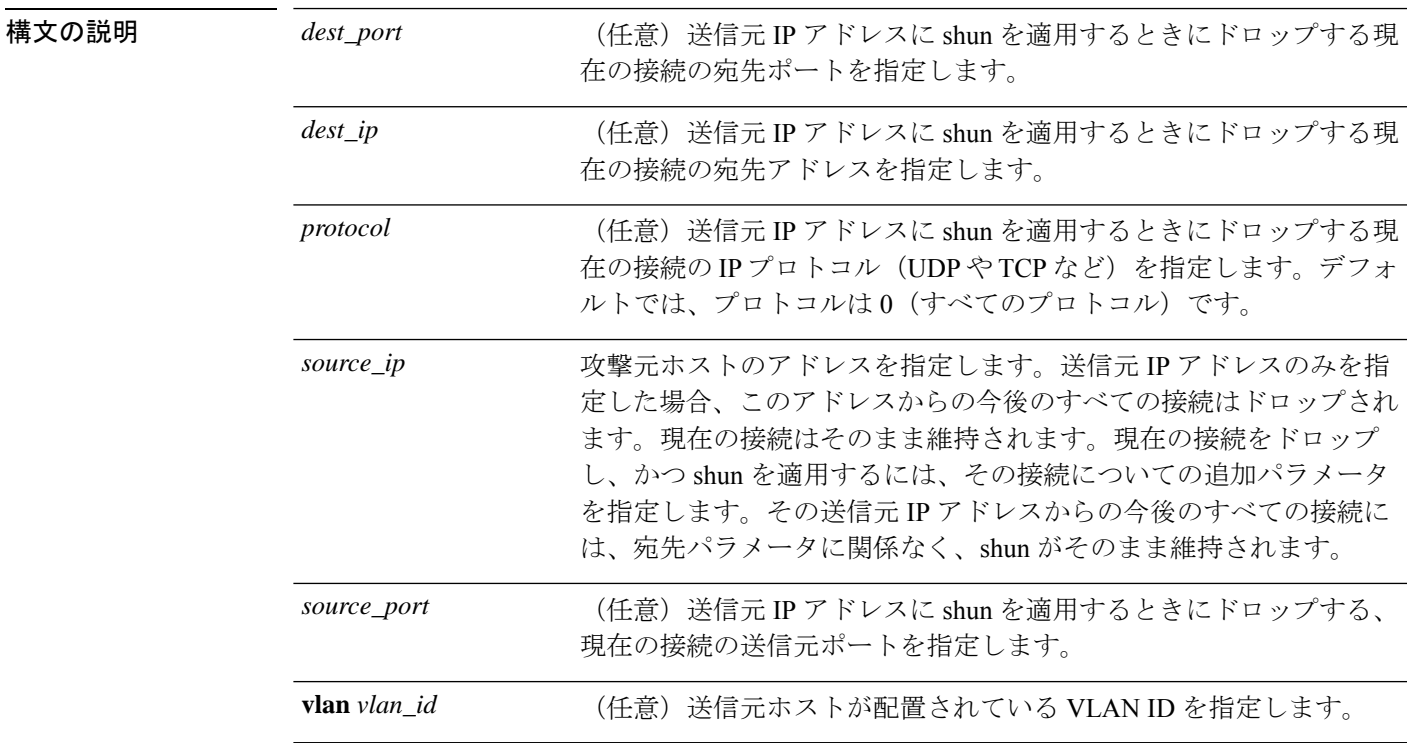

コマンドデフォルト デフォルトのプロトコルは0(すべてのプロトコル)です。

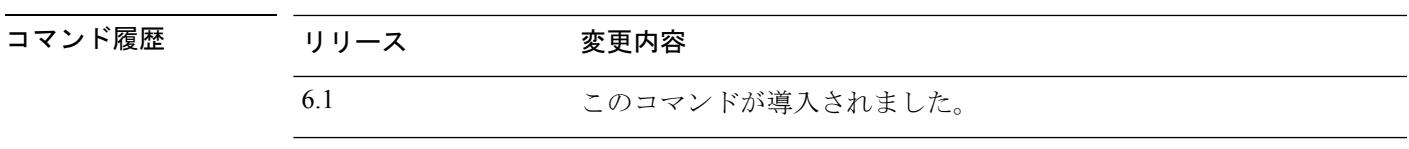

使用上のガイドライン **shun** コマンドを使用すると、攻撃元ホストからの接続をブロックできます。該当する送信元 IPアドレスからの今後の接続すべては、手動でブロッキング機能が削除されるまで、ドロップ され、ログに記録されます。**shun** コマンドのブロッキング機能は、指定したホストアドレス との接続が現在アクティブかどうかに関係なく適用されます。

> 宛先アドレス、送信元ポート、宛先ポート、およびプロトコルを指定すると、一致する接続が ドロップされ、かつ、その送信元 IP アドレスからの今後のすべての接続に shun が適用されま す。この場合、これらの特定の接続パラメータと一致する接続だけでなく、今後のすべての接 続が回避されます。

**shun** コマンドは、送信元 IP アドレスごとに 1 つのみ使用できます。

**shun** コマンドは攻撃をダイナミックにブロックするために使用されるため、脅威に対する防 御 デバイス コンフィギュレーションには表示されません。

インターフェイスコンフィギュレーションが削除されると、そのインターフェイスに付加され ているすべての shun も削除されます。

### 例

次に、攻撃ホスト (10.1.1.27) が攻撃対象 (10.2.2.89) に TCP で接続する例を示しま す。この接続は、脅威に対する防御デバイスの接続テーブル内で次のように記載され ています。

10.1.1.27, 555-> 10.2.2.89, 666 PROT TCP

次のオプションを使用して、**shun** コマンドを適用します。

> **shun 10.1.1.27 10.2.2.89 555 666 tcp** Shun 10.1.1.27 added in context: single\_vf Shun 10.1.1.27 successful

このコマンドにより、現在の接続が脅威に対する防御デバイスの接続テーブルから削 除され、10.1.1.27からの今後のすべてのパケットは脅威に対する防御デバイスを通過 できなくなります。

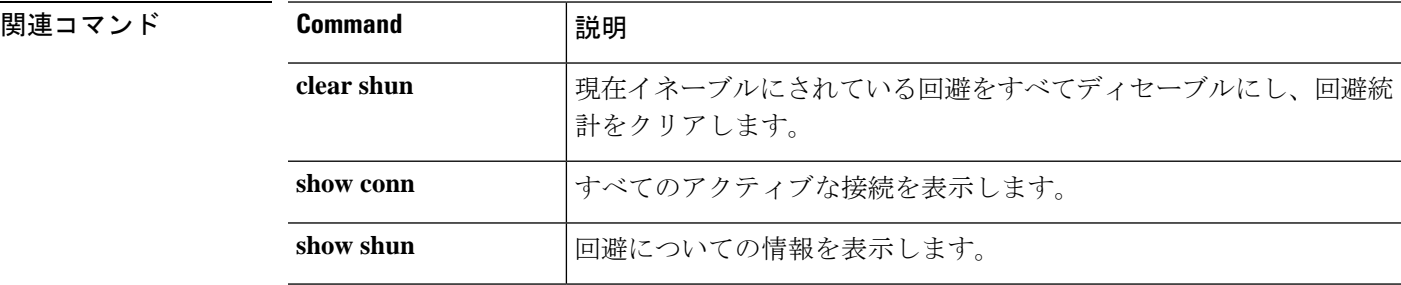

# **shutdown**

デバイスをシャットダウンするには、**shutdown** コマンドを使用します。

## **shutdown**

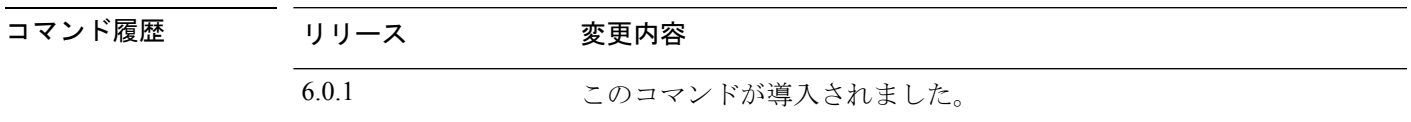

## 例

次に、デバイスをシャットダウンしたときの**shutdown**コマンドの出力例を示します。

#### > **shutdown**

This command will shutdown the system. Continue? Please enter 'YES' or 'NO': **YES**

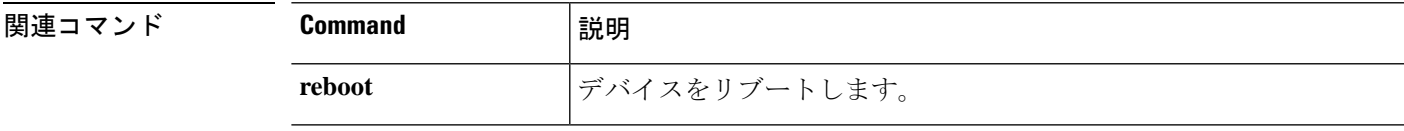

# **system access-control clear-rule-counts**

アクセスコントロールルールのヒット数を 0 にリセットするには、**system access-control clear-rule-counts** コマンドを使用します。

**system access-control clear-rule-counts**

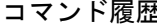

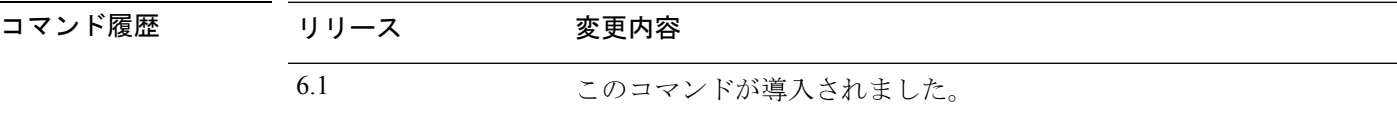

## 例

**system access-control clear-rule-counts** コマンドの出力例を次に示します。

> **system access-control clear-rule-counts** Are you sure that you want to clear the rule hit counters? (y/n): **y** Clearing the rule hit counters. Success.

## 関連コマンド

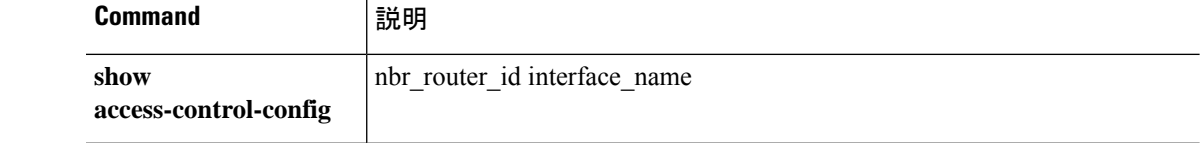

## **system generate-troubleshoot**

シスコテクニカルサポートで分析するためのトラブルシューティングデータの生成を要求され た場合は、**system generate troubleshoot** コマンドを使用します。

#### **system generate-troubleshoot** *options*

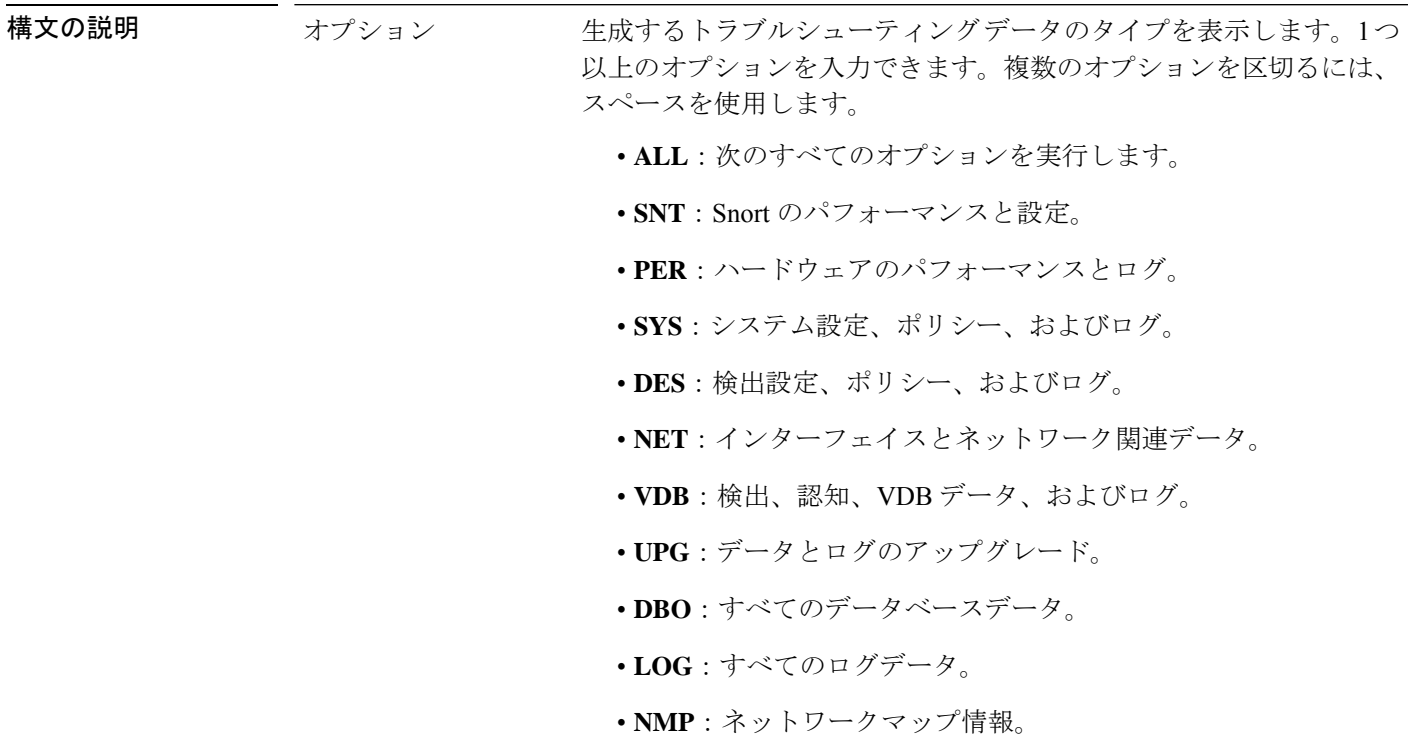

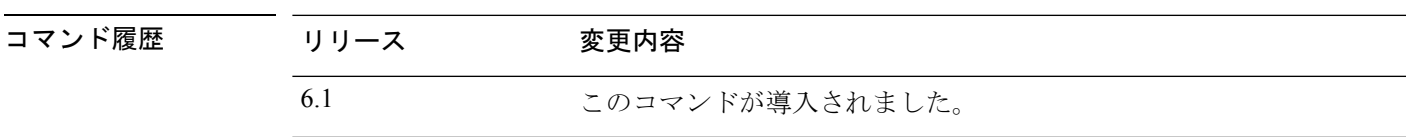

## 例

次に、Snort およびハードウェアパフォーマンスのトラブルシューティング データを 生成する例を示します。

```
> system generate-troubleshoot SNT PER
Starting /usr/local/sf/bin/sf_troubleshoot.pl...
Please, be patient. This may take several minutes.
the troubleshoot options codes specified are SNT,PER.
getting filenames from [/ngfw/usr/local/sf/etc/db_updates/index]
getting filenames from [/ngfw/usr/local/sf/etc/db updates/base-6.2.0]
Troubleshooting information successfully created at /ngfw/var/common/results-10-14-201
6--181112.tar.gz
```
I

## 関連コマンド

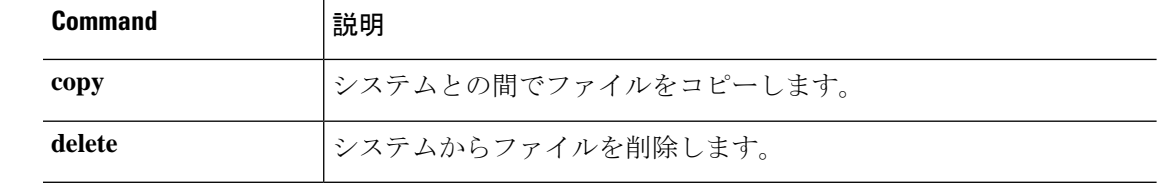

## **system lockdown-sensor**

エキスパートモードおよび bash シェルへのアクセスを削除するには、**system lockdown-sensor** コマンドを使用します。

#### **system lockdown-sensor**

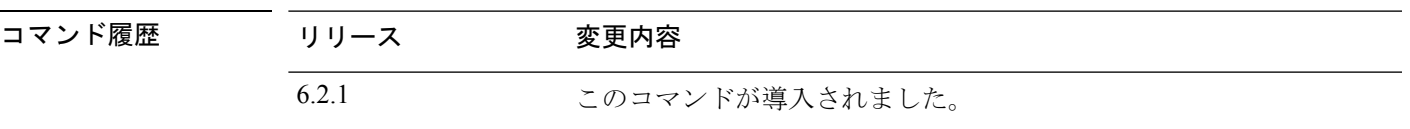

## 使用上のガイドライン

このコマンドを実行すると元に戻すことはできません。エキスパートモードへのアクセスを復 元する必要がある場合は、Cisco Technical Assistance Center に連絡して、ホットフィックスを入 手する必要があります。 注意

**expert** コマンドは、システムの動作環境への広範なアクセス権を管理者ユーザーに付与する bash シェルへのアクセスを提供します。セキュリティ認定方式(コモンクライテリア (CC) や Unified Capabilities Approved Products List (UC APL) など)では、システムのユーザーが利 用できるアクセス権と情報を制限する要件が課されています。これらの認証要件を満たすため の **expert** コマンドへのアクセスを削除するには、**system lockdown-sensor** コマンドを使用しま す。

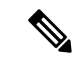

このコマンドを使用した後も、**expert** コマンドは現在の SSH セッションで引き続き使用でき ます。ログアウトしてから再度ログインし、このコマンドが削除されて機能しなくなったこと を確認する必要があります。このコマンドを使用した後にログインした他のユーザーは、エキ スパートモードも使用できません。 (注)

### 例

次の例では、セキュリティ要件に準拠するためにエキスパートモードへのアクセスを 削除します。

#### > **system lockdown-sensor**

This action will remove the 'expert' command from your system for all future CLI sessions, rendering the bash shell inaccessible.

This cannot be reversed without a support call. Continue and remove the 'expert' command?

Please enter 'YES' or 'NO': YES >

# **system support** コマンド

ほとんどの system support コマンドは、Cisco Technical Assistance Center のサポートを受けて、 デバッグおよびトラブルシューティングを行うために使用されます。各コマンドはシスコサ ポートの指示に従い使用する必要があります。ただし、次のコマンドは一般的な目的で使用さ れます。

- system support diagnostic-cli (128 ページ)
- system support view-files  $(134 \sim \rightarrow \sim)$
- system support ssl-hw- コマンド (130 ページ)

# **system support ssl-client-hello-** コマンド

これらのコマンドを使用すると、Transport Layer Security (TLS) 1.3 から TLS 1.2 へのダウング レードの動作を決定できます。管理対象デバイスは TLS 1.3 暗号化または復号化をサポートし ていないため、クライアントとサーバー間の TLS 1.3 セッションが中断し、クライアント Web ブラウザで次のようなエラーが発生する可能性があります。

## **ERR\_SSL\_PROTOCOL\_ERROR**

## **SEC\_ERROR\_BAD\_SIGNATURE**

## **ERR\_SSL\_VERSION\_INTERFERENCE**

クライアントがサーバーに接続し、ダウングレードするように変更された接続が[DoNotDecrypt SSL] ルールアクションと一致すると TLS インスペクションが判断した場合、エラーが発生す る可能性があります。

これらのコマンドは、Cisco TAC に相談してから使用することを推奨します。

**system support ssl-client-hello-enabled aggressive\_tls13\_downgrade** { **true** | **false** }

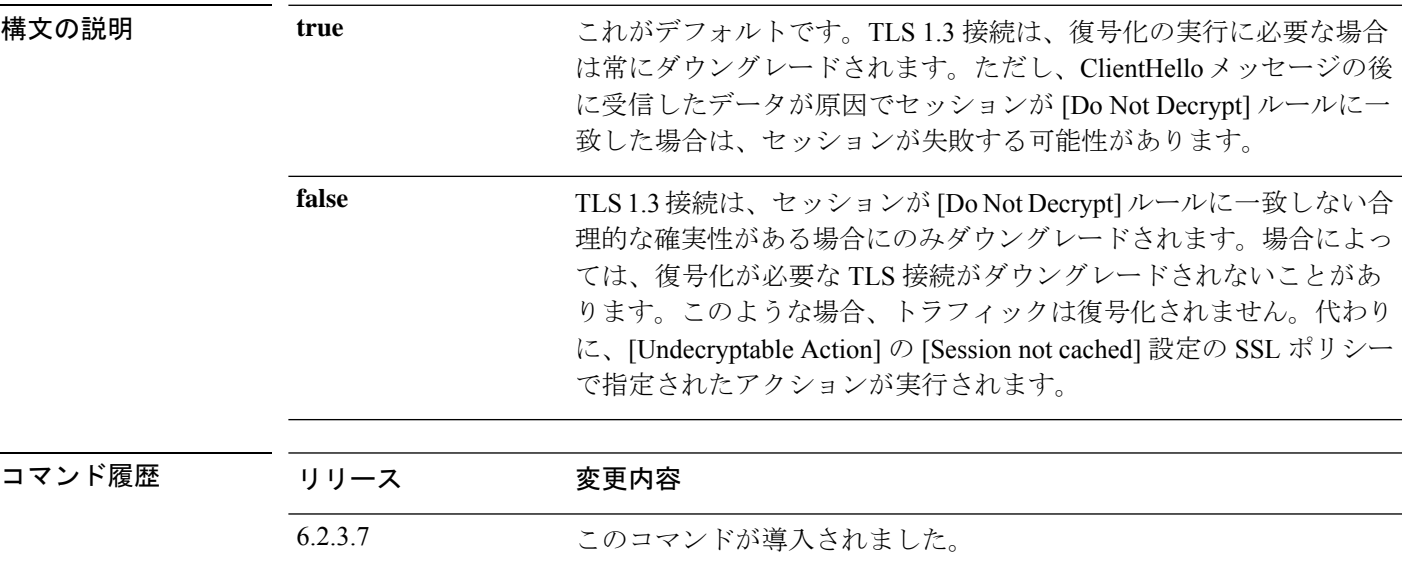

## **system support diagnostic-cli**

追加の show コマンドやその他のトラブルシューティング コマンドを含む診断 CLI を開始する には、**system support diagnostic-cli** コマンドを使用します。

#### **system support diagnostic-cli**

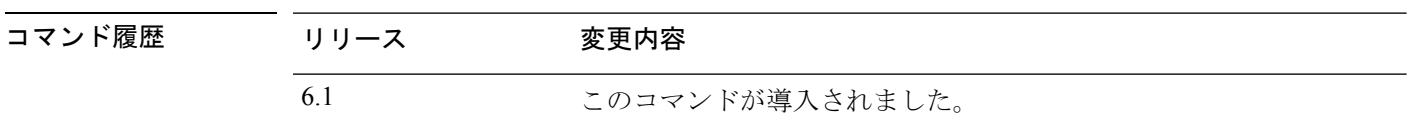

使用上のガイドライン 診断 CLI には、システムのトラブルシューティングに使用できる追加の show コマンドやその 他のコマンドが含まれています。診断CLIのコマンドは、ASAソフトウェアのコマンドです。 通常の 脅威に対する防御 CLI には同じコマンドが多数含まれているため、診断 CLI の追加コ マンドは不要な場合があります。

診断 CLI を開始すると、通常の 脅威に対する防御 CLI とは別のセッションが開始されます。

プロンプトが変更され、システムのホスト名が表示されます。2 つのモードがあり、プロンプ トに現在のモードが示されます。ユーザー EXEC モードの場合、プロンプトは次のとおりで す。

hostname>

特権EXECモード(別名 Enableモード)の場合、プロンプトは次のようになります。このモー ドは、enable コマンドを使用して開始します。パスワードの入力を求められたら、Enter を押 します。デフォルトでは、このモードを開始するためにパスワードを入力する必要はありませ  $h_{\circ}$ 

hostname#

診断 CLI を使用する場合は、次のヒントに留意してください。

- 診断 CLI を終了して通常の CLI に戻るには、Ctrl+a を押してから d を押します。
- 特権 EXEC モードを終了するには、**exit** コマンドを使用します。

使用できるコマンドはモードによって異なります。特権EXECモードには、ユーザーEXEC モードよりもはるかに多くのコマンドが含まれています。使用可能なコマンドを表示する には、**?**を使用します。ASAソフトウェアのコマンドリファレンスで使用法の情報を確認 できます。

- Cisco ASA シリーズ コマンド リファレンス、A ~ H コマンド。 [https://www.cisco.com/c/ja\\_jp/td/docs/security/asa/asa-command-reference/A-H/cmdref1.html](http://www.cisco.com/c/en/us/td/docs/security/asa/asa-command-reference/A-H/cmdref1.html)
- Cisco ASA シリーズ コマンド リファレンス、I ~ R コマンド。 [https://www.cisco.com/c/ja\\_jp/td/docs/security/asa/asa-command-reference/I-R/cmdref2.html](http://www.cisco.com/c/en/us/td/docs/security/asa/asa-command-reference/I-R/cmdref2.html)
- Cisco ASA シリーズ コマンド リファレンス、S コマンド。 [https://www.cisco.com/c/ja\\_jp/td/docs/security/asa/asa-command-reference/S/cmdref3.html](http://www.cisco.com/c/en/us/td/docs/security/asa/asa-command-reference/S/cmdref3.html)
- Cisco ASA シリーズ コマンド リファレンス、T ~ Z コマンド および ASASM 用 IOS コマンド。 [https://www.cisco.com/c/ja\\_jp/td/docs/security/asa/asa-command-reference/T-Z/cmdref4.html](http://www.cisco.com/c/en/us/td/docs/security/asa/asa-command-reference/T-Z/cmdref4.html)
- 診断 CLI には、脅威に対する防御 には意味のないコマンドが含まれていることがありま す。コマンドを試しても意味のある(または何らかの)情報が表示されない場合、関連す る機能が設定されていないか、または 脅威に対する防御 でサポートされていない可能性 があります。
- 診断CLIでは、コンフィギュレーションモードを開始できません。CLIを使用してデバイ スを設定することはできません。
- 診断CLIから離れると、次に診断CLIを開始した際には、最後に離れたときと同じモード になります。
- ASA 5506W-X では、**session wlan** コマンドを使用してワイヤレスモジュールへの接続を開 き、そのCLIを使用してアクセスポイントを設定できます。この場合、特権EXECモード である必要があります。

### 例

次に、診断 CLI および特権 EXEC モードを開始する例を示します。**enable** コマンドの 入力後にパスワードプロンプトが表示されたら、Enterを押します。デフォルトでは、 特権 EXEC モードを開始するためのパスワードはありません。

```
> system support diagnostic-cli
Attaching to Diagnostic CLI ... Press 'Ctrl+a then d' to detach.
Type help or '?' for a list of available commands.
firepower> enable
Password: <press enter, do not enter a password>
firepower#
```
# **system support ssl-hw-** コマンド

これらのコマンドを使用すると、バージョン 6.2.3 および 6.3 では *TLS/SSL* ハードウェア アク セラレーション、またバージョン 6.4 では *TLS* 暗号化アクセラレーション と呼ばれる機能に対 してさまざまな操作を実行できます。使用可能なキーワードは、脅威に対する防御ソフトウェ アのバージョンによって異なります。

サポートされるデバイス、および機能がデフォルトで有効か無効かは、ソフトウェアバージョ ンによっても異なります。詳細については、『*Management Center CLI Configuration Guide*』を 参照してください。

バージョン 6.2.3 および 6.3 のシンタックス:

**system support** {**ssl-hw-status** | **ssl-hw-supported-ciphers** | **ssl-hw-offloadenable** | **ssl-hw-offload disable**}

バージョン 6.4 のシンタックス:

**system support ssl-hw-supported-ciphers**

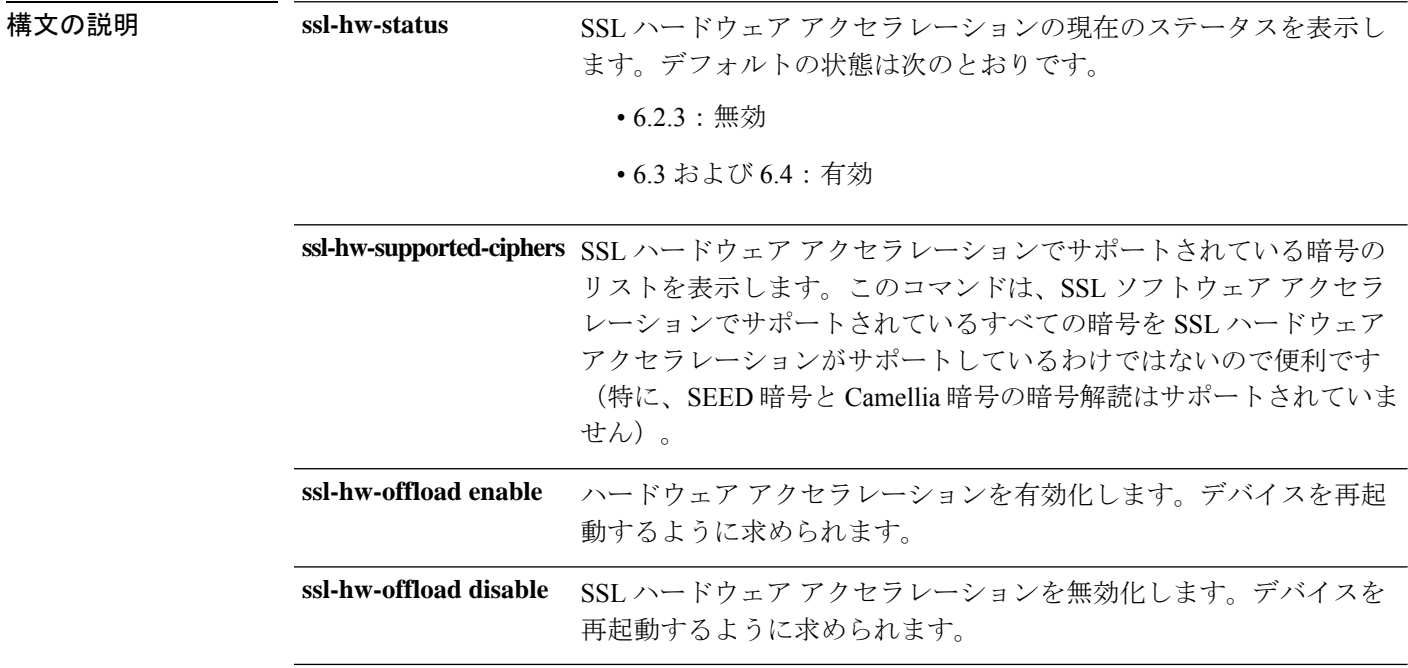

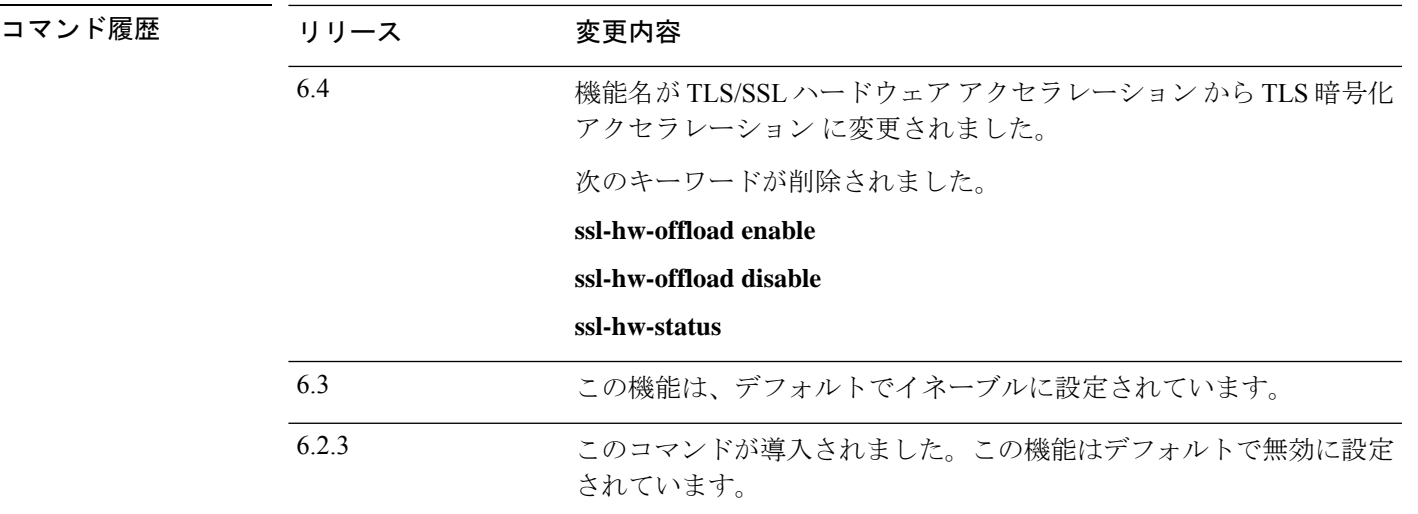

## 使用上のガイドライン

このセクションで説明するコマンドのうち、バージョン 6.4 に適用されるのは **system support ssl-hw-offload-supported ciphers** のみです。

SSLハードウェアアクセラレーションに関する情報を表示したり、機能を有効または無効にし たりするには、次のコマンドを使用します。

SSLハードウェアアクセラレーションを有効にして、暗号化と暗号解読のパフォーマンスを向 上させます。

サポートされていない機能を使用する場合、またはSSLポリシーを有効にした状態で予期しな いトラフィックの中断が発生した場合は、SSLハードウェアアクセラレーションを無効にしま す。

SSL ハードウェア アクセラレーションによってサポートされていない機能は、次のとおりで す。

- Threat Defenseコンテナインスタンス が有効になっている管理対象デバイス。
- インスペクション エンジンが接続を維持するように設定されていて、インスペクション エンジンが予期せず失敗した場合は、エンジンが再起動されるまでTLS/SSLトラフィック はドロップされます。

この動作はによって制御されます、**configure snort preserve-connection {enable | disable}**コ マンド。

現在のステータスを表示するには、**system support ssl-hw-status** コマンドを使用します。

SSLハードウェアアクセラレーションでサポートされる暗号のリストを表示するには、**system support ssl-hw-supported-ciphers** コマンドを使用します。

<sup>(</sup>注)

## 例

SSL ハードウェア アクセラレーションの現在のステータスを表示する例を次に示しま す。

#### > **system support ssl-hw-status** Hardware Offload configuration set to Disabled

```
デバイスをリブートするプロンプトを表示して、SSL ハードウェア アクセラレーショ
ンを有効にする例を次に示します。
```

```
If you enable SSL hardware acceleration, you cannot:
    1. Decrypt passive or inline tap traffic.<br>2. Preserve Do Not Decrypt connections wh
           Preserve Do Not Decrypt connections when the inspection engine restarts.
Continue? (y/n) [n]: y
```
Enabling or disabling SSL hardware acceleration reboots the system. Continue?  $(y/n)$  [n]: **y**

SSL hardware acceleration will be enabled on system boot.

デバイスをリブートする前に、上記のすべてを確認する必要があります。

SSL ハードウェア アクセラレーションでサポートされる暗号の一部を次に示します。

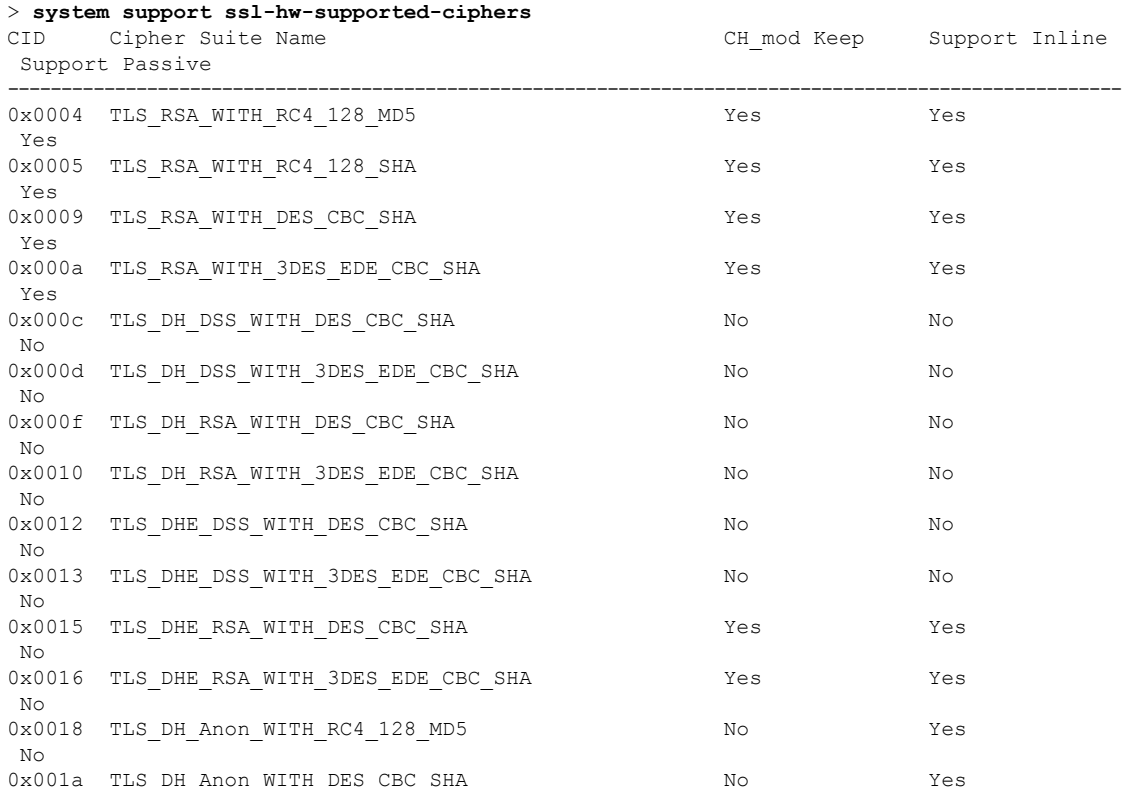

 $\mathbf{l}$ 

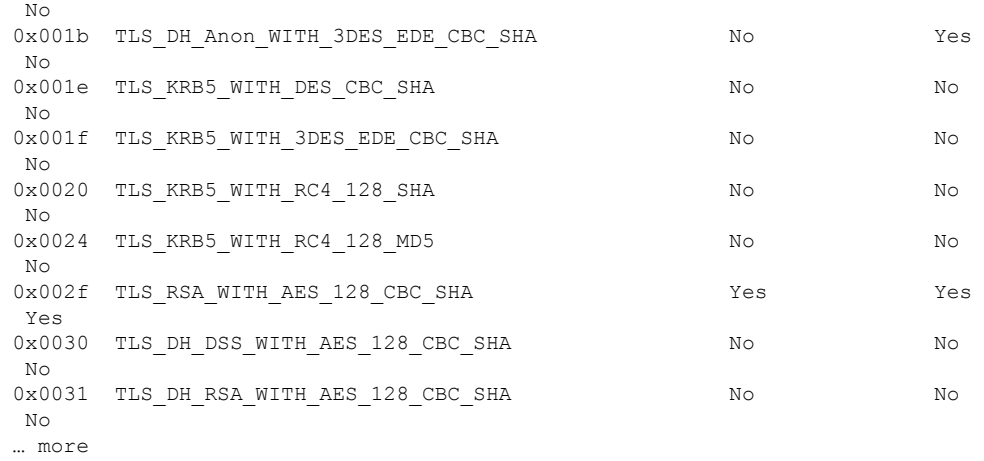

## **system support view-files**

Cisco Technical Assistance Center(TAC)とともに問題を解決する際に、システムログの内容を 表示するには、**system support view-files** コマンドを使用します。

#### **system support view-files**

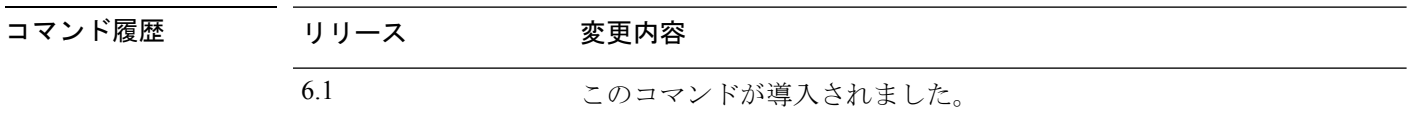

使用上のガイドライン **system support view-files**コマンドは、システムログを開きます。Cisco Technical AssistanceCenter (TAC)への問い合わせ時にこのコマンドを使用すると、出力を解釈して、適切なログを表示 できるようになります。

> コマンドは、ログを選択するためのメニューを表示します。ウィザードに移動するには、次の コマンドを使用します。

- サブディレクトリに変更するには、ディレクトリの名前を入力して、Enter を押します。
- 表示するファイルを選択するには、プロンプトで **s** と入力します。その後、ファイル名の 入力が求められます。完全な名前を入力する必要があります。大文字と小文字は区別され ます。ファイルリストにはログのサイズが示されます。非常に大きいログを開く前には検 討が必要な場合があります。
- 「--More--」が表示されたらSpaceキーを押してログエントリの次のページを表示します。 次のログ エントリのみを表示するには Enter を押します。ログの最後に到達すると、メイ ンメニューに戻ります。「--More--」の行には、ログのサイズと表示した量が示されます。 ログのすべてのページを表示する必要がなく、ログを閉じて、コマンドを終了するには、 **Ctrl+C** を使用します。
- メニュー構造のレベルを 1 つ上がるには、**b** を入力します。

ログを開いたままにして、新しいメッセージが追加されたときに確認できるようにするには、 **tail-logs** コマンドを使用します。

### 例

次に、ngfw.log ファイルを表示する例を示します。ファイル リストは、最上位のディ レクトリで始まり、その後、現在のディレクトリ内のファイル リストが続きます。

```
> system support view-files
```
===View Logs===

```
===============================
Directory: /ngfw/var/log
----------sub-dirs----------
cisco
```
mojo removed\_packages setup connector sf scripts packages removed\_scripts httpd -----------files------------ 2016-10-14 18:12:04.514783 | 5371 | SMART\_STATUS\_sda.log 2016-10-14 18:12:04.524783 | 353 | SMART\_STATUS\_sdb.log 2016-10-11 21:32:23.848733 | 326517 | action\_queue.log 2016-10-06 16:00:56.620019 | 1018 | br1.down.log *<list abbreviated>* 2016-10-06 15:38:22.630001 | 9194 | ngfw.log *<list abbreviated>* ([b] to go back or [s] to select a file to view, [Ctrl+C] to exit) Type a sub-dir name to list its contents: **s** Type the name of the file to view ([b] to go back, [Ctrl+C] to exit) > **ngfw.log** 2016-10-06 15:38:03 Starting Cisco Firepower Threat Defense ... 2016-10-06 15:38:03 Found USB flash drive /dev/sdb 2016-10-06 15:38:03 Found hard drive(s): /dev/sda

*<remaining log truncated>*

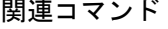

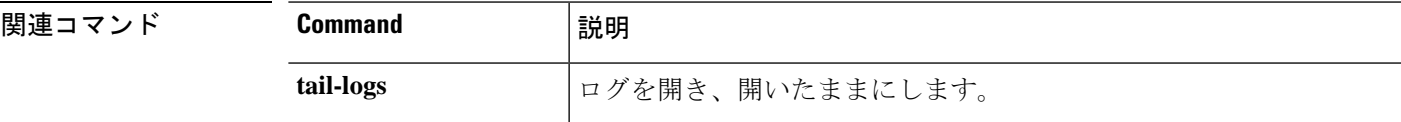

**system support view-files**

ш

 $\mathbf{l}$ 

i.

翻訳について

このドキュメントは、米国シスコ発行ドキュメントの参考和訳です。リンク情報につきましては 、日本語版掲載時点で、英語版にアップデートがあり、リンク先のページが移動/変更されている 場合がありますことをご了承ください。あくまでも参考和訳となりますので、正式な内容につい ては米国サイトのドキュメントを参照ください。